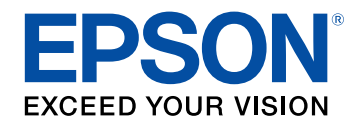

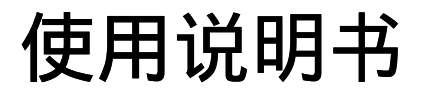

# 多媒体液晶投影机

# **CO-FHOI** CO-WOI

## 说明书中图标的含义

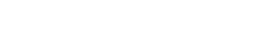

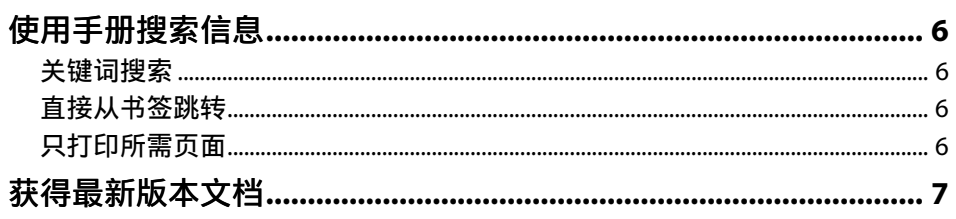

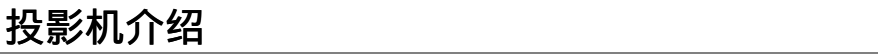

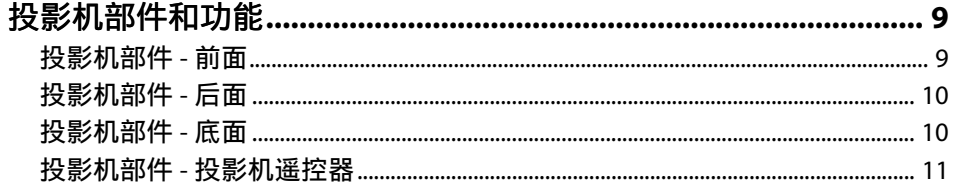

## 设置投影机

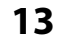

 $5\overline{)}$ 

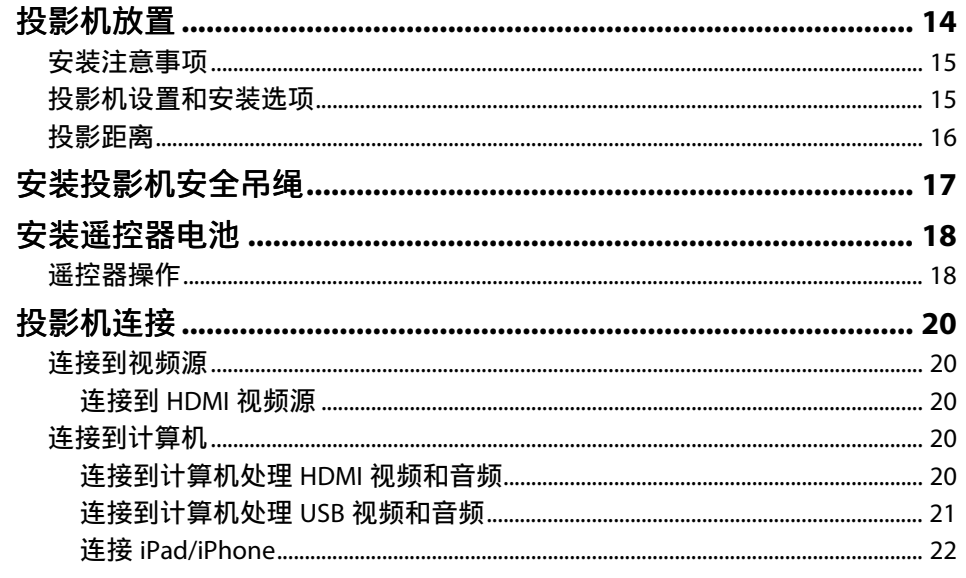

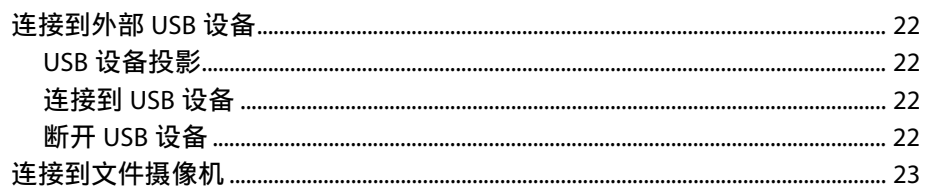

## 使用基本投影机功能

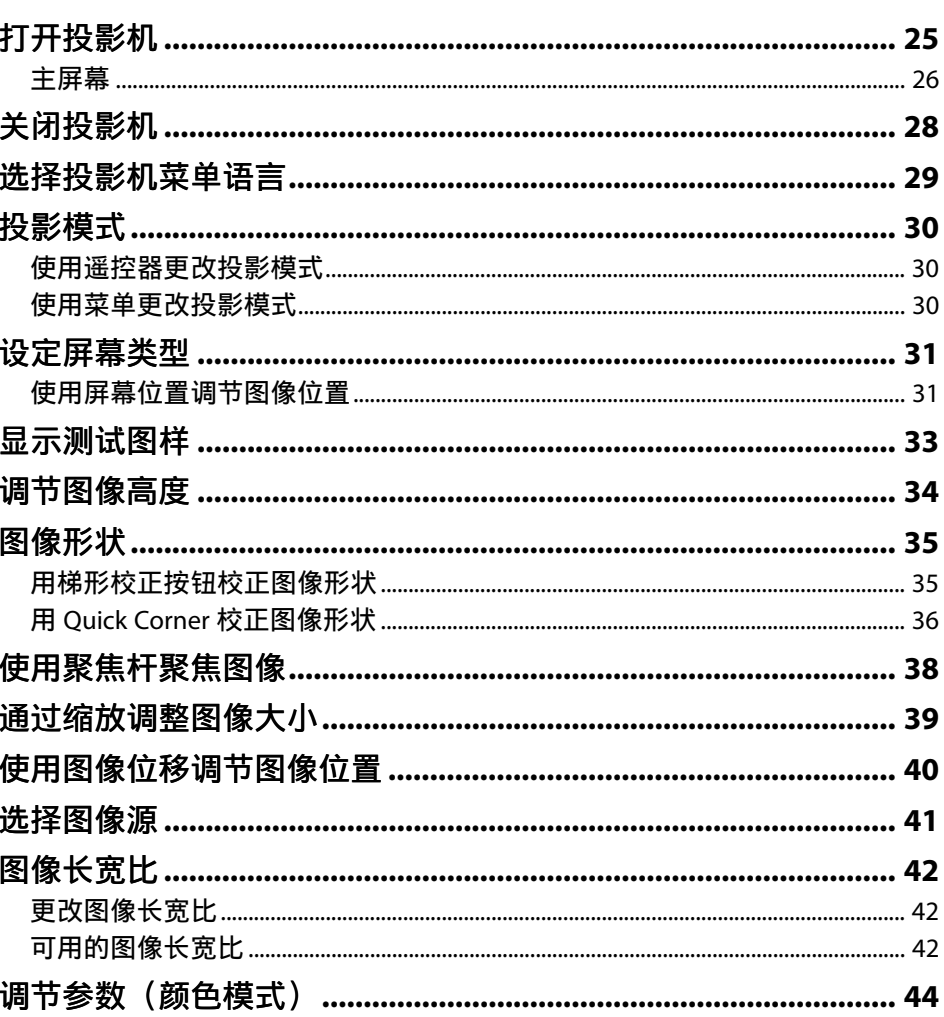

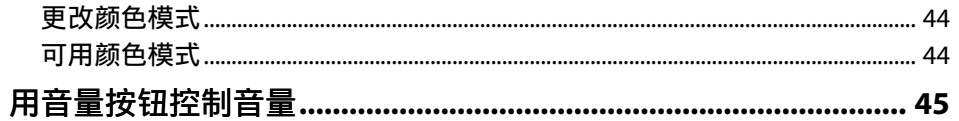

46

## 调节投影机功能

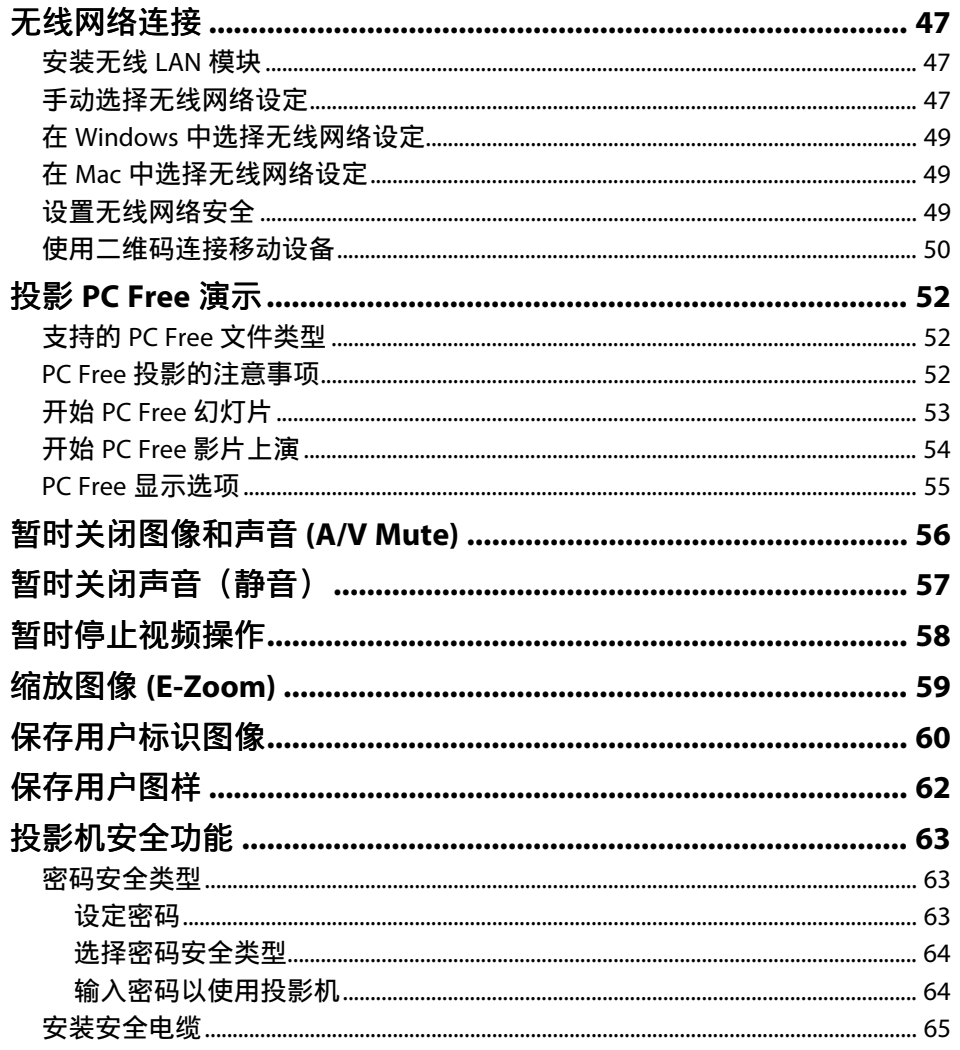

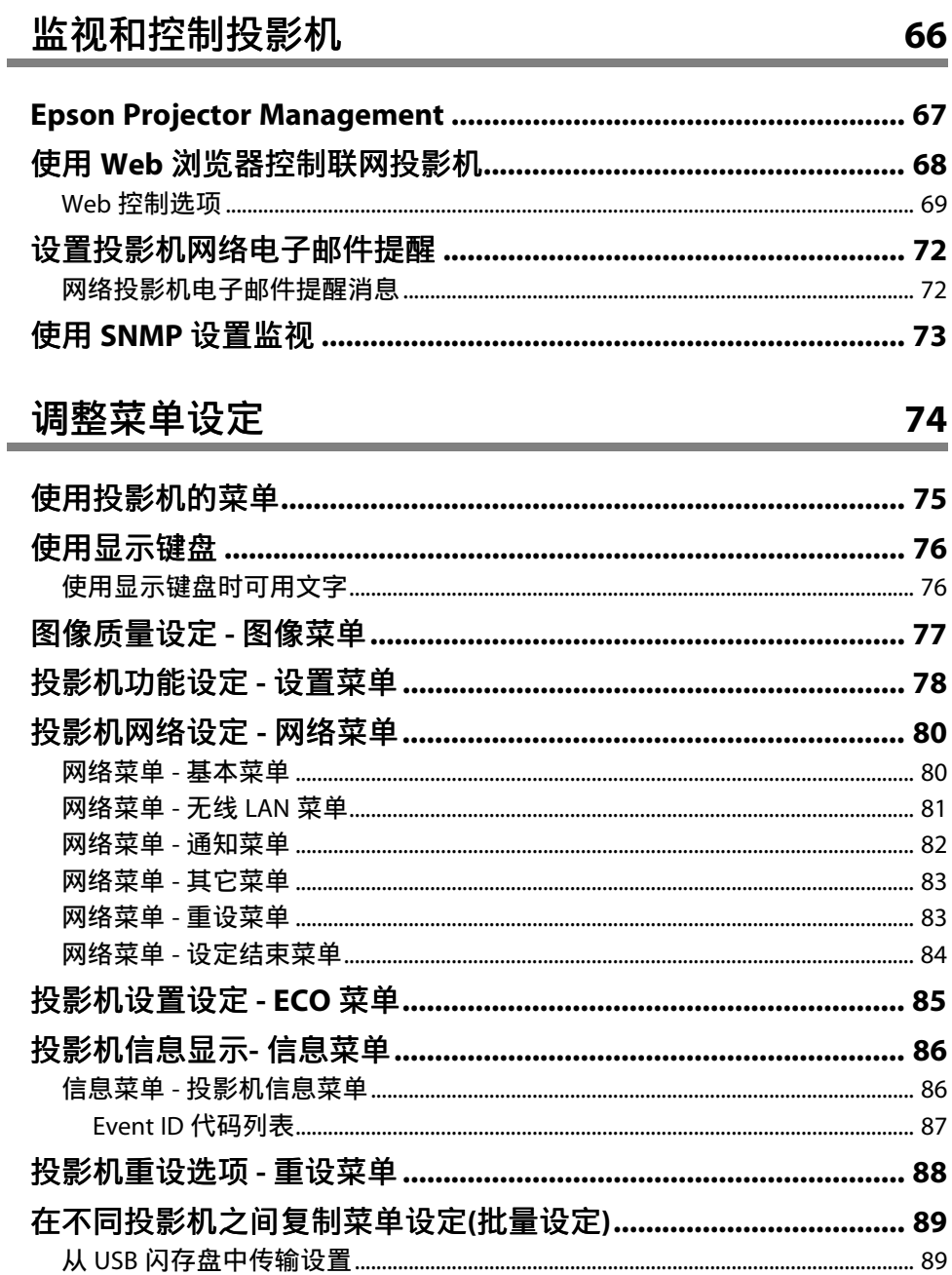

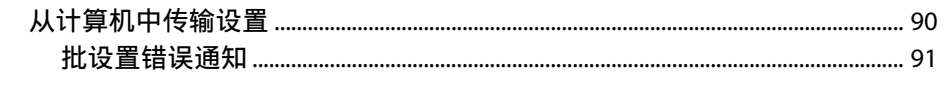

92

97

۰

Ĵ.

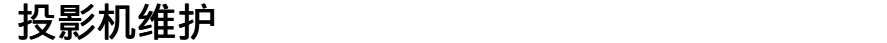

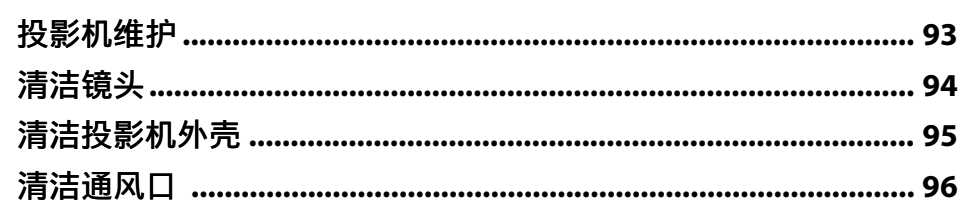

## 解决问题

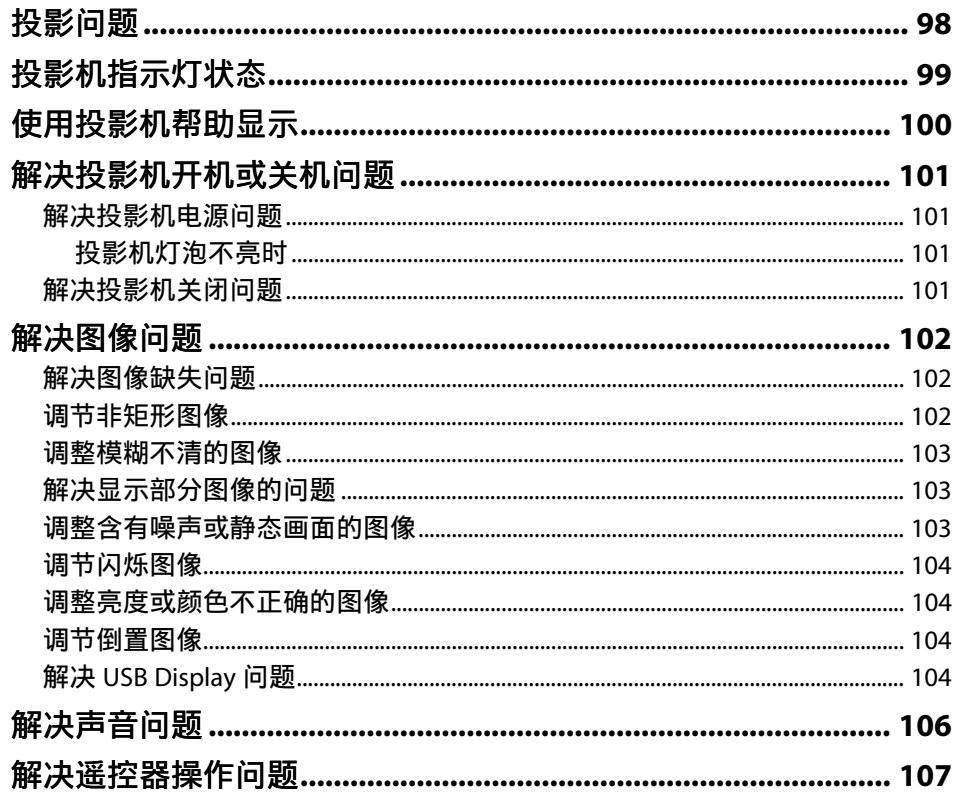

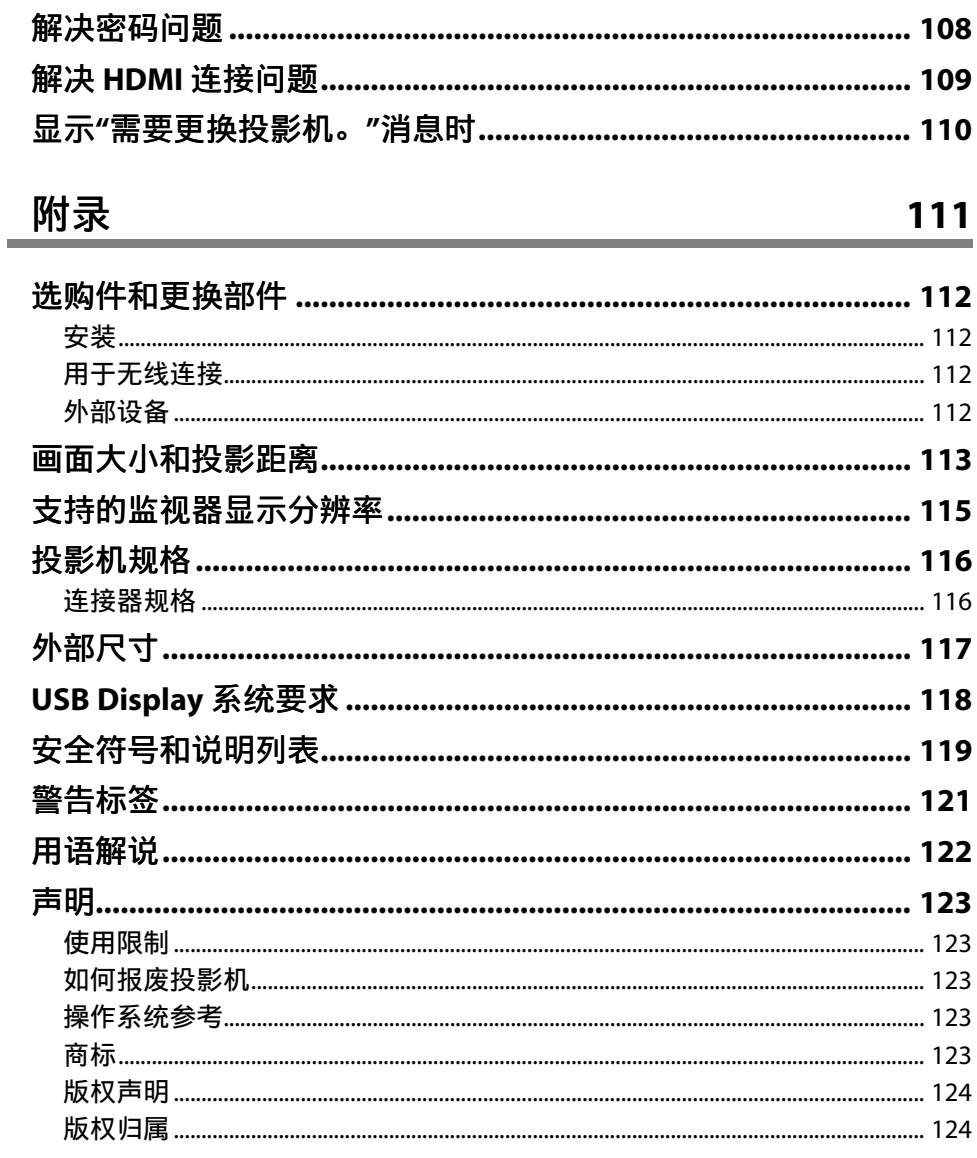

# <span id="page-4-0"></span>说明书中图标的含义

#### 安全符号

投影机及其手册使用图形符号和标签告诉您如何安全使用投影机。 请仔细阅读并遵循这些符号和标签,以避免人身伤害或财产损失。

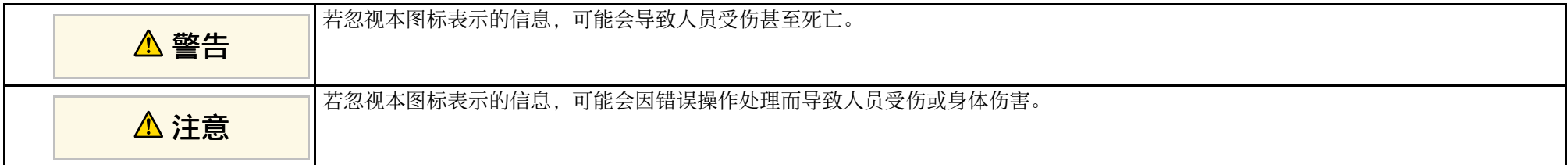

#### 一般信息图标

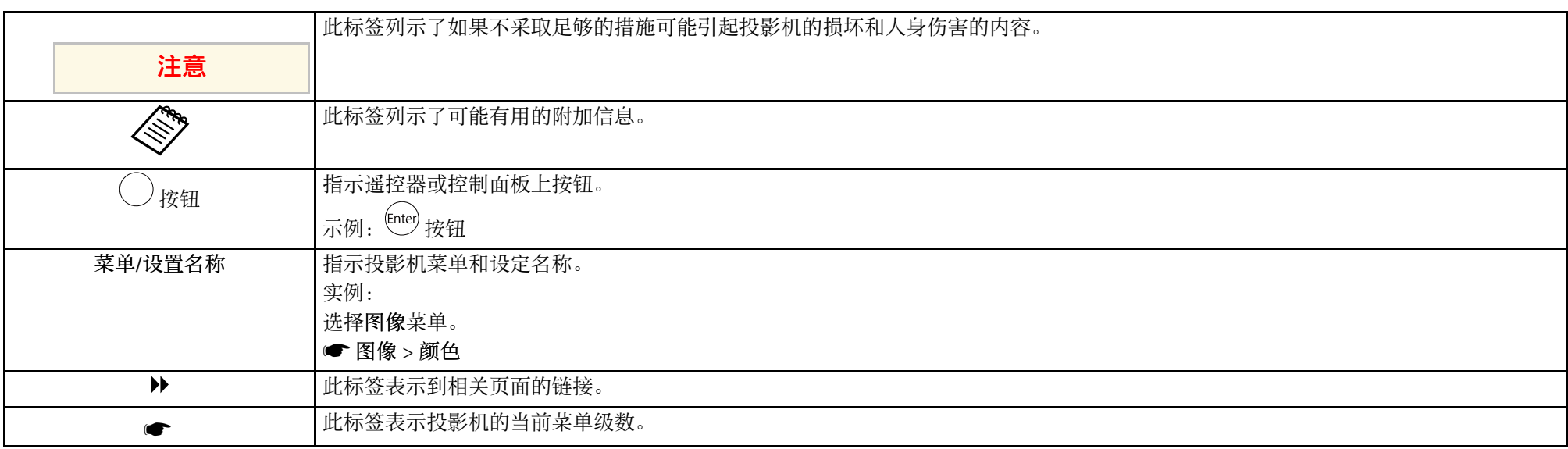

#### ▶ 相关链接

• "[使用手册搜索信息](#page-5-0)" p.6

• "[获得最新版本文档](#page-6-0)" p.7

## 使用手册搜索信息 **<sup>6</sup>**

<span id="page-5-0"></span>PDF 手册可通过关键词搜索您查找的信息,也可以使用书签直接跳转到 特定部分。还可以只打印您需要的页面。本部分介绍如何使用已在计算 机的 Adobe Reader X 中打开的 PDF 手册。

#### ▶ 相关链接

- "[关键词搜索](#page-5-4)" p.6
- "[直接从书签跳转](#page-5-5)" p.6
- "[只打印所需页面](#page-5-6)" p.6

### <span id="page-5-4"></span><span id="page-5-1"></span>关键词搜索

单击编辑 > 高级搜索。在搜索窗口中输入要查找信息的关键词(文 本),然后单击搜索。以列表形式显示匹配项。单击显示的一个匹配项 即可跳转到该页面。

<span id="page-5-6"></span><span id="page-5-3"></span>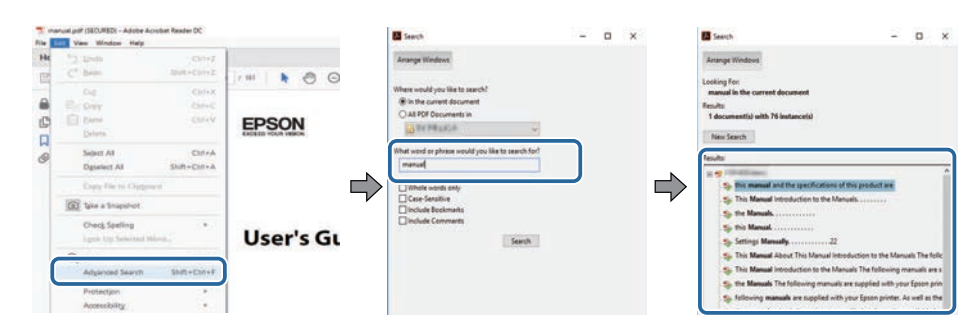

### <span id="page-5-5"></span><span id="page-5-2"></span>直接从书签跳转

- 单击标题跳转到该页面。单击 **+** 或 **>** 查看该部分中的下级标题。要返回 上一页,请在键盘上执行以下操作。
- Windows: 按住 Alt. 然后按 ←。

#### • Mac OS: 按住命令建, 然后按 ←。

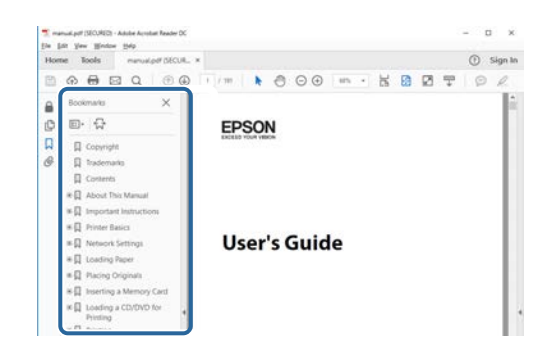

### 只打印所需页面

还可以只提取并打印您需要的页面。单击文件菜单中的打印,然后在打 印页面中的页面中指定要打印的页面。

- 要指定连续页面,请在起始页面和结束页面之间输入连字符。 示例:20-25
- 要指定不连续页面,请用逗号分隔。 示例: 5, 10, 15

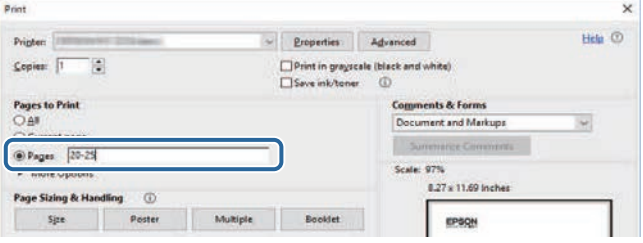

<span id="page-6-0"></span>您可以访问 Epson 网站获取最新版手册和规格。 访问 [epson.sn](http://epson.sn), 然后输入型号名称。

# <span id="page-7-0"></span>投影机介绍

请参阅这些章节以详细了解投影机的功能和各部件的名称。

#### ▶ 相关链接

• "[投影机部件和功能](#page-8-0)" p.9

<span id="page-8-0"></span>下面章节介绍投影机部件及其功能。

#### ▶ 相关链接

- "[投影机部件](#page-8-2) 前面" p.9
- "[投影机部件](#page-9-2) 后面" p.10
- "[投影机部件](#page-9-3) 底面" p.10
- "投影机部件 [投影机遥控器](#page-10-1)" p.11

### <span id="page-8-1"></span>投影机部件 **-** 前面

<span id="page-8-2"></span>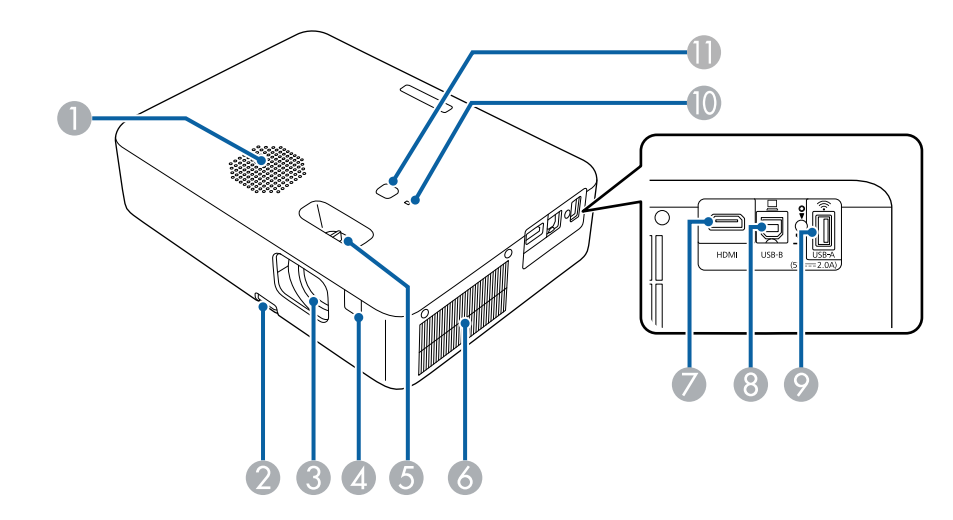

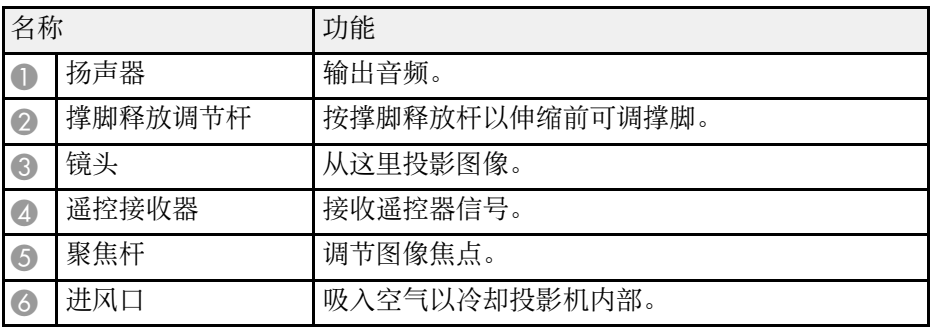

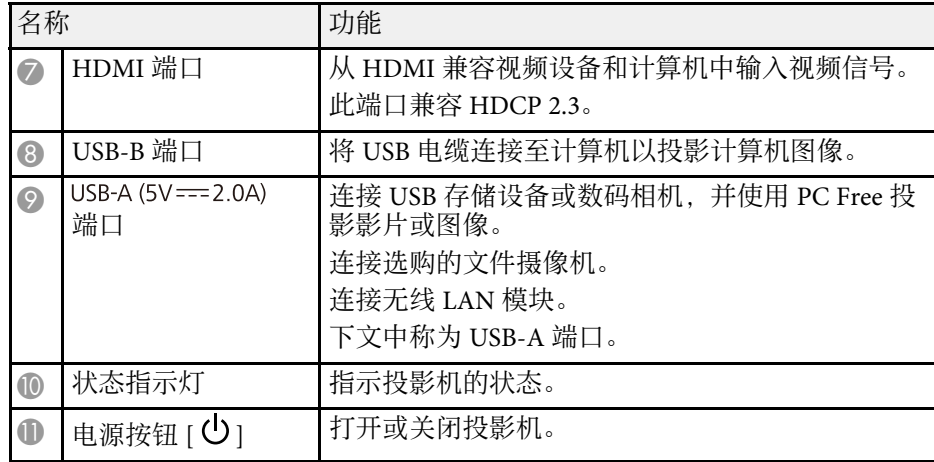

#### ▶ 相关链接

- "[投影机指示灯状态](#page-98-0)" p.99
- "[遥控器操作](#page-17-2)" p.18
- "[使用聚焦杆聚焦图像](#page-37-0)" p.38
- "[清洁通风口](#page-95-0)" p.96
- "[调节图像高度](#page-33-0)" p.34

## 投影机部件和功能 **<sup>10</sup>**

<span id="page-9-2"></span><span id="page-9-0"></span>投影机部件 **-** 后面

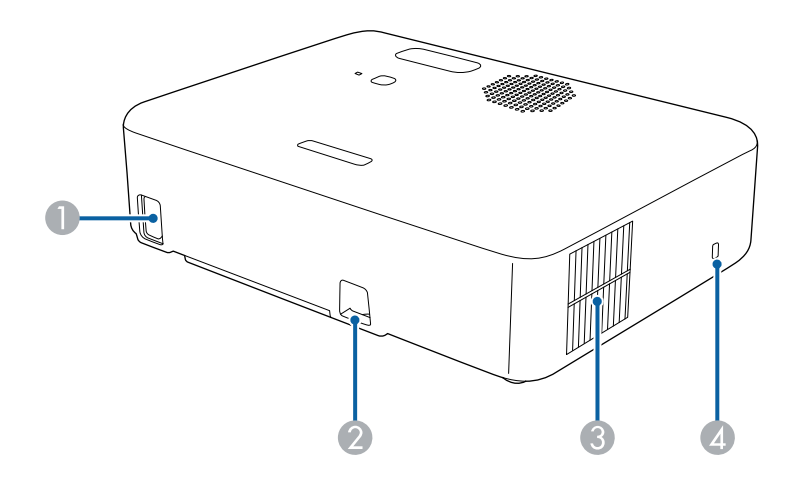

<span id="page-9-3"></span><span id="page-9-1"></span>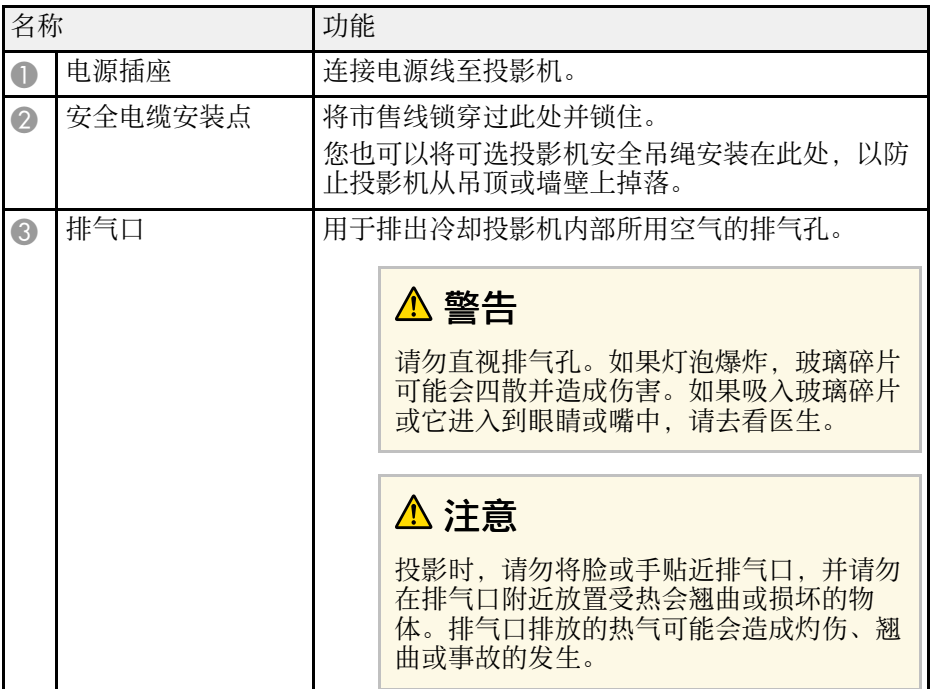

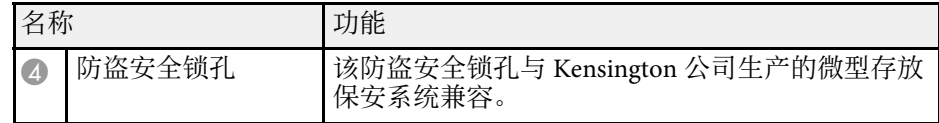

#### ▶ 相关链接

• "[安装安全电缆](#page-64-1)" p.65

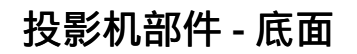

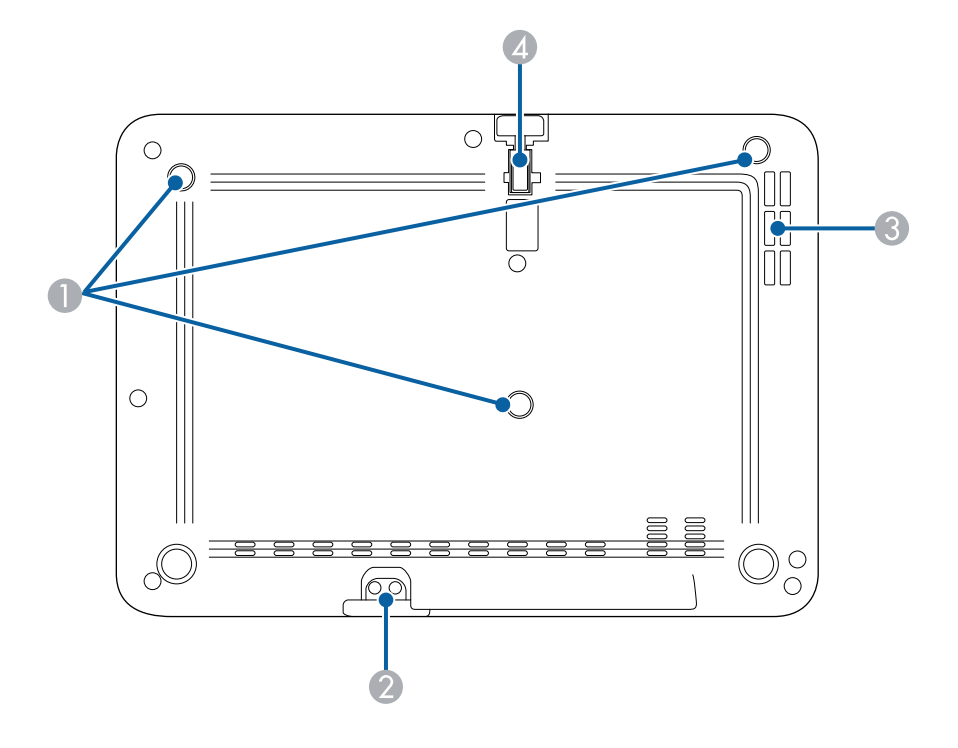

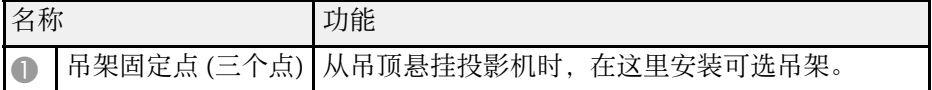

<span id="page-10-1"></span><span id="page-10-0"></span>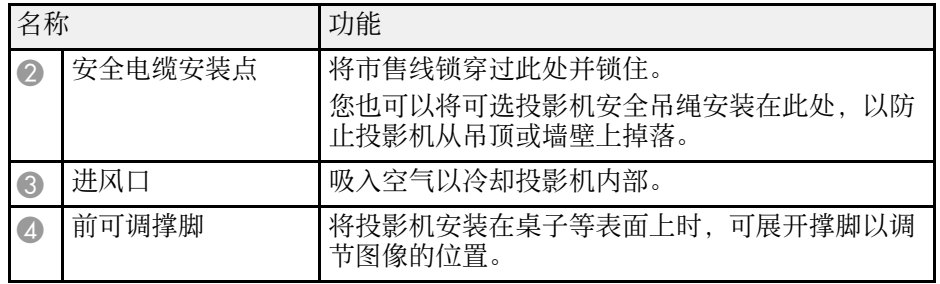

#### ▶ 相关链接

- "[调节图像高度](#page-33-0)" p.34
- "[安装安全电缆](#page-64-1)" p.65

### 投影机部件 **-** 投影机遥控器

可以使用该遥控器操作投影机。

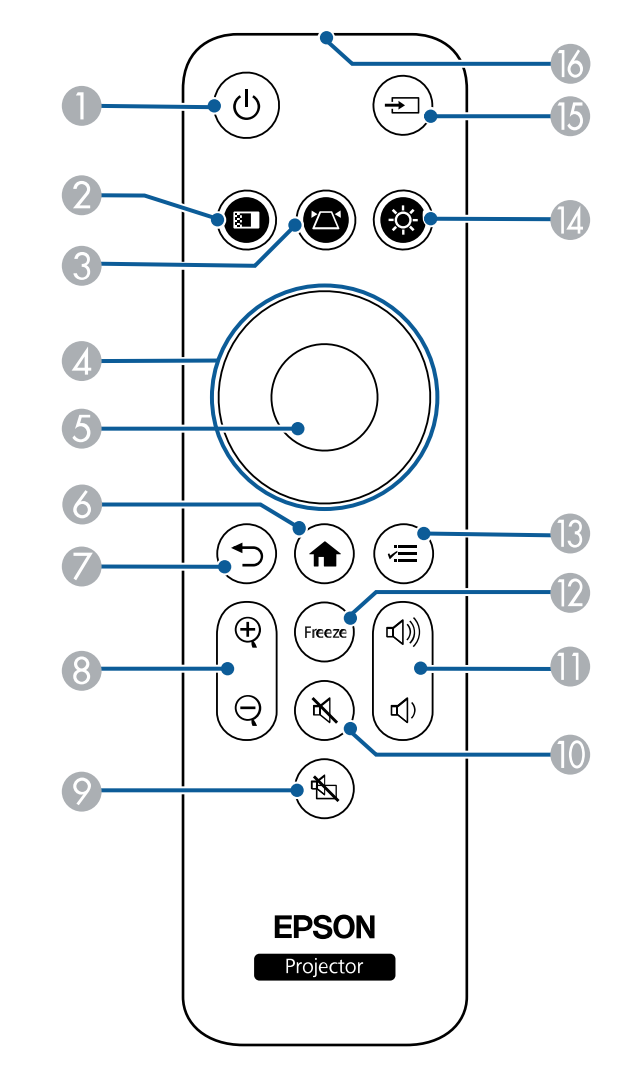

## 投影机部件和功能 **<sup>12</sup>**

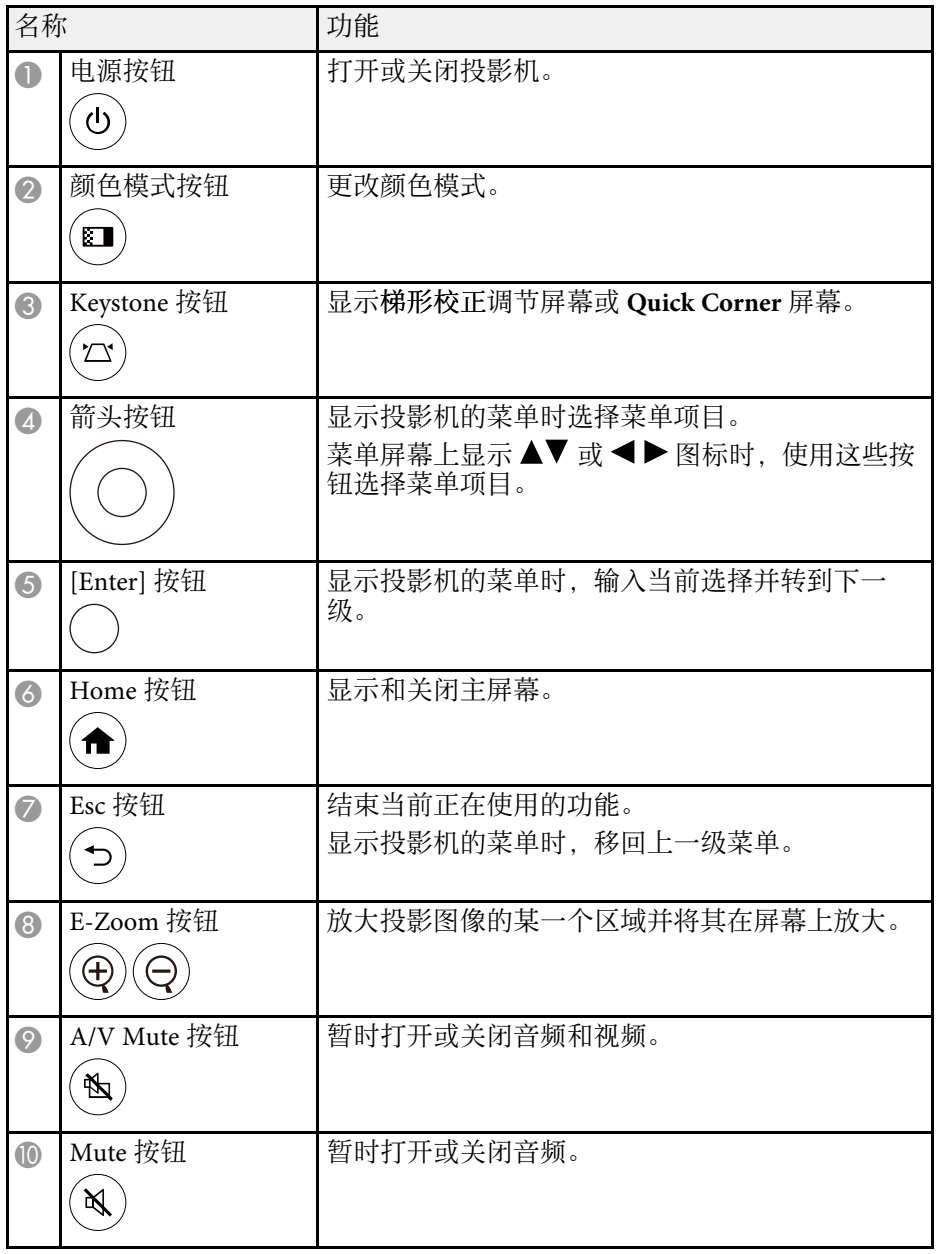

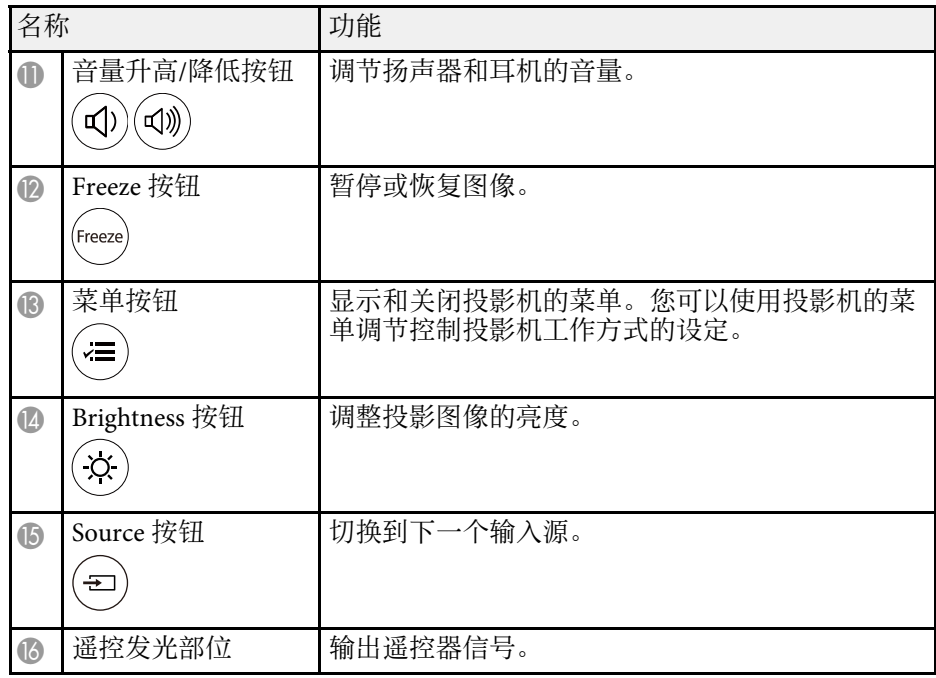

#### ▶ 相关链接

- "缩放图像 [\(E-Zoom\)"](#page-58-0) p.59
- "[调节参数\(颜色模式\)](#page-43-0)" p.44
- "[主屏幕](#page-25-1)" p.26
- "[用梯形校正按钮校正图像形状](#page-34-2)" p.35
- "[选择图像源](#page-40-0)" p.41
- "[使用投影机的菜单](#page-74-0)" p.75

# <span id="page-12-0"></span>设置投影机

请按照以下各章节的说明设置投影机。

- ▶ 相关链接
- "[投影机放置](#page-13-0)" p.14
- "[安装投影机安全吊绳](#page-16-0)" p.17
- "[安装遥控器电池](#page-17-0)" p.18
- "[投影机连接](#page-19-0)" p.20

## 投影机放置 **<sup>14</sup>**

#### <span id="page-13-0"></span>您几乎可以将投影机放置在任何平面上来投影图像。

如果想要在固定位置使用投影机,您也可以将其安装在吊架上。从吊顶 悬挂投影机时需要可选吊架。

选择投影机位置时请注意以下几点:

• 将投影机放在稳固的平面上。

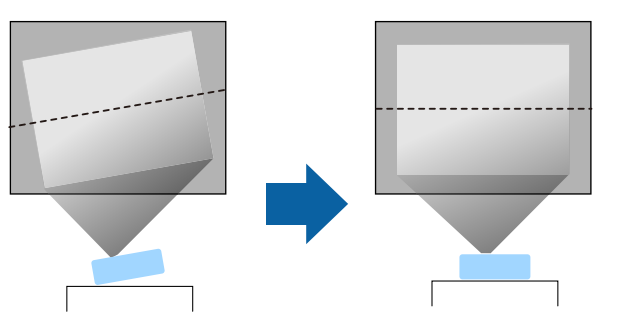

- 在投影机四周和下面保留足够空间以便通风,请勿将任何会阻碍通风 的物品放在其上面或旁边。
- 放置投影机时,使其正对着屏幕,而不是某个角对着屏幕。

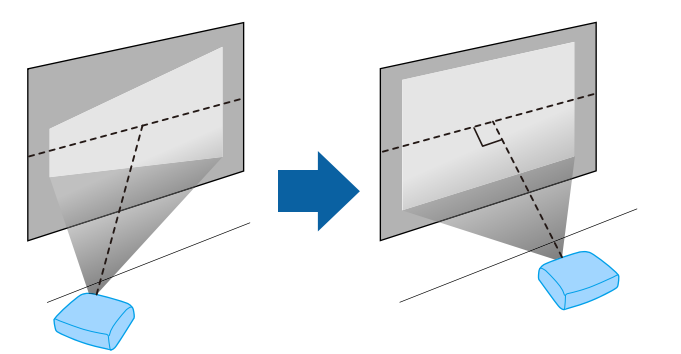

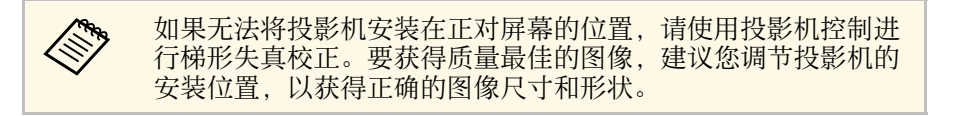

#### 警告

- 从吊顶悬挂投影机时, 必须安装吊架。如果投影机安装不正确, 则可能会 掉落并造成损坏或伤害。
- 请勿在吊架固定点上使用粘合剂来防止螺丝松脱,或在投影机上使用滑润 剂、油等,否则投影机外壳可能裂开,而造成投影机从吊架上坠落。这可 能对吊架下的任何人造成严重人身伤害,并可能损坏投影机。
- 吊架和投影机安装不当可导致投影机掉落。安装支撑投影机的特定 Epson 吊架后,请务必将吊架固定到所有投影机吊架固定点。另外,请使用足以 承受两者重量的线缆固定投影机和吊架。
- 请勿将投影机安装在灰尘或湿气大的位置,也不要安装在存在烟雾或蒸汽 的位置。否则,可能会导致火灾或电击。投影机外壳也可能老化和损坏, 进而导致投影机从固定装置上掉落。

#### 可能因外壳老化导致投影机掉落的环境举例

- 存在过多烟雾或空中悬浮油微粒的位置,比如工厂或厨房
- 含有挥发性溶剂或化学制剂的位置,比如工厂或实验室
- 投影机可能受清洁剂或化学制剂侵蚀的位置,比如工厂或厨房
- 经常使用精油的位置,比如休息室
- 靠近产生过多烟雾、空中悬浮油微粒或泡沫的设备
- 投影机可能受到紫外线照射的位置,比如阳光房
- 靠近加湿器的位置

### <span id="page-14-0"></span>警告

- <span id="page-14-2"></span>• 请勿盖上投影机的进风口和排气口。如果盖上,内部温度会上升并可能导 致火灾。
- 请勿在有灰尘或污垢的地方使用或存放投影机。否则,投影图像的质量可 能会下降,或者防尘滤网可能会堵塞,从而导致故障或火灾。
- 切勿将投影机安装在不稳定的表面上或者无法承受投影机重量的地方。否 则,投影机可能会掉落或倾倒,从而导致事故和伤害。
- 请勿在可燃表面(如报纸、塑料薄膜或毯子)或电热毯上使用投影机。投 影机产生的高温可能使表面变形或褪色,进而引发火灾。
- 将投影机安装在很高位置时,需要采取防止其掉落的措施,例如使用线绳 固定,以在发生地震等紧急事故时确保人身安全,并防止发生事故。如果 没有正确安装,投影机可能坠落,从而造成事故和伤害。
- 请勿安装在可能发生盐雾损坏的位置, 或易受腐蚀性气体(如温泉中的硫 酸气体)侵蚀的位置。否则,可能会因腐蚀导致投影机掉落,还可能导致 投影机出现故障。
- 如果夜间在室外使用投影机,请务必多加留意,以免被使用的延长电源线 绊倒。否则,投影机可能会掉落或倾倒,从而导致事故和伤害。

#### 注意

- 请不要侧放着操作投影机。以免造成投影机故障。
- 如果在海拔超过 1,500 米的地区使用投影机,请在投影机菜单中将高海拔模 式设置为开,以确保投影机的内部温度正确调节。 选择此设定后,散热风扇可能会发出异常噪音。这不是故障。 ● 设置 > 操作 > 高海拔模式
- 请尽量避免在湿度大、灰尘多、烟雾重的地方安装投影机。

#### <span id="page-14-1"></span>▶ 相关链接

- <span id="page-14-3"></span>• "[安装注意事项](#page-14-2)" p.15
- "[投影机设置和安装选项](#page-14-3)" p.15
- "[投影距离](#page-15-1)" p.16
- "[图像形状](#page-34-0)" p.35
- "[投影机功能设定](#page-77-0) 设置菜单" p.78
- "[调节图像高度](#page-33-0)" p.34
- "[使用聚焦杆聚焦图像](#page-37-0)" p.38

### 安装注意事项

安装投影机时,请注意下列事项。

#### 安装空间

#### 注意

- 请务必在投影机周围留出以下间隙,以免堵塞排气口和进气口。
- 请勿将投影机安装在妨碍空气流通的位置,如搁架上或箱子里。

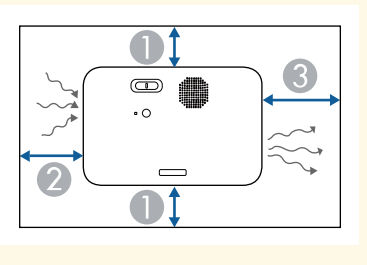

- **10 cm**
- 20 cm
- **C** 30 cm

### 投影机设置和安装选项

您可以通过以下方式设置或安装投影机:

## 投影机放置 **<sup>16</sup>**

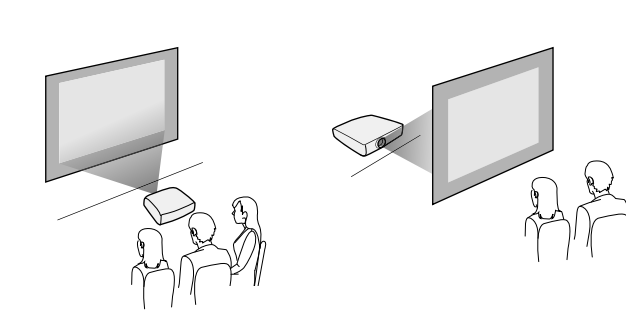

前吊顶/后吊顶

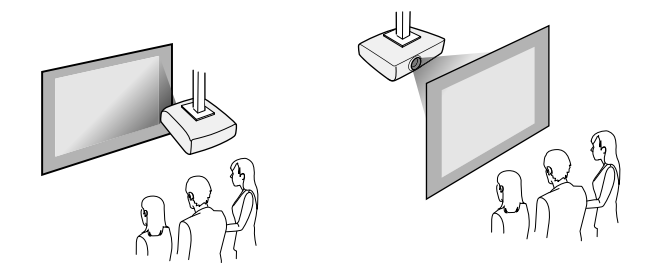

确保根据安装方法在投影机的设置菜单中选择正确的投影模式选项。

- 设置 > 安装 > 投影模式
- ▶ 相关链接
- "[投影模式](#page-29-0)" p.30

### <span id="page-15-1"></span><span id="page-15-0"></span>投影距离

投影机所放置位置到屏幕的距离决定图像的大致尺寸。投影机离屏幕越 远,图像尺寸越大,但根据变焦率、长宽比和其他设定可能会有所差 异。

请参阅"附录"以详细了解如何根据所投影图像的尺寸,决定离屏幕多 远来放置投影机。

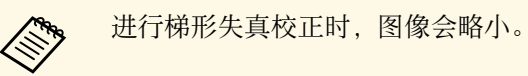

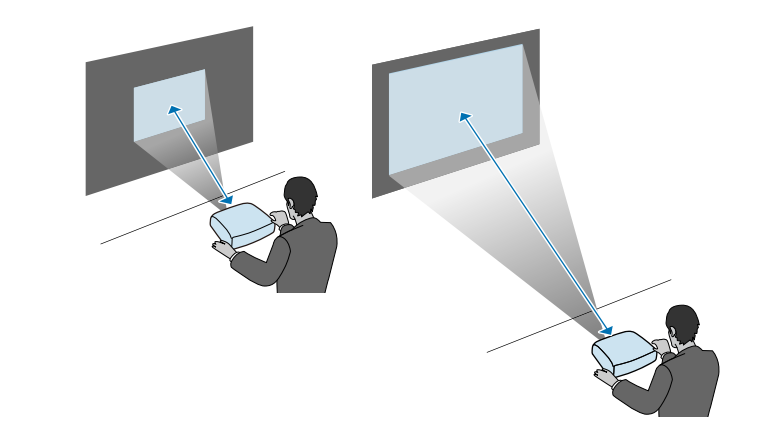

▶ 相关链接 • "[画面大小和投影距离](#page-112-0)" p.113

## 安装投影机安全吊绳 **<sup>17</sup>**

<span id="page-16-0"></span>在天花板、墙壁或架子等较高位置上安装投影机时,请安装选配的安全 吊绳套件,将投影机固定到安装位置,以防掉落。

### 警告

请务必使用 EPSON 吊架随附的投影机安全吊绳。投影机安全吊绳作为选配 的安全吊绳套件 ELPWR01 提供。

a 将安全吊绳穿过投影机上的安全电缆安装点。

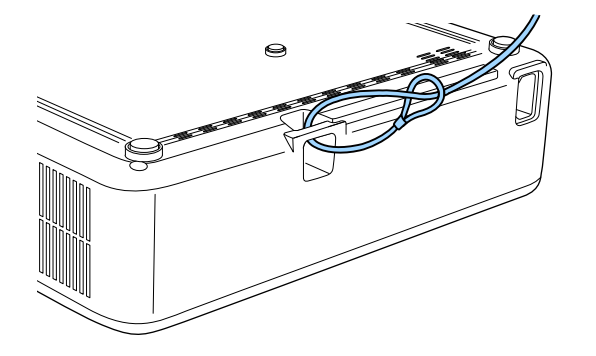

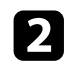

2 将安全吊绳的另一端连接到足以承受投影机重量的结构上, 比如市 动。

## 安装遥控器电池 **<sup>18</sup>**

#### <span id="page-17-0"></span>遥控器使用投影机随附的两节 AAA 电池。

注意 在处理电池之前,请务必阅读安全使用须知。

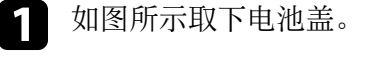

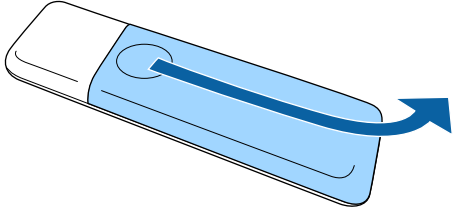

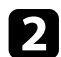

2 需要时取出旧电池。

人<mark>会 按照当地规定处理用过的电池。</mark>

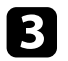

<span id="page-17-2"></span><span id="page-17-1"></span>c 插入电池,**<sup>+</sup>** <sup>和</sup> – 端位置如图所示。

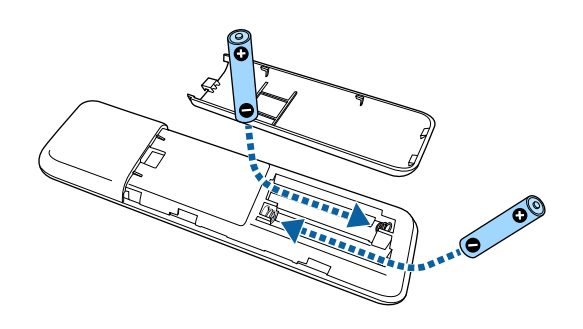

### 警告

核对电池仓内 (+) 和 (-) 极标志的位置,以确保电池以正确的方式装 入。如果未正确使用电池,电池可能会爆炸或泄漏,从而导致火灾、 人身伤害或产品损坏。

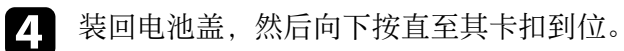

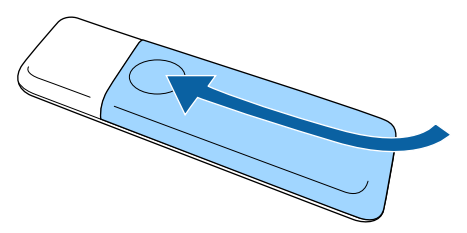

▶ 相关链接

• "[遥控器操作](#page-17-2)" p.18

### 遥控器操作

遥控器可以让您在房间内的几乎任何地方控制投影机。

## 安装遥控器电池 **<sup>19</sup>**

务必在此处所示的距离和角度范围内,将遥控器对准投影机的接收器。

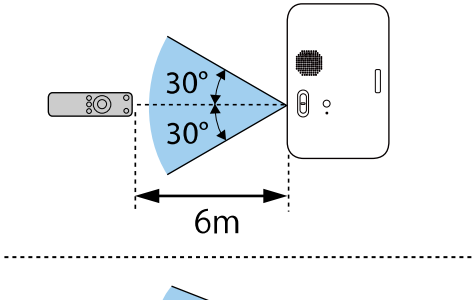

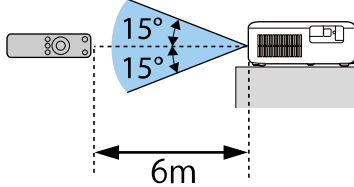

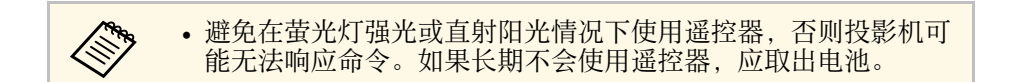

## 投影机连接 **<sup>20</sup>**

#### <span id="page-19-0"></span>请参阅这些章节将投影机连接到不同的投影源。

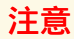

• 检查想要连接的电缆上连接器的形状和方向。如果不适合, 请勿强行将连 接器插入端口。设备或投影机可能会被损坏或故障。

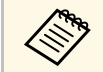

**《Nope 请参阅设定手册了解随投影机附带的电缆列表。根据需要购买选** 购或市售的电缆。

- ▶ 相关链接
- "[连接到视频源](#page-19-5)" p.20
- "[连接到计算机](#page-19-6)" p.20
- "[连接到外部](#page-21-4) USB 设备" p.22
- "[连接到文件摄像机](#page-22-1)" p.23

## <span id="page-19-5"></span><span id="page-19-3"></span><span id="page-19-1"></span>连接到视频源

请按照以下各章节的说明将视频设备连接到投影机。

<span id="page-19-6"></span>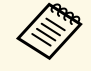

**● 如果所连设备上的端口形状与众不同,清使用设备随附的电缆,**<br>◆ 或可选电缆来连接到投影机 或可选电缆来连接到投影机。

- 电缆取决于已连接视频设备上的输出信号。
- 部分类型的视频设备可输出不同类型的信号。查看视频设备随附 的使用说明书,以确认输出的信号类型。
- ▶ 相关链接
- "[连接到](#page-19-2) HDMI 视频源" p.20

#### <span id="page-19-4"></span><span id="page-19-2"></span>连接到 **HDMI** 视频源

如果视频源具有 HDMI 端口,您可以使用市售的 HDMI 电缆将其连接到 投影机,并随同投影图像发送图像源的音频。

### 注意

在将视频源连接到投影机之前,请勿开启它。这样可能会损坏投影机。

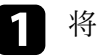

a <sup>将</sup> HDMI 电缆连接到视频信号源的 HDMI 输出端口。

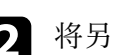

2 将另一端连接到投影机的 HDMI 端口。

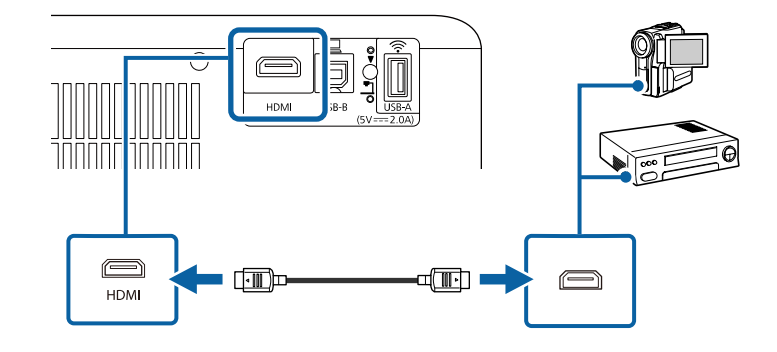

### 连接到计算机

请按照以下各章节的说明将计算机连接到投影机。

- ▶ 相关链接
- "[连接到计算机处理](#page-19-4) HDMI 视频和音频" p.20
- "[连接到计算机处理](#page-20-0) USB 视频和音频" p.21
- "连接 [iPad/iPhone"](#page-21-0) p.22

#### 连接到计算机处理 **HDMI** 视频和音频

如果计算机配有 HDMI 端口, 使用 HDMI 电缆将其连接到投影机, 然后 随同投影图像发送计算机的音频。

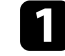

a <sup>将</sup> HDMI 电缆连接到计算机的 HDMI 输出端口。

## 投影机连接 **<sup>21</sup>**

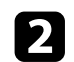

### 2 将另一端连接到投影机的 HDMI 端口。

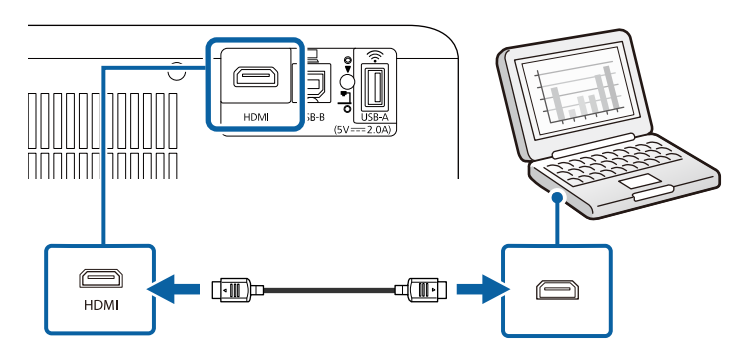

#### <span id="page-20-0"></span>连接到计算机处理 **USB** 视频和音频

如果您的计算机符合系统要求,您可以通过计算机的 USB 端口将视频和 音频输出发送到投影机。该功能称为 USB Display。使用 USB 电缆将投 影机连接到计算机。

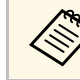

a • 如果使用 USB 集线器,连接可能无法正确工作。将 USB 电缆直 接连接到投影机。

a 将电缆连接到投影机的 USB-B 端口。

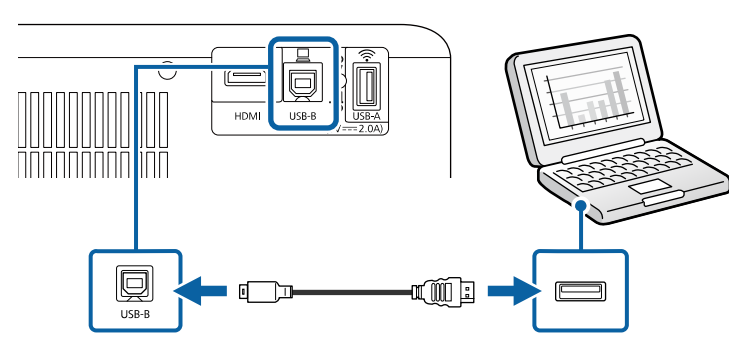

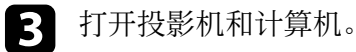

执行以下一项操作安装 Epson USB Display 软件:

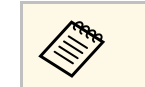

< 您只需在第一次将投影机连接到计算机时安装此软件。

- Windows: 在显示的对话框中选择 运行**EMP\_UDSE.EXE** 以安装 Epson USB Display 软件。
- Mac: Epson USB Display 设置文件夹显示在屏幕上。选择 **USB Display Installer** 并按照屏幕上的说明安装 Epson USB Display 软 件。如果 USB Display **Setup** 文件夹未自动显示,双击 **EPSON\_PJ\_UD** > **USB Display Installer**。

#### 5 按照屏幕说明操作。

请勿断开 USB 电缆或关闭投影机电源,直至投影机显示图像。

投影机显示计算机桌面上的图像,如果演示包含有音频,则会输出声 音。

- 
- a 如果投影机没有投影任何图像,请执行以下一项操作: • Windows:单击所有程序或开始 > **EPSON Projector** > **Epson USB Display Ver.x.xx**。
	- Mac:在应用程序文件夹中双击 **USB Display**。
	- 投影完成后,请执行以下一项操作:
		- Windows: 断开 USB 电缆。不需要使用安全删除硬件。
		- Mac: 从菜单栏或 **Dock** 上的 **USB Display** 图标菜单中选择断 开,然后断开 USB 电缆。

#### ▶ 相关链接

• ["USB Display](#page-117-0) 系统要求" p.118

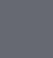

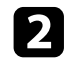

#### <span id="page-21-0"></span>连接 **iPad/iPhone**

可连接 iPad/iPhone 以投影视频。要将设备连接到投影机的 HDMI 端 口,请使用市售电缆,如 HDMI 转换适配器。

### <span id="page-21-4"></span><span id="page-21-1"></span>连接到外部 **USB** 设备

请按照以下各章节的说明将外部 USB 设备连接到投影机。

#### ▶ 相关链接

- "USB [设备投影](#page-21-2)" p.22
- "[连接到](#page-21-0) USB 设备" p.22
- "[断开](#page-21-3) USB 设备" p.22

#### <span id="page-21-2"></span>**USB** 设备投影

通过将以下任何设备连接到投影机, 不必使用计算机或视频设备, 您即 可以投影图像和其他内容:

- USB 闪存盘
- 数码相机或智能手机
- USB 硬盘

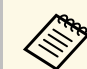

**a •** 数码相机或智能手机必须为配有 USB 的设备,不是 TWAIN 标<br>第一卷 准设备,并且必须是 USB 海量存储级标准。 准设备,并且必须是 USB 海量存储级标准。

- USB 硬盘必须符合这些要求:
	- USB 海量存储级标准 (并非支持全部 USB 海量存储级设备)
	- 采用 FAT16/32 格式
	- 通过自身的交流电源自供电 (建议不要使用总线供电硬盘)
	- 避免使用含多个分区的硬盘

#### <span id="page-21-3"></span>▶ 相关链接

• "投影 [PC Free](#page-51-0) 演示" p.52

### 连接到 **USB** 设备

您可以将 USB 设备连接到投影机的 USB-A 端口, 然后使用它投影图像 和其他内容。

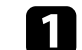

如果 USB 设备配有电源适配器, 请将该设备插入到电源插座。

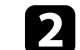

2 如图所示将 USB 电缆或 USB 闪存盘连接到投影机的 USB-A 端口。

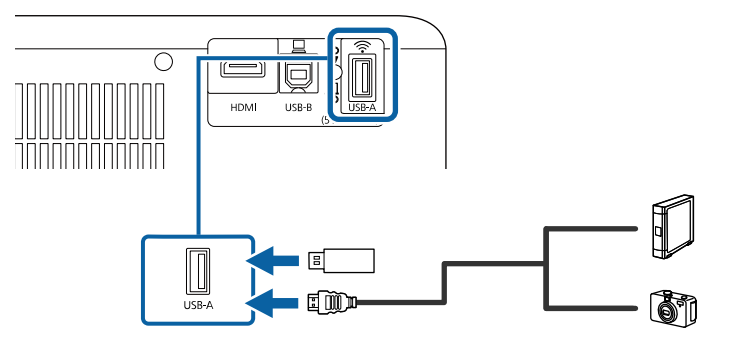

#### 注意

- 使用设备随附或指定的 USB 电缆。
- 请勿连接 USB 集线器或长度超过 3 米的 USB 电缆, 否则设备可能会 操作不正常。

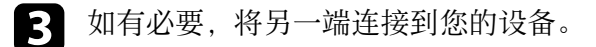

#### 断开 **USB** 设备

通过所连 USB 设备完成投影后,将设备与投影机断开。

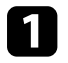

a 如有必要,关闭设备并拔下电源插头。

将 USB 设备与投影机断开。

## <span id="page-22-1"></span><span id="page-22-0"></span>连接到文件摄像机

您可以将文件摄像机连接到投影机以投影相机查看的图像。 连接方根据 Epson 文件摄像机型号而变化。请参阅文件摄像机手册了解 详情。

# <span id="page-23-0"></span>使用基本投影机功能

请按照以下各章节的说明使用投影机的基本功能。

#### ▶ 相关链接

- "[打开投影机](#page-24-0)" p.25
- "[关闭投影机](#page-27-0)" p.28
- "[选择投影机菜单语言](#page-28-0)" p.29
- "[投影模式](#page-29-0)" p.30
- "[设定屏幕类型](#page-30-0)" p.31
- "[显示测试图样](#page-32-0)" p.33
- "[调节图像高度](#page-33-0)" p.34
- "[图像形状](#page-34-0)" p.35
- "[使用聚焦杆聚焦图像](#page-37-0)" p.38
- "[通过缩放调整图像大小](#page-38-0)" p.39
- "[使用图像位移调节图像位置](#page-39-0)" p.40
- "[选择图像源](#page-40-0)" p.41
- <sup>"[图像长宽比](#page-41-0)" p.42</sup>
- "[调节参数\(颜色模式\)](#page-43-0)" p.44
- "[用音量按钮控制音量](#page-44-0)" p.45

## 打开投影机 **<sup>25</sup>**

<span id="page-24-0"></span>打开投影机后,再打开要使用的计算机或视频设备。

a 将设备连接到投影机。

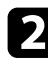

2 将电源线连接到投影机的电源插口,然后将其插入到电源插座。

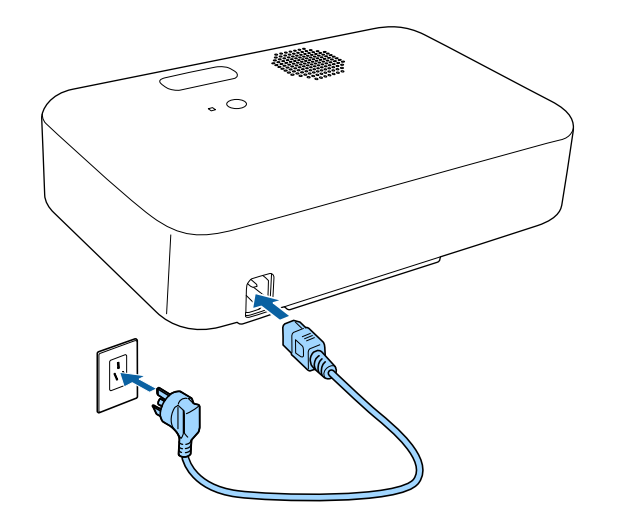

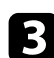

3 按投影机或遥控器上的电源按钮以打开投影机。 投影机暖机时,状态指示灯闪烁蓝色。一旦投影机暖机完毕,状态 指示灯会停止闪烁并变为蓝色。

4 打开连接的设备。

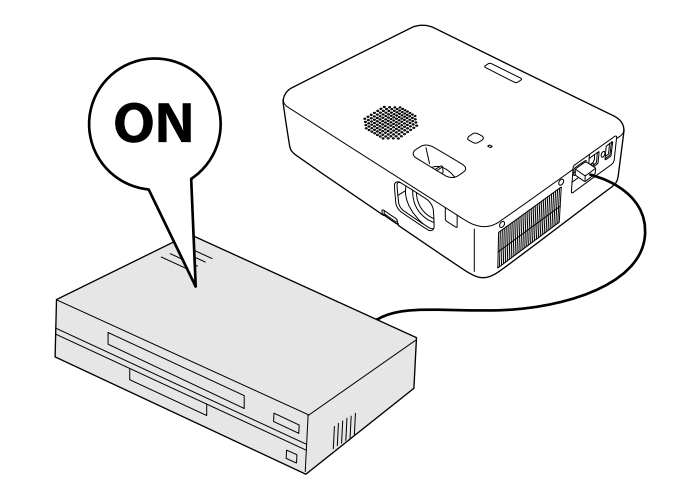

- 5 如果看不到投影图像,请尝试以下操作。
	- 打开连接的计算机或视频设备。
	- 使用便携式电脑时,从电脑中更改屏幕输出。
	- 插入 DVD 或其他视频介质, 然后按播放(如需要)。
	- 按遥控器上的  $\left(\frac{1}{\sqrt{2}}\right)$  按钮以检测信号源。
	- 如果主屏幕显示,请选择要投影的源。

## 打开投影机 **<sup>26</sup>**

### <span id="page-25-0"></span>警告

- <span id="page-25-1"></span>• 灯泡开启时切勿直视投影机镜头。这会对眼睛造成损害,而且对儿童尤其 危险。
- 使用遥控器远程开启投影机时,确保没有人注视镜头。
- 投影期间, 请勿触摸投影机。投影机灯泡产生的高温可能会引起灼伤或其 他人身伤害。
- 投影期间, 请勿用书本或其它物品挡住投影机的光线。如果投影机的光线 被挡住,则光线照射到的区域会变热,进而造成融化、烧烫或起火。另 外,镜头也可能由于反射光而温度升高,从而造成投影机故障。要停止投 影,请使用 A/V Mute 功能或关闭投影机。
- 具有内部高压的汞灯被用作投影机的光源。如果灯泡受到震动或碰撞, 或 者长时间过度使用,则灯泡可能会损坏,或不亮。如果灯泡爆炸,玻璃碎 片可能会四散并造成伤害。务必遵循下面的说明。
	- 使用时请勿让脸靠近投影机。
	- 请勿摇晃或倾斜投影机。玻璃碎片可能脱落,并可能造成人身伤害。请 务必多加留意,以免此类玻璃碎片进入眼睛或口中。
- 如果灯泡破裂, 请立即进行通风。如果吸入玻璃碎片或它进入到眼睛或嘴 中,请就医。
- 关闭投影机后, 请勿立即将其开启。频繁开关投影机电源会缩短灯泡寿 命。

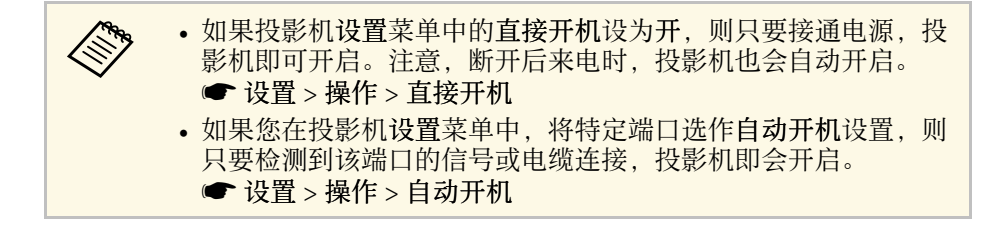

#### ▶ 相关链接

- "[主屏幕](#page-25-1)" p.26
- "[投影机功能设定](#page-77-0) 设置菜单" p.78

### 主屏幕

主屏幕功能允许您方便地选择图像源和访问有用功能。您可以按遥控器 上的<sup>(+)</sup>按钮显示主屏幕。当您打开投影机且没有信号输入时,也会显 示主屏幕。

按遥控器上的箭头按钮可选择一个菜单项, 然后按 [Enter]。

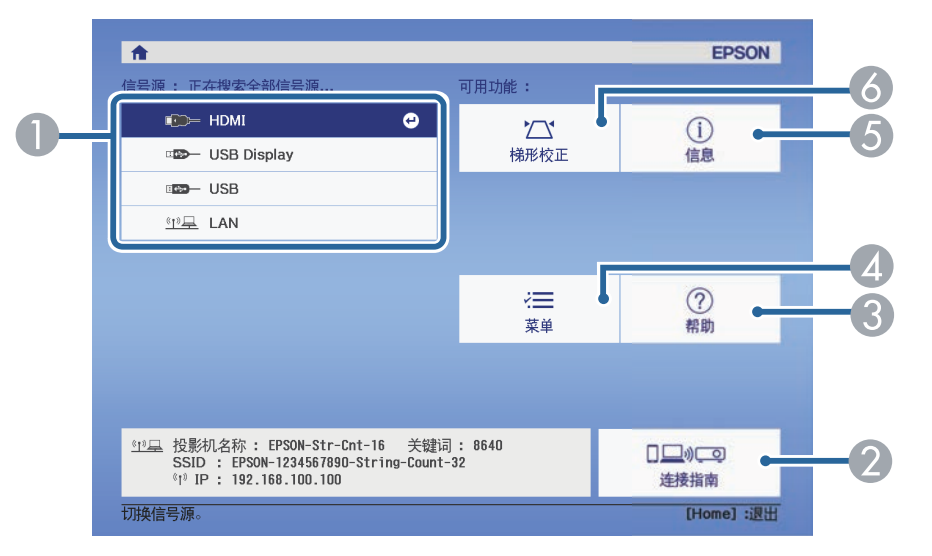

- A 选择投影源。
- 显示连接指南。您可以根据所使用的设备(如智能手机或计算机)选择无 线连接方法。
- C 显示帮助屏幕。
- 显示投影机的菜单。
- 6 显示投影机信息。
- 6 校正矩形不均匀的图像的形状。

## 打开投影机 **<sup>27</sup>**

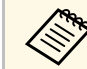

**◇ ◆ ◇** 如果 10 分钟内没有进行任何操作,主屏幕会消失,并会返回之前<br>◇ ◇ 所在的屏幕(当前输入信号源屏幕或无信号消息)。

#### ▶ 相关链接

- "[图像形状](#page-34-0)" p.35
- "[投影机信息显示](#page-85-0) 信息菜单" p.86
- "[使用投影机的菜单](#page-74-0)" p.75
- "[使用投影机帮助显示](#page-99-0)" p.100

## 关闭投影机 **<sup>28</sup>**

#### <span id="page-27-0"></span>使用后投影机。

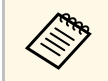

a • 不使用时关闭产品以延长投影机的寿命。灯泡寿命根据所选的模 式、环境条件和使用情况而变化。亮度会逐渐降低。

• 投影机支持直接关机功能,可以直接使用开关将其关闭。

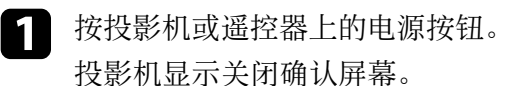

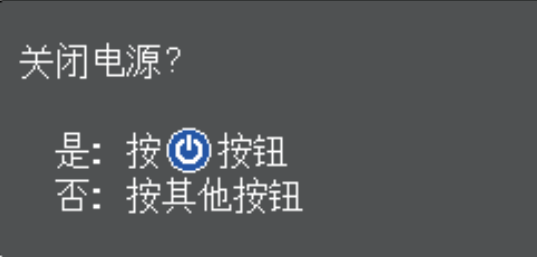

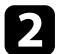

b 再按一下电源按钮。(要保持开启,请按任何其他按钮。) 投影图像消失,状态指示灯熄灭。

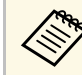

《<sup>66</sup>6 凭借 Epson 的立即关闭技术,没有降温阶段,可立即将投影<br>《 》 机装箱后进行运输。

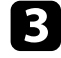

3 要运输或存放投影机,请确保投影机上的状态指示灯已熄灭,然后

## 选择投影机菜单语言 **<sup>29</sup>**

<span id="page-28-0"></span>如果想要用其他语言查看投影机的菜单和信息,您可以更改语言设定。

- 1 打开投影机。
- 2 按下遥控器上的 罗按钮。
- 3 选择设置菜单,然后按 [Enter]。

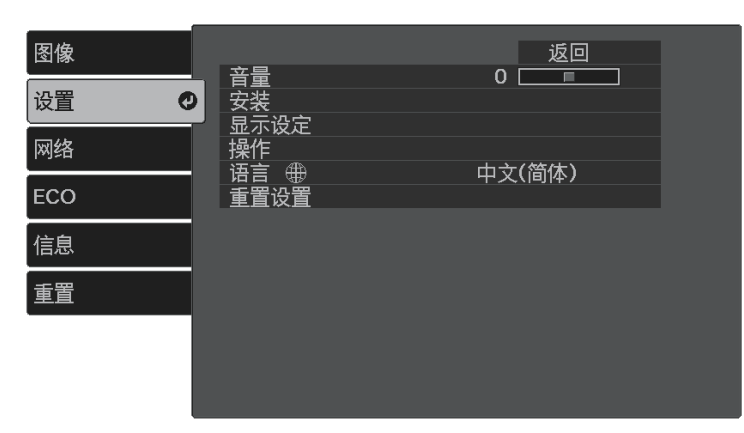

- 
- 4 选择语言设定,然后按 [Enter]。
- 5 选择想要使用的语言,然后按 [Enter]。
- 6 按 → 或 → 退出菜单。
- <span id="page-29-0"></span>根据投影机放置的方式,可能需要更改投影模式,以便正确投影图像。
- 前可从屏幕前方的桌面上投影。
- 前投**/**翻转会将图像上下翻转,从吊顶或墙上固定架倒置投影。
- 背投水平翻转图像,从半透明屏幕后面投影。
- 背投**/**翻转上下和水平翻转图像,从吊顶或墙上固定架和半透明屏幕后 面投影。
- ▶ 相关链接
- "[使用遥控器更改投影模式](#page-29-3)" p.30
- "[使用菜单更改投影模式](#page-29-4)" p.30
- "[投影机设置和安装选项](#page-14-3)" p.15

### <span id="page-29-3"></span><span id="page-29-1"></span>使用遥控器更改投影模式

您可以更改投影模式以上下翻转图像。

- a 打开投影机并显示一个图像。
- 2 按住遥控器上的 9 按钮五秒。 图像会短暂消失,随即上下翻转后重新显示。
- 3 要将投影改回原来模式,请再次按住 9 按钮 5 秒。

### <span id="page-29-4"></span><span id="page-29-2"></span>使用菜单更改投影模式

您可以使用投影机菜单更改投影模式将图像上下和/或左右翻转。

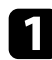

a 打开投影机并显示图像。

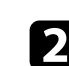

2 按下遥控器上的 罗按钮。

c 选择设置菜单,然后按 [Enter]。

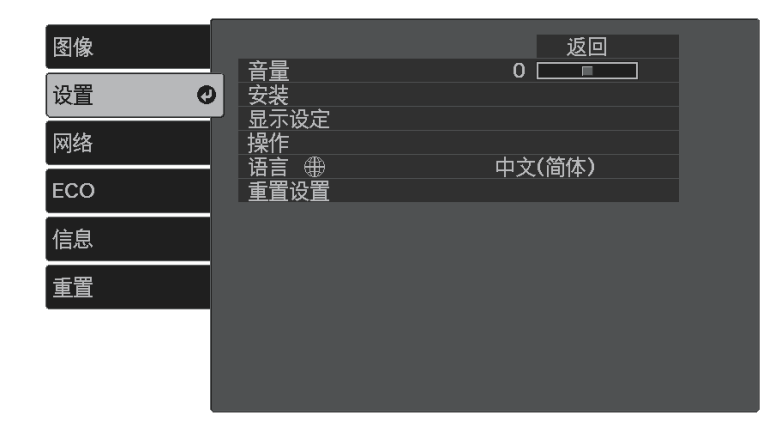

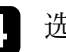

- 选择安装 > 投影模式, 然后按 [Enter]。
- 5 选择一个投影模式, 然后按 [Enter]。

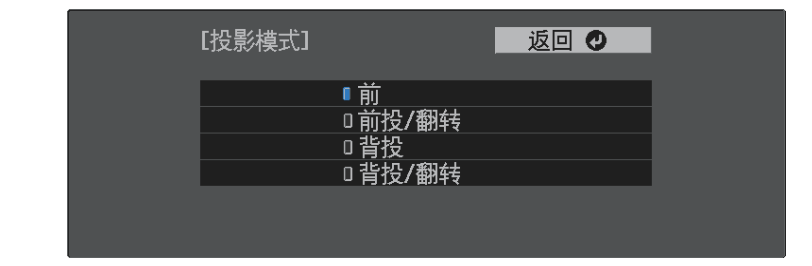

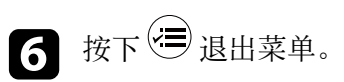

## 设定屏幕类型 **<sup>31</sup>**

<span id="page-30-0"></span>您可以使用屏幕类型设置将所显示图像的长宽比与所使用的屏幕匹配  $(CO-W01)$ 。

使用以下一个输入源时此设定不可用: • USB Display

- USB
- LAN

a 打开投影机并显示一个图像。

- <span id="page-30-1"></span>
- 2 按下遥控器上的 罗按钮。
- <span id="page-30-2"></span>3 选择设置菜单,然后按 [Enter]。

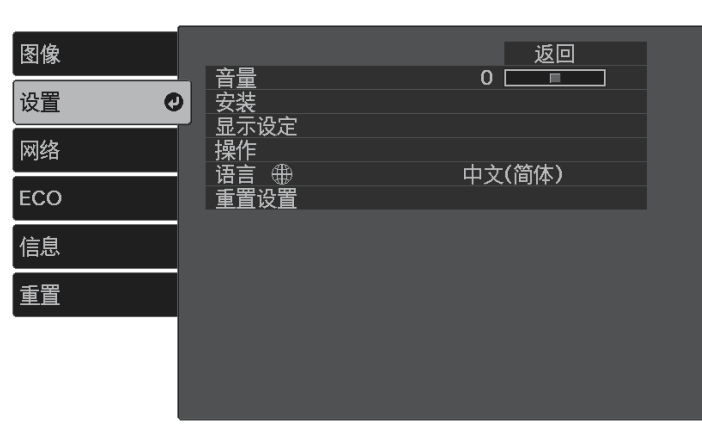

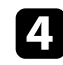

4 选择安装 > 屏幕 > 屏幕类型。 您会看到此屏幕:

#### [屏幕类型] 返回の  $14:3$  $016:10$

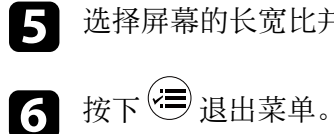

5 选择屏幕的长宽比并按 [Enter]。

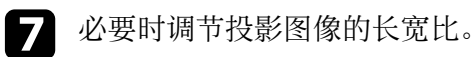

#### ▶ 相关链接

• "[使用屏幕位置调节图像位置](#page-30-2)" p.31

### 使用屏幕位置调节图像位置

如果图像边缘和投影屏幕框之间有空白,您可以调节图像位置。

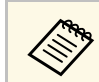

a 如果屏幕类型设置设定为**16:10**,则您不能调节屏幕位置。

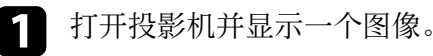

2 按下遥控器上的 罗按钮。

## 设定屏幕类型 **<sup>32</sup>**

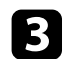

3 选择设置菜单,然后按 [Enter]。

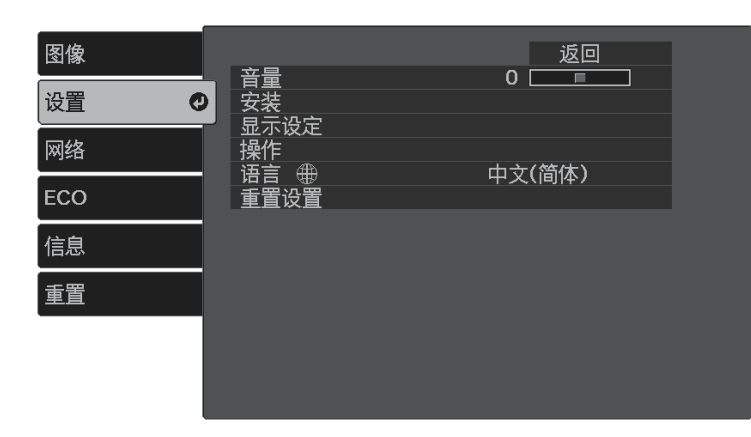

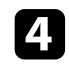

#### 4 选择安装 > 屏幕 > 屏幕位置。

5 使用遥控器上的箭头按钮调节图像位置。

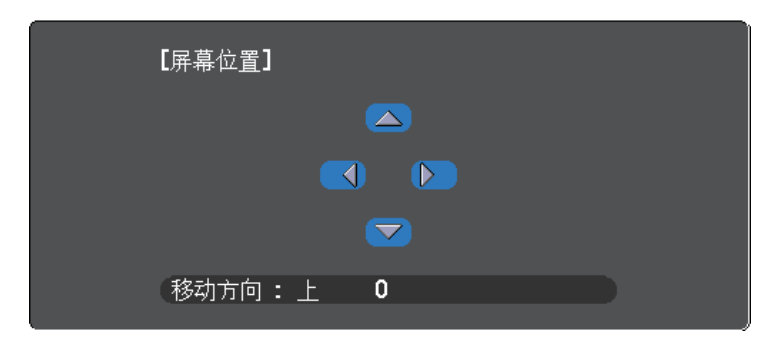

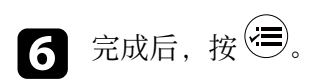

## 显示测试图样 **<sup>33</sup>**

<span id="page-32-0"></span>您可通过显示测试图样调节投影的图像,无需连接计算机或视频设备。

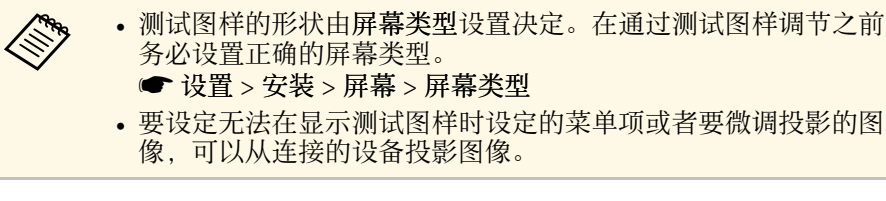

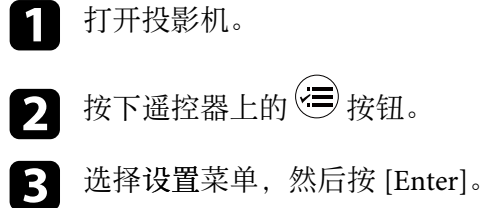

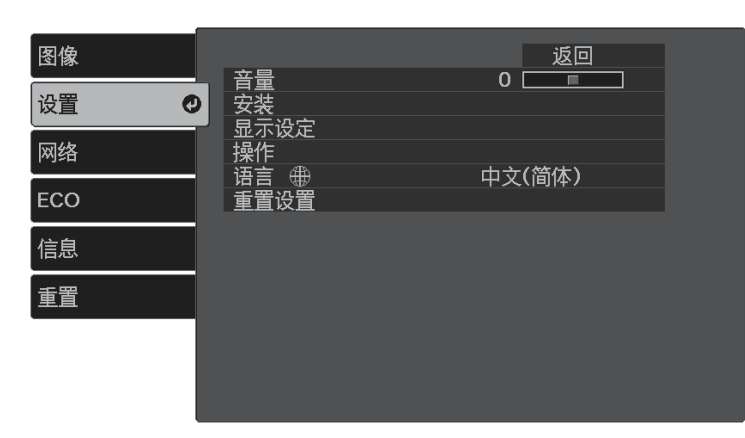

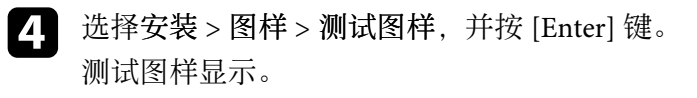

- 5 根据需要调节聚焦或更改投影机位置,以调节图像。
- 6 按 词清除测试图样。

## 调节图像高度 **<sup>34</sup>**

<span id="page-33-0"></span>如果从桌面或其他平面上投影,图像太高或太低时,您可以使用投影机 的可调撑脚调节图像高度。

倾斜的角度越大,聚焦越难。安装投影机时使其只需倾斜很小的角度。

a 打开投影机并显示一个图像。

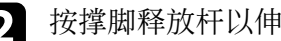

2 按撑脚释放杆以伸缩前可调撑脚。

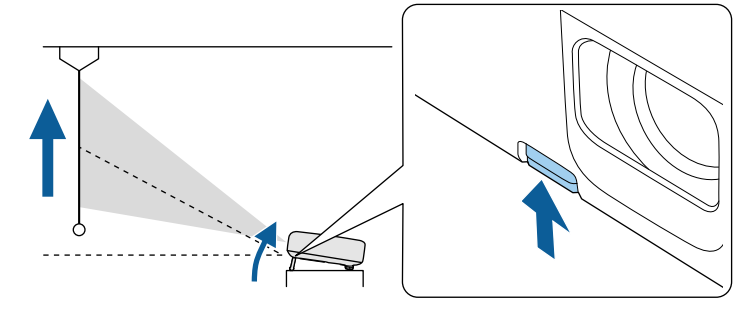

撑脚从投影机中展开。 您可以将位置最高调节 12 度。

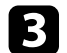

3 释放杆后可锁定撑脚。

如果投影图像为不规则的矩形,需要调节图像形状。

- ▶ 相关链接
- "[图像形状](#page-34-0)" p.35

<span id="page-34-0"></span>将投影机放置在屏幕中心正前方并保持水平,即可投影规则的矩形图 像。如果投影机放置的位置与屏幕有一定角度, 或将其上下倾斜, 或偏 离侧面, 则可能需要校正图像形状。

校正后,图像会略微小一些。

要获得质量最佳的图像,建议您调节投影机的安装位置,以获得正确的 图像尺寸和形状。

#### ▶ 相关链接

- "[用梯形校正按钮校正图像形状](#page-34-2)" p.35
- "用 Quick Corner [校正图像形状](#page-35-1)" p.36

### <span id="page-34-2"></span><span id="page-34-1"></span>用梯形校正按钮校正图像形状

可校正呈不规则矩形的图像的形状。

要分别校正水平和垂直方向的失真,请使用遥控器上的 $\overline{\text{(2)}}$ 按钮。

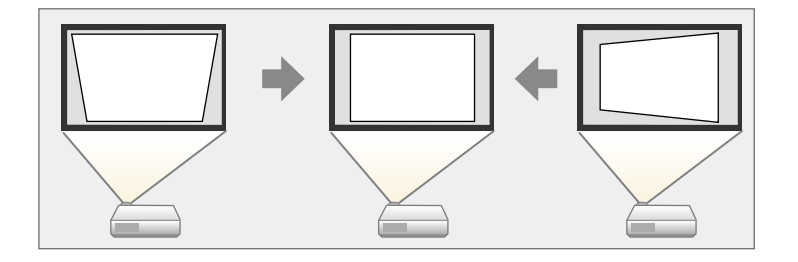

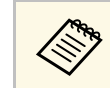

◆ ◆ 您不能将水平/垂直梯形校正与其它图像形状校正方法合并。<br>◆ ◆ ◆ 梯形失真校正的最大校正角度为向右、向左、向上或向下 30°。

a 打开投影机并显示一个图像。

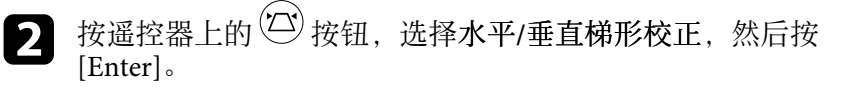

您会看到梯形校正调节屏幕:

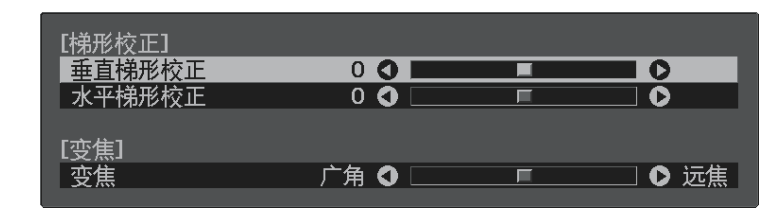

- 6 使用遥控器上的箭头按钮选择垂直和水平梯形校正,并根据需要调 节图像形状。
	- 垂直梯形校正

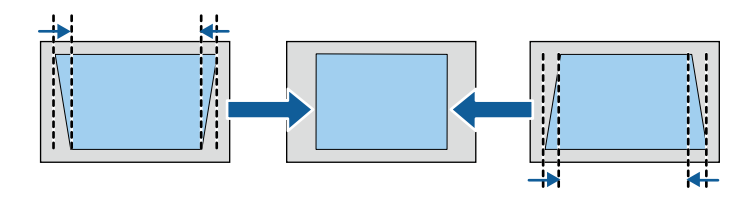

• 水平梯形校正

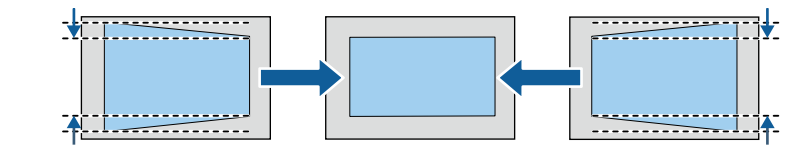

 $\overline{4}$  完成后, 按 $\overline{\Theta}$ 。

校正后,图像会略微小一些。

#### ▶ 相关链接

• "[投影机功能设定](#page-77-0) - 设置菜单" p.78

## <span id="page-35-1"></span><span id="page-35-0"></span>用 **Quick Corner** 校正图像形状

您可以使用投影机的 **Quick Corner** 设定校正不规则矩形图像的形状和大 小。

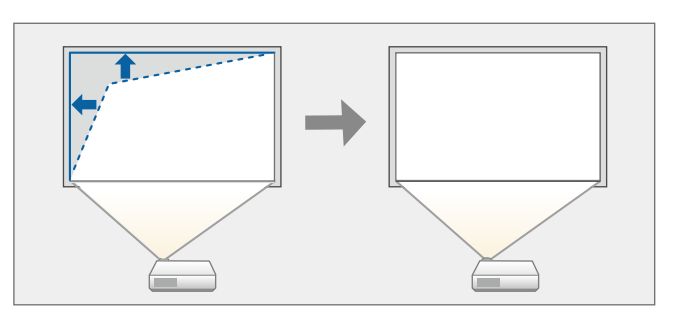

- a 打开投影机并显示一个图像。
- 2 按下遥控器上的 要按钮。
- 
- 3 选择设置菜单,然后按 [Enter]。

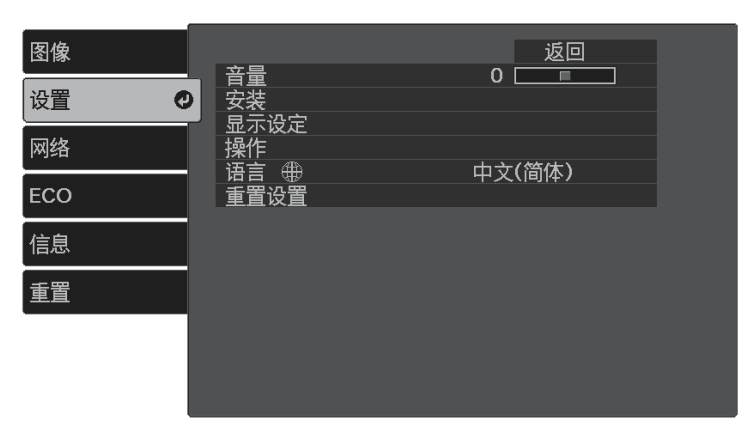

**e** 选择 Quick Corner, 然后按 [Enter]。必要时, 再按一下 [Enter]。

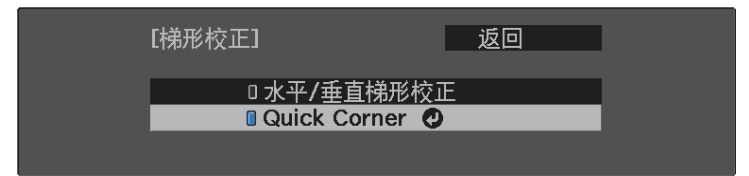

#### 您会看到区域选择屏幕。

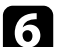

f 使用箭头按钮选择想要调节图像的边角。然后按 [Enter]。

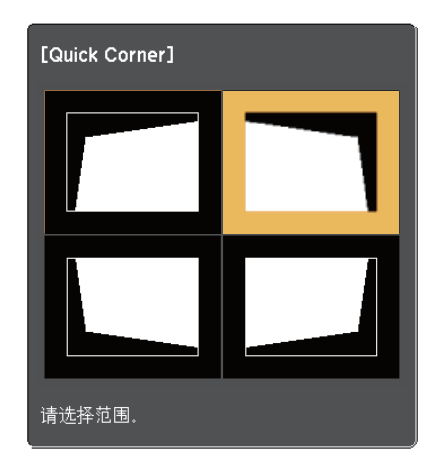

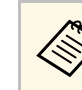

要重置 Quick Corner 校正,请在区域选择屏幕显示时按住 5 约 2 秒,然后选择是。

图 按箭头按钮根据需要调节图像形状。 要返回区域选择屏幕,按 [Enter]。

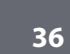
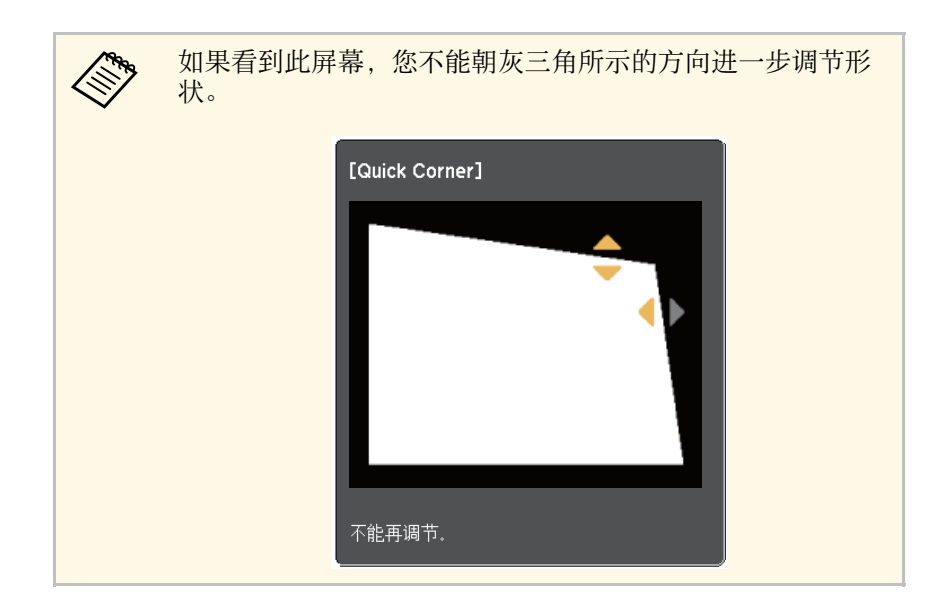

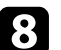

h 按照需要重复步骤 <sup>6</sup> <sup>和</sup> <sup>7</sup> 以调节任何剩余的角。

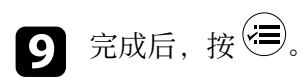

#### ▶ 相关链接

• "[投影机功能设定](#page-77-0) - 设置菜单" p.78

### 可使用聚焦杆校正聚焦。

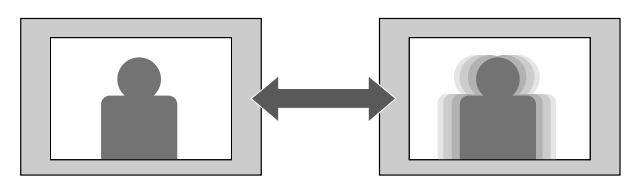

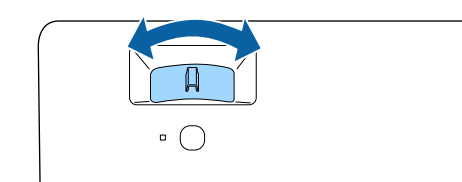

#### 您可以使用投影机菜单调整图像大小。

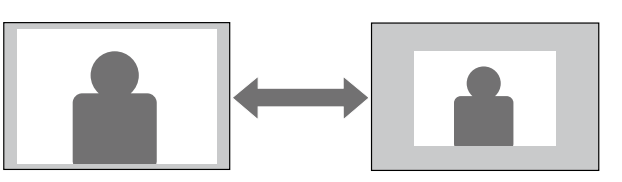

- 1 打开投影机并显示一个图像。
- 2 按下遥控器上的 罗按钮。
- 3 选择设置菜单,然后按 [Enter]。

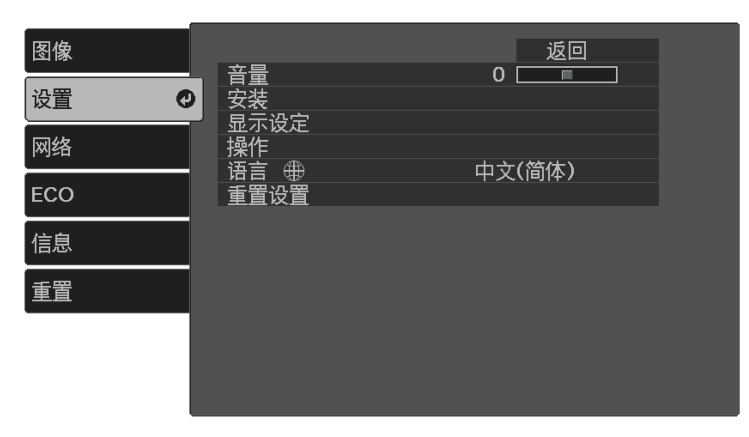

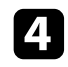

d 选择安装 <sup>&</sup>gt; 缩放,并按 [Enter]。

5 按向左或向右箭头按钮调节变焦设置,然后按 [Enter]。

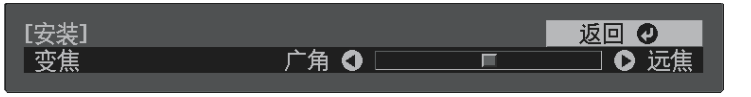

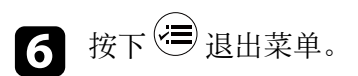

# 使用图像位移调节图像位置 **<sup>40</sup>**

#### 您可以使用图像位移功能调节图像位置,且无需移动投影机。

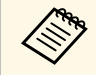

● 如果变焦设为最宽设置,此功能不可用。<br>● 设置、实践、文件、文件 ● 设置 > 安装 > 变焦

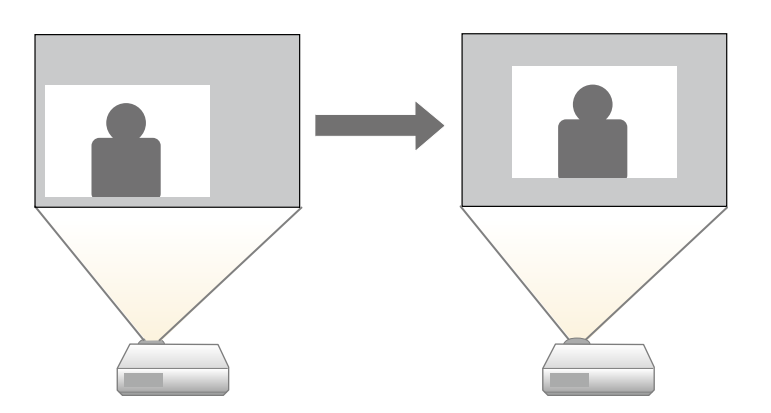

1 打开投影机并显示一个图像。

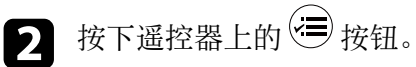

3 选择设置菜单,然后按 [Enter]。

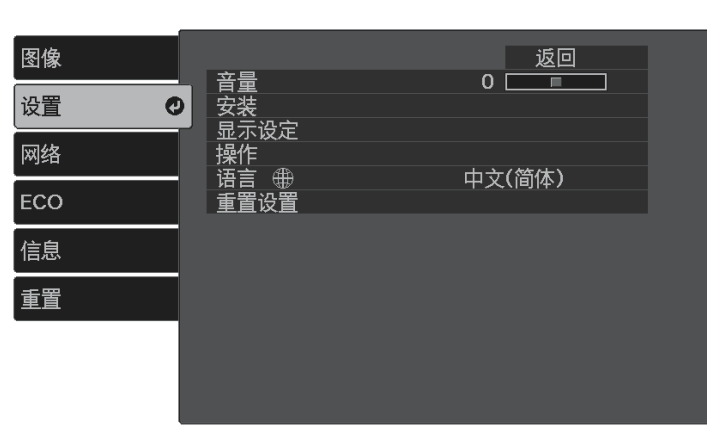

- 4 选择安装 > 图像位移, 然后按 [Enter] 键。
- 5 使用箭头按钮调节图像位置。

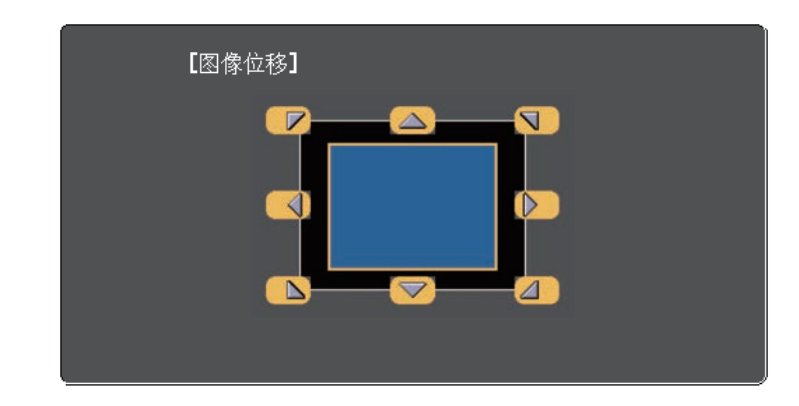

**《 》** 您可以按遥控器上任何相邻的一对箭头按钮,以对角线移动 图像。

# 6 按 匀按钮关闭调节屏幕。

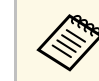

Server 即使投影机关闭后,图像位移设置将仍然保留。要更改安装位置<br>Server 或投影机角度,需要重新调整位置。

## 选择图像源 **<sup>41</sup>**

多个图像源连接到投影机时,可以在不同图像源之间切换。

4 请确保要使用的所连图像源已打开。

 $\bigcirc$  对于视频图像源, 请插入 DVD 或其他视频介质, 然后按播放。

### c 请执行以下一项操作:

• 按遥控器上的 <sup>(一)</sup> 按钮, 直至看到来自所需信号源的图像为止。

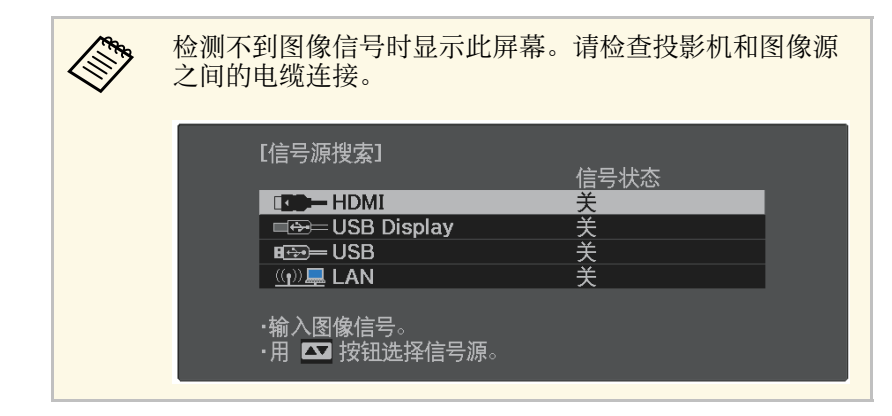

• 按下遥控器上的 → 按钮。

然后,从显示的屏幕中选择要使用的信号源。

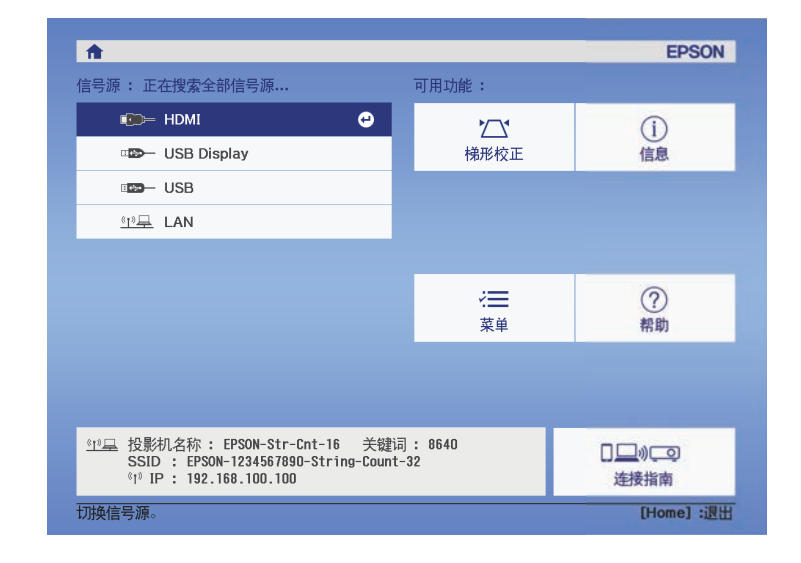

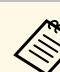

**《 pp 如果未检测到图像信号,请检查投影机和图像信号源之间的** 电缆连接。

## 图像长宽比 **<sup>42</sup>**

投影机能以不同的长宽比显示图像。通常,视频源的输入信号确定图像 的长宽比。对于某些图像,可以根据屏幕大小调整长宽比。

要始终对某个视频输入源使用特定长宽比,使用投影机的图像菜单进行 选择。

#### ▶ 相关链接

- "[更改图像长宽比](#page-41-0)" p.42
- "[可用的图像长宽比](#page-41-1)" p.42
- "[图像质量设定](#page-76-0) 图像菜单" p.77

### <span id="page-41-0"></span>更改图像长宽比

您可以更改所显示图像的长宽比。

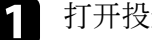

- a 打开投影机并显示一个图像。
- 2 按下遥控器上的 号 按钮。

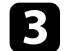

c 选择图像菜单,然后按 [Enter]。

<span id="page-41-1"></span>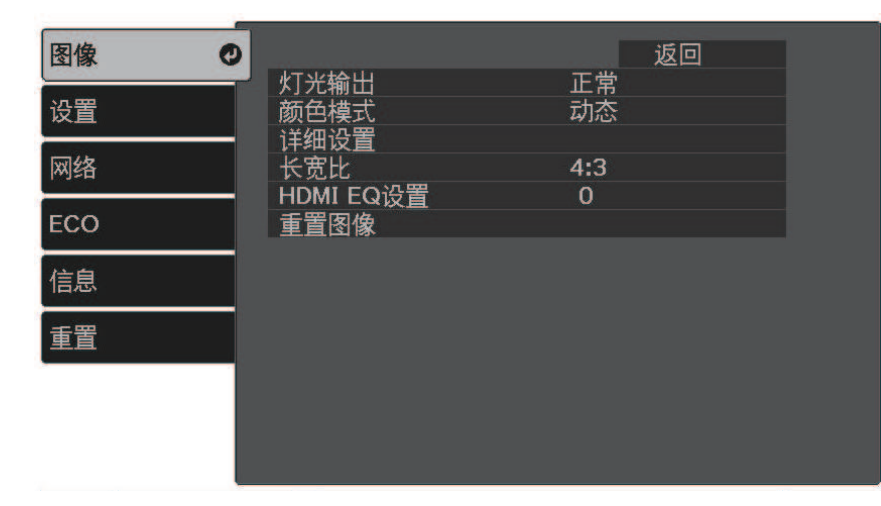

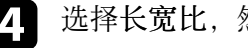

4 选择长宽比,然后按 [Enter]。

5 选择输入信号中的一个可用长宽比,然后按 [Enter]。

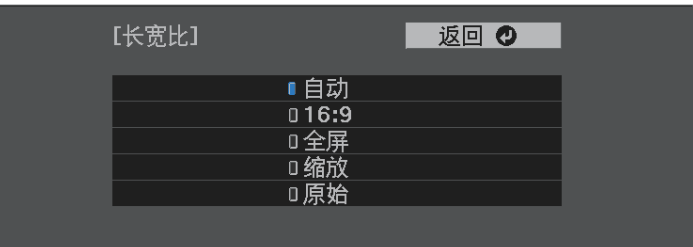

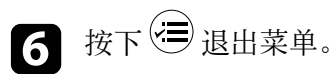

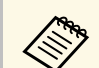

文学工作用长宽比设定取决于输入信号。

- ▶ 相关链接
- "[图像质量设定](#page-76-0) 图像菜单" p.77

### 可用的图像长宽比

您可以根据图像源中的输入信号,选择以下图像长宽比。

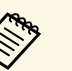

- 
- a 可用长宽比设定取决于输入信号。 请注意,根据版权法,出于商业用途使用投影机的长宽比功能缩 小、放大或分割投影的图像可能侵犯该图像版权持有人的版权。

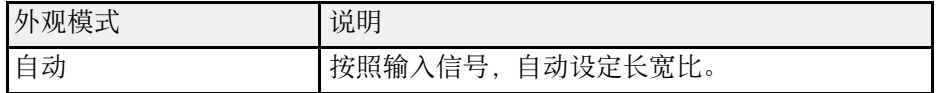

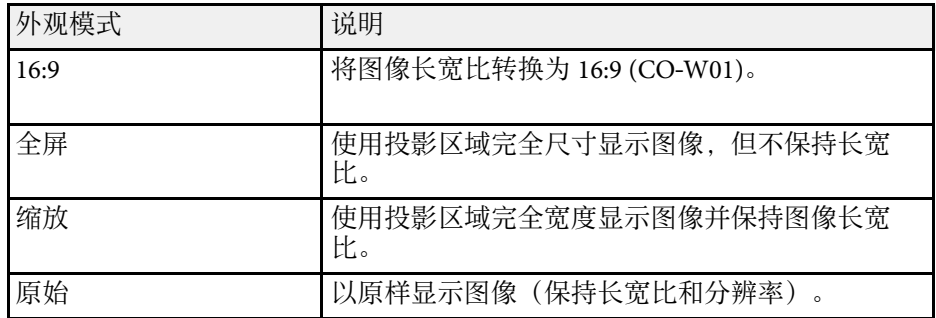

投影机提供不同的颜色模式以针对各种观看环境和图像类型提供最佳亮 度、对比度和颜色。您可以选择专为满足您图像和环境而设计的模式, 或体验可用的模式。

#### ▶ 相关链接

- "[更改颜色模式](#page-43-0)" p.44
- 『[可用颜色模式](#page-43-1)" p.44

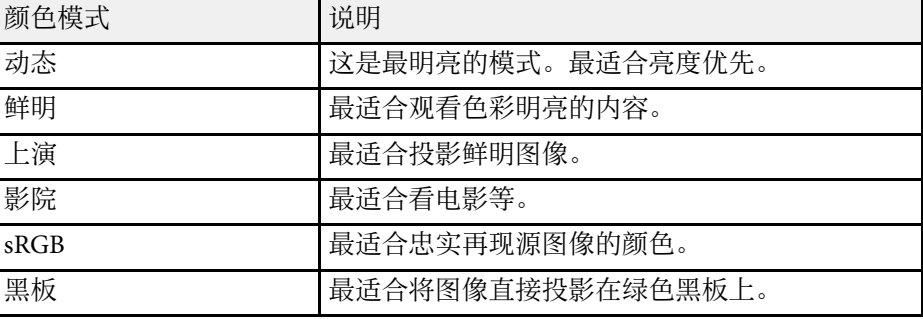

## <span id="page-43-0"></span>更改颜色模式

您可以使用遥控器更改投影机的颜色模式以针对观看环境优化图像。

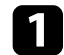

4 打开投影机并切换至想要使用的图像源。

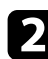

2 按下遥控器上的 9 按钮以更改颜色模式。 颜色模式短暂出现在屏幕上,之后图像外观会改变。

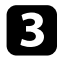

3 要循环选择适合您输入信号的所有可用颜色模式,请重复按 3 按

a 您也可以在投影机的图像菜单设定颜色模式。

#### ▶ 相关链接

• "[图像质量设定](#page-76-0) - 图像菜单" p.77

### <span id="page-43-1"></span>可用颜色模式

根据所使用的输入源,您可以设定投影机使用这些颜色模式:

## 用音量按钮控制音量 **<sup>45</sup>**

音量按钮控制投影机的内部扬声器系统。 您必须针对每个连接的输入源分别调节音量。

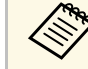

△ 要调节所连音频/视频系统的音量,请在投影机设置菜单中将<br>◇ HDMI 连接设为开,将音频输出设备设为 AV 系统。 **HDMI 连接设为开,将音频输出设备设为 AV 系统。**<br>● 设置 > 操作 > HDMI连接 > HDMI连接 **● 设置 > 操作 > HDMI连接 > HDMI连接**<br>● 设置 > 操作 > **HDMI连接 > 音频输出设备** 

- 1 打开投影机并启动演示。
- $\Omega$  要调低或调高音量,请按遥控器上的 $\overline{\mathbb{Q}}$  或 $\overline{\mathbb{Q}}$  按钮。 音量表出现在屏幕上。
- 3 要给输入源的特定级别设定音量,请在投影机的设置菜单中选择音

### 注意

请勿以高音量设定开始演示。突然的高频噪音会对听力造成损害。 在关机之前务必降低音量,以便开机后逐渐增大音量。

#### ▶ 相关链接

• "[投影机功能设定](#page-77-0) - 设置菜单" p.78

# 调节投影机功能

请按照以下各章节的说明使用投影机的调节功能。

#### ▶ 相关链接

- "[无线网络连接](#page-46-0)" p.47
- "投影 [PC Free](#page-51-0) 演示" p.52
- "[暂时关闭图像和声音](#page-55-0) (A/V Mute)" p.56
- "[暂时关闭声音\(静音\)](#page-56-0)" p.57
- "[暂时停止视频操作](#page-57-0)" p.58
- "缩放图像 [\(E-Zoom\)"](#page-58-0) p.59
- "[保存用户标识图像](#page-59-0)" p.60
- "[保存用户图样](#page-61-0)" p.62
- "[投影机安全功能](#page-62-0)" p.63

<span id="page-46-0"></span>可将图像发送至投影机,也可通过网络监控投影机。 要执行这些操作,请先完成以下任务:

- 将 Epson 802.11a/b/g/n 无线 LAN 模块安装到投影机上。
- 使用投影机的网络菜单设置投影机和计算机。
- 从以下网站下载并安装以下网络软件。

#### [epson.sn](http://epson.sn)

- <span id="page-46-2"></span>• Epson iProjection (Windows/Mac) 软件允许您通过网络投影用户计算 机的屏幕来主持互动会议。请参阅 *Epson iProjection* 操作指南 *(Windows/Mac)* 了解相关说明。
- Epson iProjection (iOS/Android) 应用程序允许您从 iOS、Android 或 Chromebook 设备投影。

您可以从 App Store 或 Google Play 免费下载 Epson iProjection。与 App Store 或 Google Play 通信产生的费用由客户承担。

**<<<<<>>>
有些国家和地区的用户不能访问 Google Play。** 

#### ▶ 相关链接

- "[安装无线](#page-46-1) LAN 模块" p.47
- "[手动选择无线网络设定](#page-46-2)" p.47
- "在 Windows [中选择无线网络设定](#page-48-0)" p.49
- "在 Mac [中选择无线网络设定](#page-48-1)" p.49
- "[设置无线网络安全](#page-48-2)" p.49
- "[使用二维码连接移动设备](#page-49-0)" p.50

## <span id="page-46-1"></span>安装无线 **LAN** 模块

要通过无线网络使用投影机,请安装 Epson 802.11a/b/g/n 无线 LAN 模 块。请勿安装任何其他类型的无线 LAN 模块。

注意 在其指示灯为蓝色或正在闪烁时,或您正在进行无线投影时,切勿移除模 块。以免造成模块损坏或数据丢失。

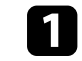

关闭投影机并拔下电源线插头。

b 将无线 LAN 模块连接到 USB-A 端口。

### 手动选择无线网络设定

在从无线网络投影之前,需要为投影机选择网络设定。

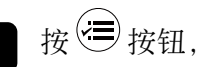

 $\blacksquare$  按 (三) 按钮, 选择网络菜单, 然后按 [Enter]。

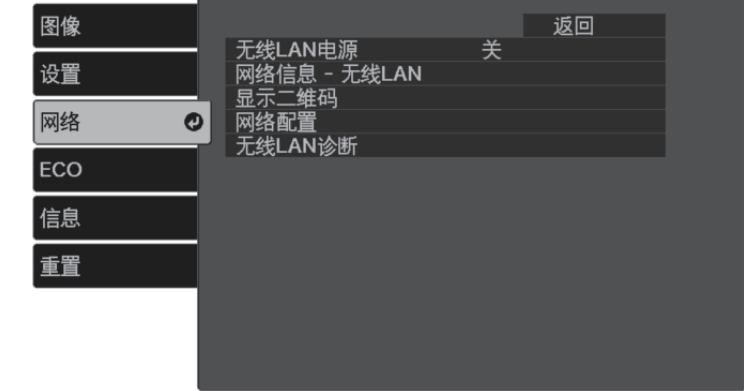

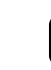

5 选择开作为无线LAN电源设置。

### c 选择网络配置,然后按 [Enter]。

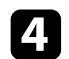

选择基本菜单,然后按 [Enter]。

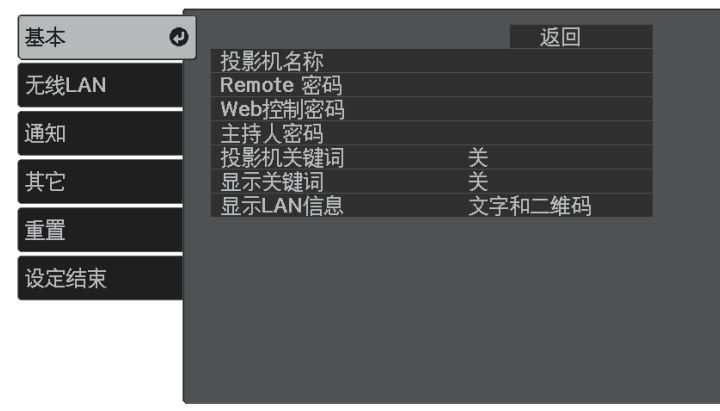

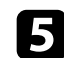

5 根据需要选择基本选项。

- 投影机名称可让您输入最多16 个字母数字字符的名称来识别网 络上的投影机。
- **Remote** 密码可让您输入最多 32 个字母数字字符的密码,以使用 "基本控制"访问投影机。(用户名为 **EPSONREMOTE**;默认 密码为投影机的序列号。)
- **Web** 控制密码可让您输入最多 32 个字母数字字符的密码,以访 问网络上的投影机。(用户名为 **EPSONWEB**;默认密码为投影 机的序列号。)
- 主持人密码可让您输入一个四位数字密码,以便以主持人身份使 用 Epson iProjection 访问投影机。(默认情况下未设置密码。)
- 投影机关键词可让您打开一个安全密码以防止外人访问投影机。 您必须从使用 Epson iProjection 的计算机输入显示的随机关键字 才能访问投影机和共享当前屏幕。
- 显示关键词可让您在使用 Epson iProjection 访问投影机时选择是 否在投影图像上显示投影机关键字。
- 显示**LAN**信息:可让您设置投影机网络信息的显示格式。

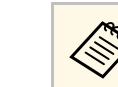

a 使用显示键盘输入数字和字符。按遥控器上的箭头按钮突出 显示字符,然后按 [Enter] 选择这些字符。

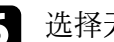

f 选择无线**LAN** 菜单,然后按 [Enter]。

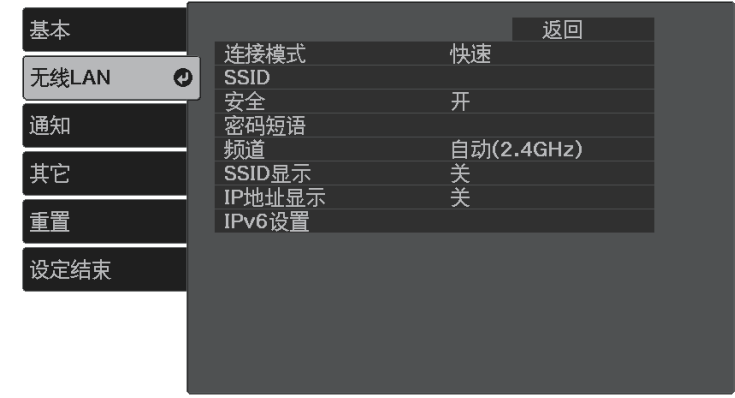

7 选择连接模式设定。

- 快速可让您通过无线通讯直接连接到多个智能手机、平板电脑或 计算机。
- 高级可让您通过无线网络接入点连接到多个智能手机、平板电脑 或计算机。
- 8 如果选择了高级连接,请选择搜索接入点选择想要连接的接入点。

a 如果需要手动分配 SSID,请选择 **SSID** 输入 SSID。

- $\bigcirc$  对于高级连接,请根据需要分配网络的 IP 设置。
	- 如果网络自动分配地址,请选择 **IP**设置将 **DHCP**设定为开。
	- 如果必须手动设置地址,请选择 **IP**设置将 **DHCP** 设定为关,并 根据需要输入投影机的 **IP**地址、子网掩码和网关地址。

• 要使用 IPv6 将投影机连接到网络,请选择 **IPv6**设置将 **IPv6** 设置 为开,然后根据需要设置自动配置和使用临时地址设置。

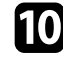

10 要防止 SSID 或 IP 地址显示于 LAN 待机屏幕和主屏幕上,请将 **SSID**显示或 **IP**地址显示设定为关。

- <span id="page-48-1"></span>
- 1 完成设定选择后,选择设定结束并按照屏幕指示保存设定和退出菜 单。

当您在 LAN 待机屏幕上看到正确的 IP 地址时,无线网络设置即完 成。

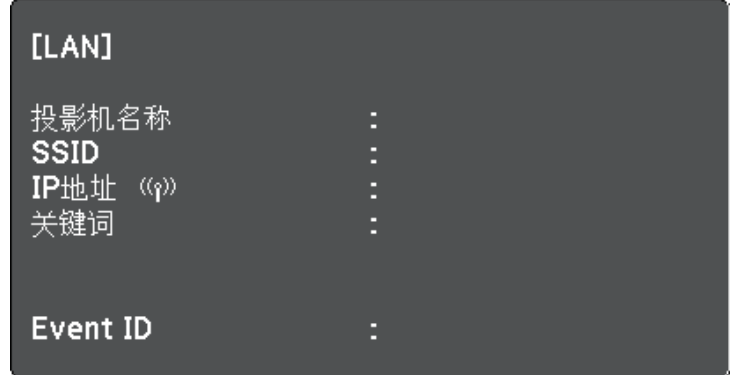

<span id="page-48-2"></span>针对投影机完成无线设定后,需要在计算机上选择无线网络。之后启动 网络软件,通过无线网络将图像发送到投影机。

- ▶ 相关链接
- "[网络菜单](#page-80-0) 无线 LAN 菜单" p.81

### <span id="page-48-0"></span>在 **Windows** 中选择无线网络设定

在连接到投影机之前,请在计算机上选择正确的无线网络。

- 1 要访问无线实用程序软件,请单击 Windows 任务栏中的网络图标。
- 2 以高级连接模式连接时,选择投影机所连接网络的网络名称 (SSID)。
- 3 单击连接。

## 在 **Mac** 中选择无线网络设定

在连接到投影机之前,请在 Mac 中选择正确的无线网络。

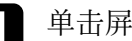

- a 单击屏幕顶部菜单栏上的 Wi-Fi 图标。
- 2 以高级连接模式连接时, 确保 Wi-Fi 已打开, 并选择投影机所连接 网络的网络名称 (SSID)。

### 设置无线网络安全

您可以设置投影机在无线网络上使用的安全性。设置以下一个安全选项 以匹配在您网络上使用的设定:

- WPA2-PSK  $\oplus$   $*$
- WPA3-PSK 安全 \*\*
- WPA2/WPA3-PSK  $\hat{\varpi}$  $\hat{\div}$   $**$
- \* 仅适用于快速连接模式。
- \*\* 仅适用于高级连接模式。

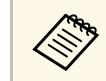

**《 <sub>请联系网络管理员, 了解如何输入正确的信息。**</sub>

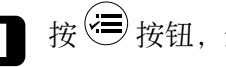

按 $\overline{\mathcal{L}}$ 按钮, 选择网络菜单, 然后按 [Enter]。

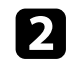

### 2 选择网络配置,然后按 [Enter]。

**C** 选择无线LAN 菜单, 然后按 [Enter]。

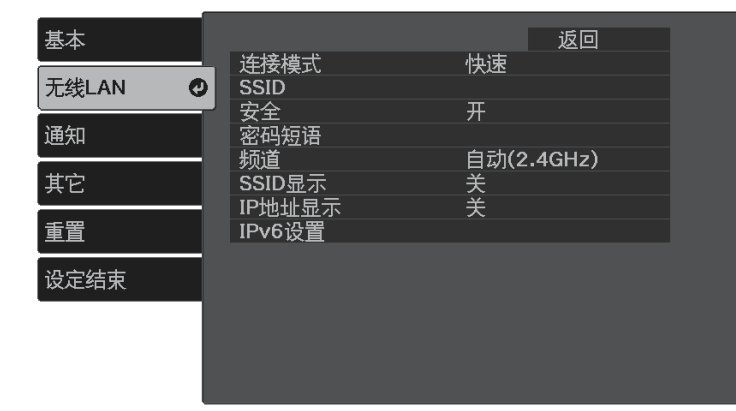

<span id="page-49-0"></span>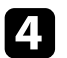

4 选择安全设置, 然后按 [Enter]。

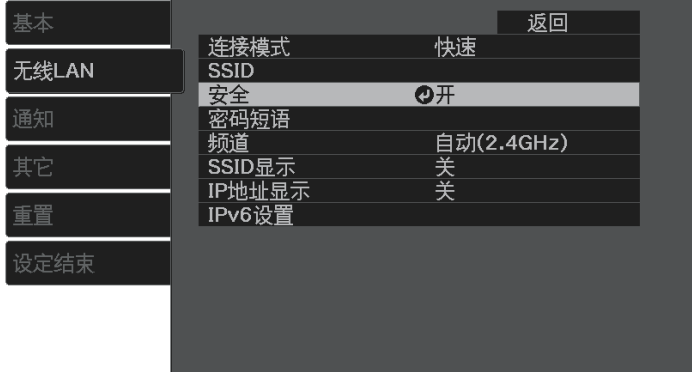

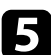

5 选择安全设定来匹配您的网络设定。

- **WPA2-PSK**
- **WPA3-PSK**

• **WPA2/WPA3-PSK**

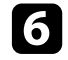

f 选择密码短语,按[Enter],并输入长度为 <sup>8</sup> <sup>到</sup> <sup>63</sup> 个字符的密码短 语。要输入 32 个以上的字符,请使用 Web 浏览器。

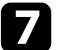

图 选择设定结束并按照屏幕指示保存设定和退出菜单。

### 使用二维码连接移动设备

为投影机选择无线网络设置后,您可以在屏幕上显示二维码,并使用它 通过 Epson iProjection (iOS/Android) app 连接到移动设备。

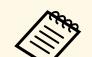

- 
- ◆ 确保已经在设备上安装了最版本的 Epson iProjection。<br>◆ 您可以从 App Store 或 Google Play 免费下载 Epson iProjection。 与 App Store 或 Google Play 通信产生的费用由客户承担。
	- 以快速连接模式使用 Epson iProjection 时, 我们建议进行安全设 置。

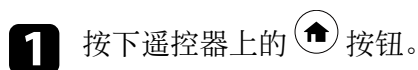

#### 主屏幕显示。

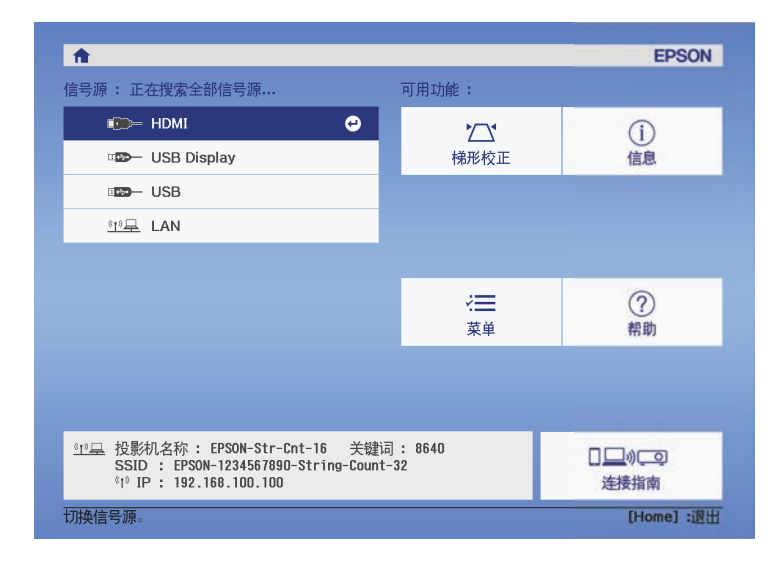

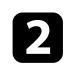

b 选择主屏幕上的连接指南 <sup>&</sup>gt; **Android/iOS** <sup>&</sup>gt; 下一步。 二维码在投影屏幕上显示出来。

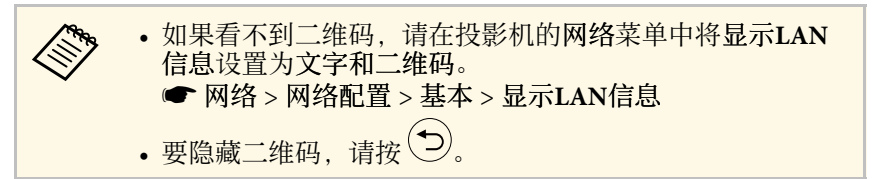

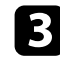

3 在移动设备上启动 Epson iProjection。

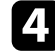

4. 使用 Epson iProjection 读取投影的二维码以将其连接到投影机。

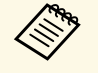

**< 要正确读取二维码,确保您正对屏幕并尽可能靠近,以便投**<br>◆ 影的码适合移动设备二维码读取器的指南。如果离屏幕太 远,则可能无法读取代码。

连接建立后, 从 **三** 选择 Contents菜单, 然后选择要投影的文件。

<span id="page-51-0"></span>只要连接一个包含兼容演示文件的 USB 设备, 您就可以使用投影机的 PC Free 功能。这可以让您使用投影机的遥控器,快速方便地进行演示和 控制。

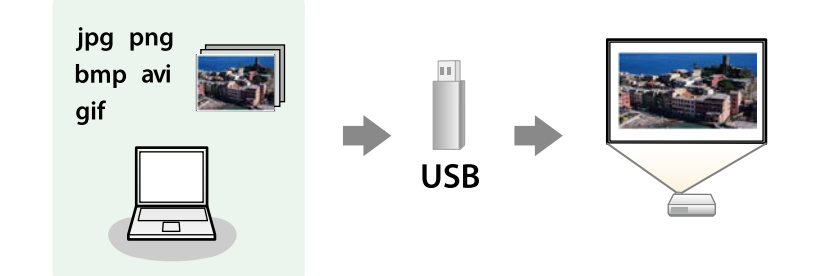

#### ▶ 相关链接

- "支持的 PC Free [文件类型](#page-51-1)" p.52
- "PC Free [投影的注意事项](#page-51-2)" p.52
- "开始 [PC Free](#page-52-0) 幻灯片" p.53
- "开始 PC Free [影片上演](#page-53-0)" p.54
- "PC Free [显示选项](#page-54-0)" p.55

### <span id="page-51-1"></span>支持的 **PC Free** 文件类型

您可以使用投影机的 PC Free 功能投影这些文件类型。

<span id="page-51-2"></span>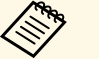

- 为取得最佳结果, 请将文件放在采用 FAT16/32 格式化的介质 上。
- 如果在使用针对非 Windows 文件系统格式化的介质投影时发生 问题,请尝试针对 Windows 进行格式化。
- 不保证可投影下表中的所有文件类型。

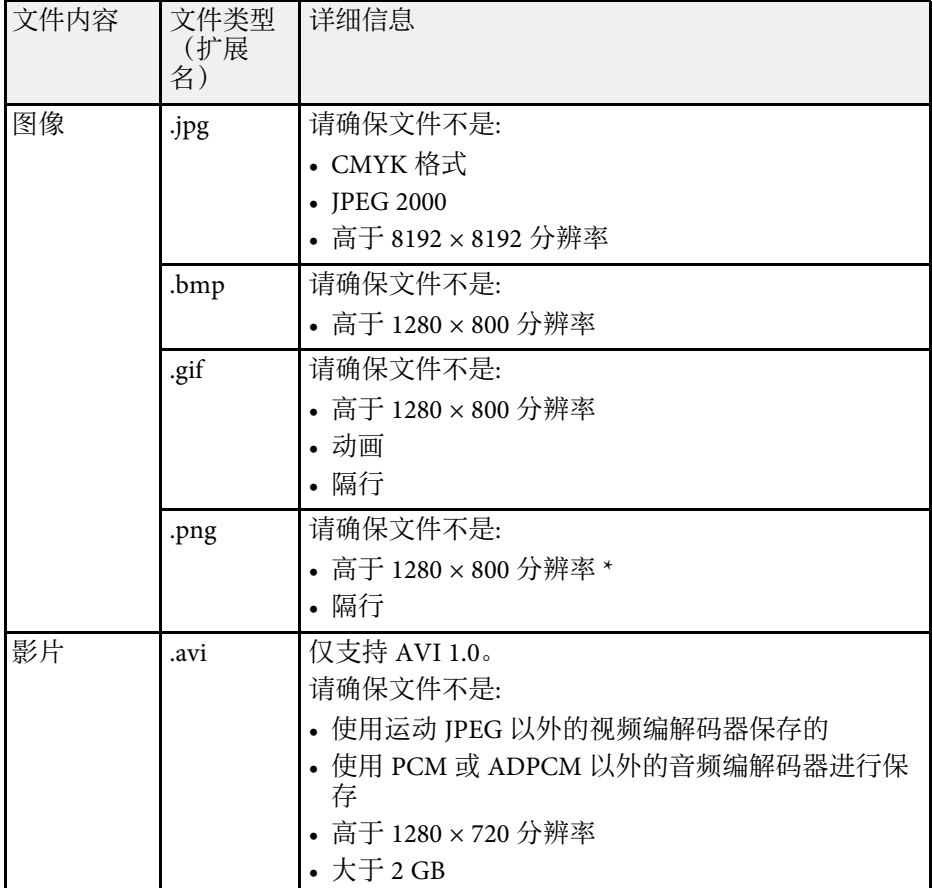

\* 使用分辨率为全高清的投影机时,您可以使用 1920 × 1080 的最高分辨 率投影文件。

### **PC Free** 投影的注意事项

在使用 PC Free 功能时请注意以下事项。

• 您不能将 USB 钥匙用于 PC Free 功能。

- 正在访问时请勿断开 USB 存储设备, 否则, PC Free 可能会操作不正 常。
- 在某些 USB 存储设备上, 您可能无法通过 PC Free 功能使用安全功 能。
- 如果连接包括交流适配器的 USB 设备, 则在将设备用于投影机时, 请 将交流适配器连接到电源插座。
- 本投影机有可能不兼容某些市售 USB 读卡器。
- 本投影机一次最多可以识别插入到所连读卡器的 5 张卡。
- 在 PC Free 中投影时, 您不能进行梯形失真校正, 因此, 请在开始演示 前对图像形状进行校正。
- 在 PC Free 中投影您可以使用以下功能。
	- 静止
- A/V Mute
- 缩放

#### ▶ 相关链接

- "缩放图像 [\(E-Zoom\)"](#page-58-0) p.59
- "[暂时停止视频操作](#page-57-0)" p.58
- "[暂时关闭图像和声音](#page-55-0) (A/V Mute)" p.56
- "[暂时关闭声音\(静音\)](#page-56-0)" p.57

### <span id="page-52-0"></span>开始 **PC Free** 幻灯片

将 USB 设备连接到投影机后, 您可以切换至 USB 输入源并开始幻灯片。

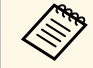

Som 您可以更改 PC Free 操作选项或添加特效,只需突出显示屏幕底部 的选项,然后按 [Enter] 按钮即可进行。

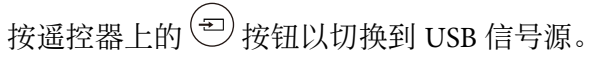

#### 此时会显示 PC Free 文件列表屏幕。

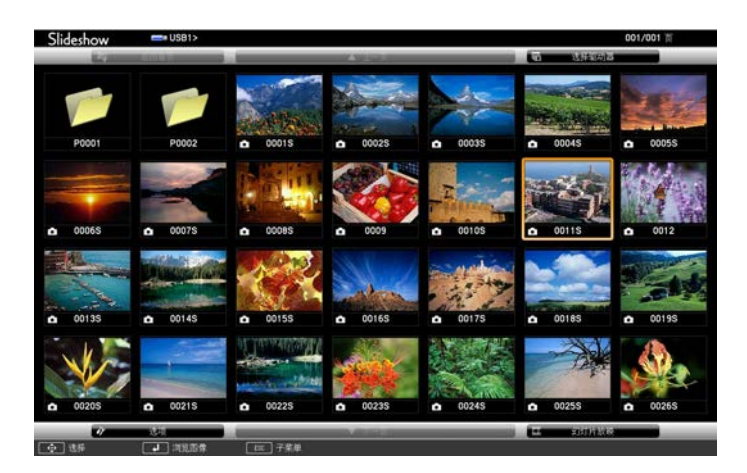

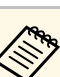

- a 如果显示选择驱动器屏幕,按箭头按钮选择驱动器,然后 按 [Enter] 按钮。
	- 要在其它 USB 驱动器上显示图像,请突出显示文件列表屏 幕顶部的选择驱动器,然后按 [Enter] 按钮。

2 执行以下一项操作找出您的文件:

- 如果需要显示设备上子文件夹内的文件,按箭头按钮突出显示该 文件夹, 然后按 [Enter] 按钮。
- 要移回设备上的上一级文件夹,请突出显示返回首页,然后按 [Enter] 按钮。

c 请执行以下一项操作:

- 要显示个别图像,请按箭头按钮突出显示该图像,然后按 [Enter] 按钮。(按 $\overset{\bullet}{(2)}$  按钮会返回文件列表屏幕。)
- 要显示文件夹中所有图像的幻灯片,按箭头按钮突出显示屏幕底 部的幻灯片放映选项,然后按 [Enter] 按钮。

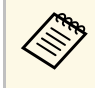

**< ● • 您可以更改图像切换时间,只需突出显示屏幕底部的选**<br>< 面 然后按 [Enter] 按钮即可 项,然后按 [Enter] 按钮即可。

- 如果任何文件名超过显示区域或包含不支持的符号,这些 文件名仅会在屏幕显示中被缩短和更改。
- 2 投影时, 使用以下命令控制显示:
	- 要旋转显示的图像,按向上或向下箭头按钮。
	- 要移到下一个或上一个图像,按向左或向右箭头按钮。
- e 要停止显示,请按照屏幕上的指示操作或按 按钮。 您返回到文件列表屏幕。
- f 如果必要,关闭 USB 设备,然后从投影机中断开设备。

### <span id="page-53-0"></span>开始 **PC Free** 影片上演

将 USB 设备连接到投影机后, 您可以切换至 USB 输入源并开始影片。

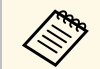

**《 www** 您可以更改 PC Free 操作选项,只需突出显示屏幕底部的选项,然 后按 [Enter] 按钮即可进行。

## 按遥控器上的 <sup>(二)</sup> 按钮以切换到 USB 信号源。

此时会显示 PC Free 文件列表屏幕。

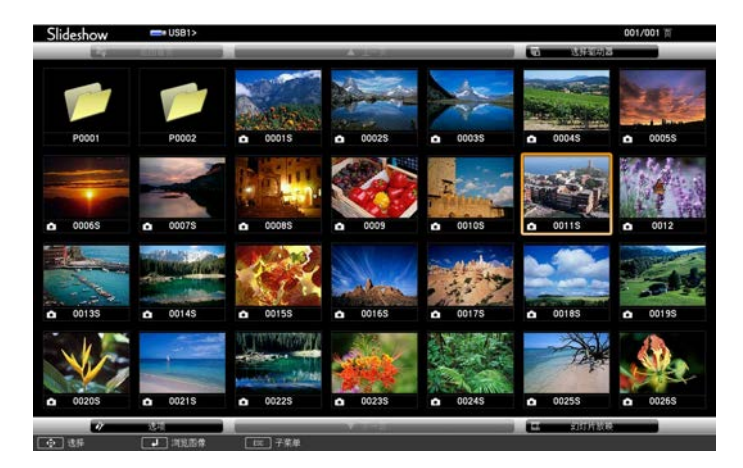

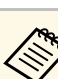

- ● 如果显示选择驱动器屏幕, 按箭头按钮选择驱动器, 然后 按 [Enter] 按钮。
	- 要在其它 USB 驱动器上显示影片文件,请突出显示文件列 表屏幕顶部的选择驱动器,然后按 [Enter] 按钮。
- 2 执行以下一项操作找出您的文件:
	- 如果需要显示设备上子文件夹内的文件,按箭头按钮突出显示该 文件夹, 然后按 [Enter] 按钮。
	- 要移回设备上的上一级文件夹,请突出显示返回首页,然后按 [Enter] 按钮。
- 3 要播放影片, 按箭头按钮突出显示文件, 然后按 [Enter] 按钮。
	- **< • 如果任何文件名超过显示区域或包含不支持的符号, 这些** 文件名仅会在屏幕显示中被缩短和更改。
		- 如果想要按顺序播放一个文件夹中的所有影片,请选择屏 幕底部的幻灯片放映选项。

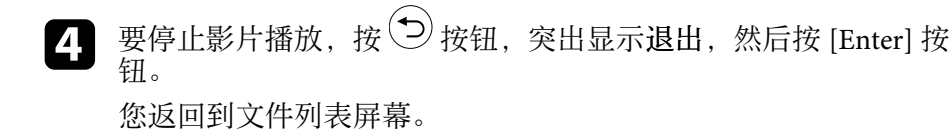

5 如果必要,关闭 USB 设备,然后从投影机中断开设备。

- ▶ 相关链接
- "PC Free [显示选项](#page-54-0)" p.55
- "PC Free [显示选项](#page-54-0)" p.55
- "[连接到](#page-21-0) USB 设备" p.22
- "[连接到](#page-21-0) USB 设备" p.22

### <span id="page-54-0"></span>**PC Free** 显示选项

使用 PC Free 时, 您可以选择这些显示选项。要访问此屏幕, 突出显示 选项 文件列表屏幕底部的PC Free, 然后按 [Enter]。

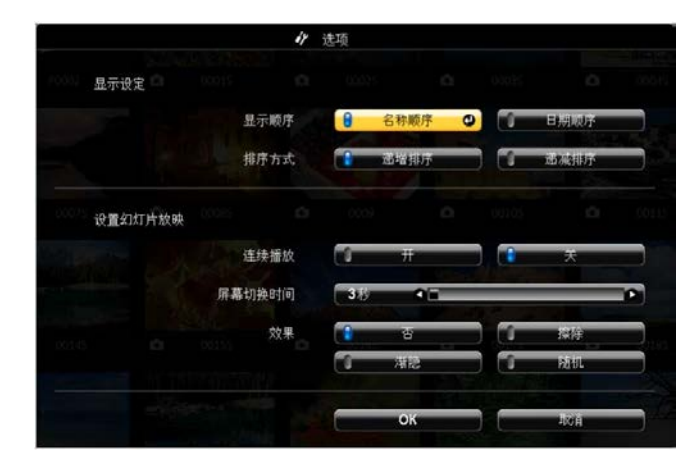

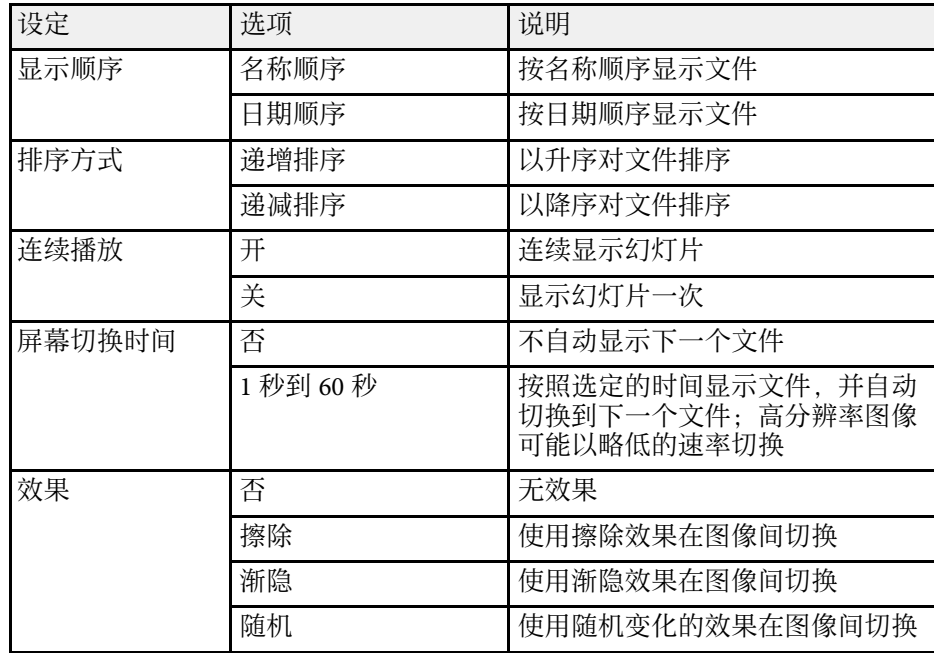

## 暂时关闭图像和声音 **(A/V Mute) <sup>56</sup>**

<span id="page-55-0"></span>可暂时关闭投影图像和声音。但任何声音或视频操作继续运行,不能在 您停止投影的点继续投影。

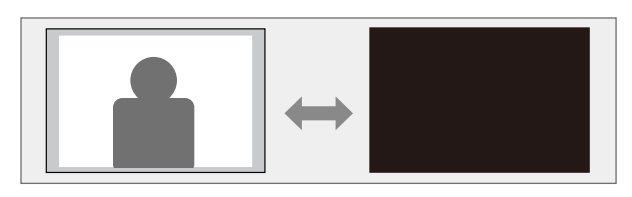

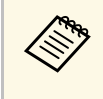

**《<sup>88</sup>》 要在按下<sup>(88</sup>)按钮后显示公司标识或照片等图像,可选择在投影**<br>机设置菜单中的 A/V Mute 设置中显示的屏幕。

- s 设置 > 显示设定 > **A/V Mute**
- 4 按下遥控器上的 多按钮。 投影的图像和声音会中断。

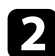

 $\bullet$  要恢复图像和声音,再按一下 $\circledast$ 。

◆ 投影机的电源会在启用 A/V Mute 30 分钟后关闭。您可以禁用此 功能。 **● 设置 > 操作 > A/V Mute定时** 

• 灯泡在 A/V Mute 期间仍会操作,因此灯泡小时数继续累积。

#### ▶ 相关链接

• "[投影机功能设定](#page-77-0) - 设置菜单" p.78

# 暂时关闭声音(静音) **<sup>57</sup>**

<span id="page-56-0"></span>可暂时关闭声音。

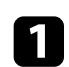

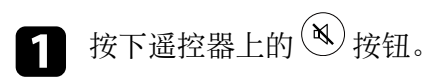

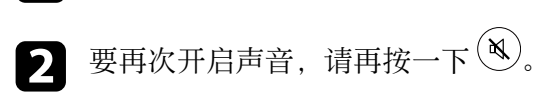

# 暂时停止视频操作 **<sup>58</sup>**

<span id="page-57-0"></span>您可以暂时停止视频或计算机演示中的操作,并将当前图像保持在屏幕 上。但任何声音或视频操作继续运行,不能在您停止投影的点继续投 影。

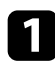

图 按遥控器上的 Freeze) 按钮以停止视频操作。

2 要重新启动进行中的视频操作,再按一下 Freeze)。

#### <span id="page-58-0"></span>可放大投影图像的某一个区域并将其在屏幕上放大。

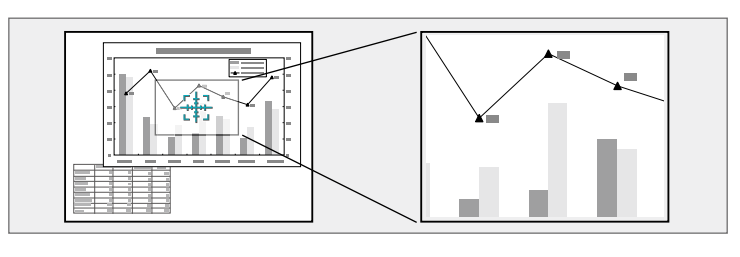

- 1 按下遥控器上的 炮按钮。 您会在屏幕上看到一个十字准线,指示缩放区域的中心。
- 2 使用遥控器上的以下按钮调节缩放的图像:
	- 使用箭头按钮定位想要缩放图像区域内的十字准线。要对角线移 动十字准线,请同时按任何一对相邻箭头按钮。
	- 重复按 $\circledast$ 按钮以放大图像区域。按住 $\circledast$ 按钮以更快放大。
	- 要平移缩放的图像区域,请使用箭头按钮。
	- 要缩小图像, 按  $\bigodot$  按钮。
	- 要恢复原图像尺寸,按 $\left( \bigodot \right)$ 。

放大的图像已投影,放大倍数显示在屏幕上。

您能够以 25 个增量级将选定的区域放大 1 至 4 倍。

使用 USB 连接从 Epson 文件摄像机投影图像时, 您能够以 57 个增量级 将选定的区域放大1至8倍。

## 保存用户标识图像 **<sup>60</sup>**

<span id="page-59-0"></span>您可以在投影机上保存一个图像,并在投影机每次打开时显示它。您也 可以在投影机没有接收到输入信号时显示该图像。此图像称作用户的标 识屏幕。

您可以选择照片、图形或公司标识作为用户的标识,这对于识别投影机 的所有者、帮助防盗非常有用。您可以通过设定密码保护来防止更改用 户的标识。

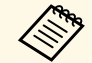

第一 • 如果密码保护设置中的用户标识保护设为开, 则在保存用户标识 之前将其设为关。

- 当您使用批量设定功能将菜单设定从一台投影机复制到另一台 时,用户标识也会被复制。请勿将您不想要在多个投影机之间共 享的信息注册为用户标识。
- 受 HDCP 保护的内容无法保存。
- 1 显示要作为用户标识投影的图像。
- 2 按下遥控器上的 要按钮。
- 3 选择设置菜单,然后按 [Enter]。

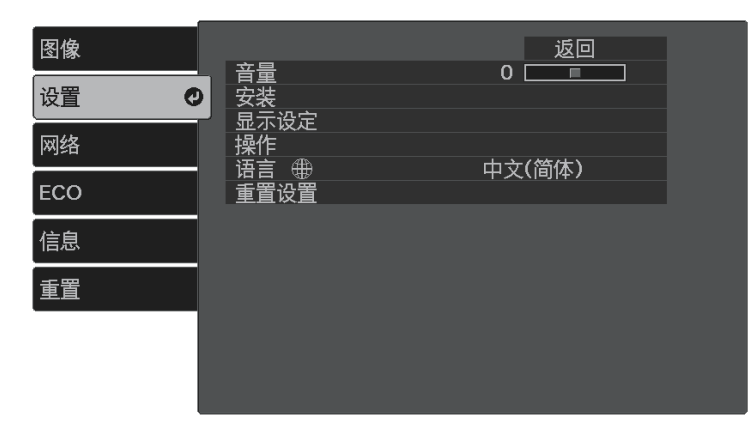

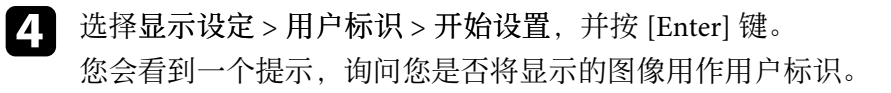

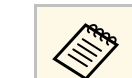

**《<sup>66</sup>》** 梯形校正、变焦或长宽比等调整会在您选择用户标识时暂时 取消。

- $\left\{ \right\}$  选择是, 然后按 [Enter]。
- f 检查已显示的图像,然后选择是将其保存为用户标识。 用户标识会被覆盖,完成信息将显示。
	- 按②退出信息屏幕。

3 选择何时显示用户标识屏幕:

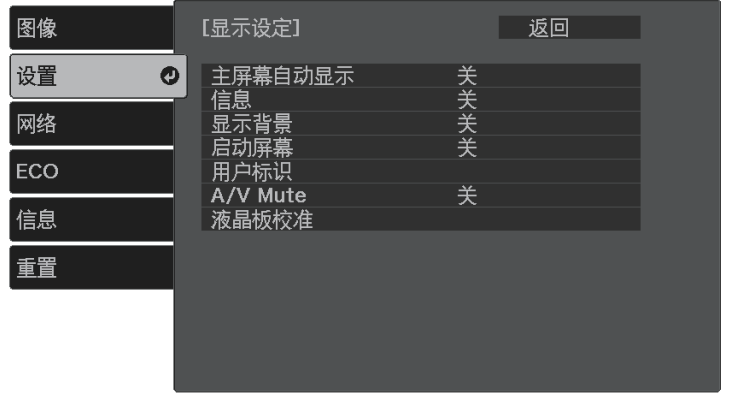

- 要在每次没有输入信号时显示它,请选择显示背景并将其设为标 识。
- 要在每次开启投影机时显示它,请选择启动屏幕并将其设为开。
- 要在按下 按钮后显示,请选择 **A/V Mute** 并将其设为标识。

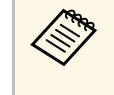

a 为防止其他人未输入密码便更改用户标识设置,请将密码保 护设置菜单中的用户标识保护设置设为开,然后再设置密 码。

#### ▶ 相关链接

• "[选择密码安全类型](#page-63-0)" p.64

# 保存用户图样 **<sup>62</sup>**

<span id="page-61-0"></span>本投影机预注册的图样类型有四种,如规则线条和网格图样。可使用图 样显示设置投影这些图样,以协助演示。

还可以将当前投影的图像保存作为用户图样。

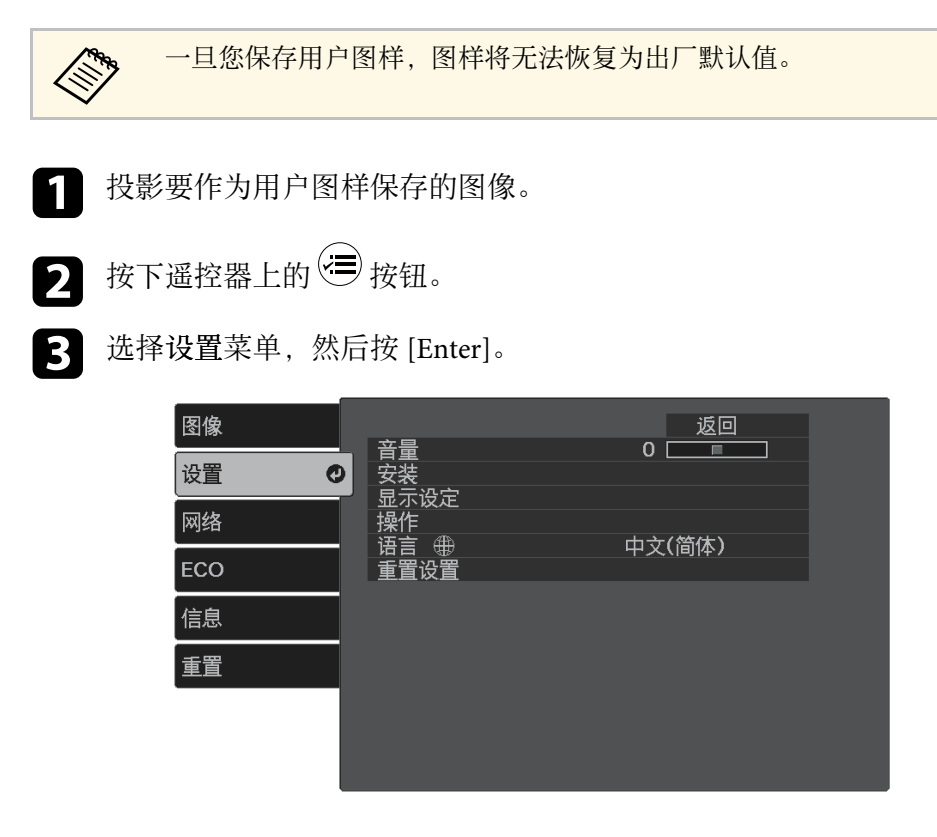

d 选择安装 <sup>&</sup>gt; 图样 <sup>&</sup>gt; 用户图样,并按 [Enter] 键。 您会看到一个提示,询问您是否将显示的图像用作用户图样。

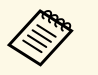

**《 • 梯形校正、变焦或长宽比等调整会在您选择用户图样时暂** 时取消。

• 不能将受 HDCP 技术保护的数字图像另存为用户图样。

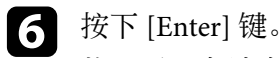

将显示一条消息,提示您将投影图像另存为用户图样。

7 选择是, 然后按 [Enter]。 将显示完成消息。

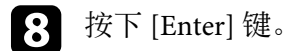

- 
- 选择图样类型并将其设为用户图样。

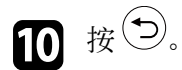

**1** 选择图样显示,然后按[Enter]。 投影保存的图像。

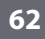

## 投影机安全功能 **<sup>63</sup>**

<span id="page-62-0"></span>通过设定以下安全功能, 您可以保护投影机防止被盗或擅自使用:

• 密码安全可防止不知道密码的人使用投影机,防止更改启动屏幕和其 他设定。

这相当于防盗功能,因为即使投影机被盗也无法使用,您可以限制谁 可以使用投影机。

- 安全绳以物理方式将投影机固定到位。
- ▶ 相关链接
- "[密码安全类型](#page-62-1)" p.63
- "[安装安全电缆](#page-64-0)" p.65

### <span id="page-62-1"></span>密码安全类型

您可以使用一个共享密码设置以下类型的密码安全:

- 开机保护可防止任何人在未先输入密码的情况下使用投影机。拔下电 源线或第一次打开投影机时,您必须输入正确的密码。该密码也应用 于直接开机和自动开机。
- 用户标识保护可防止任何人更改在开机、无信号输入或使用 A/V Mute 功能时投影机显示的自定义屏幕。通过识别投影机的所有者,自定义 屏幕可增加盗窃困难。
- 网络保护可防止任何人更改投影机的网络设置。

#### ▶ 相关链接

- "[设定密码](#page-62-2)" p.63
- "[选择密码安全类型](#page-63-0)" p.64
- "[输入密码以使用投影机](#page-63-1)" p.64

#### <span id="page-62-2"></span>设定密码

要使用密码安全,您必须设定一个密码。

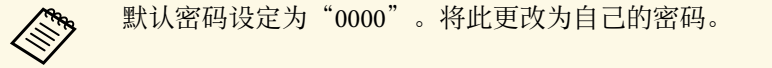

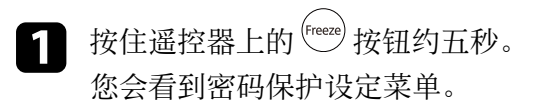

2 选择密码设置,然后按 [Enter]。

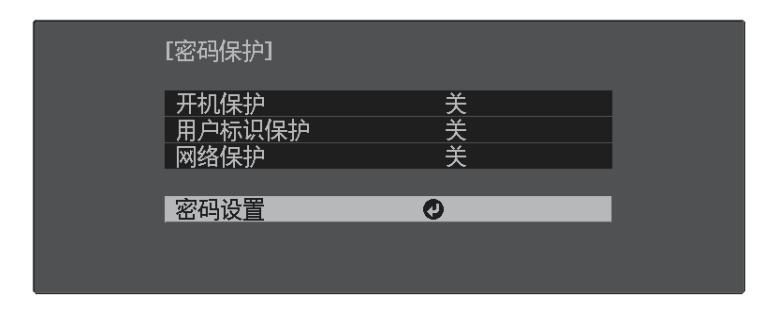

您会看到提示"是否更改密码?"。

c 选择是, 然后按 [Enter]。

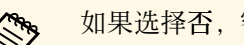

a 如果选择否,密码保护设定菜单会再次显示。

#### 4 输入四位密码。

使用 [Enter] 按钮和箭头按钮突出显示某个数字, 然后按 [Enter] 选 中该数字。要选择 5 到 9 的数字, 请按 (三) 按钮。

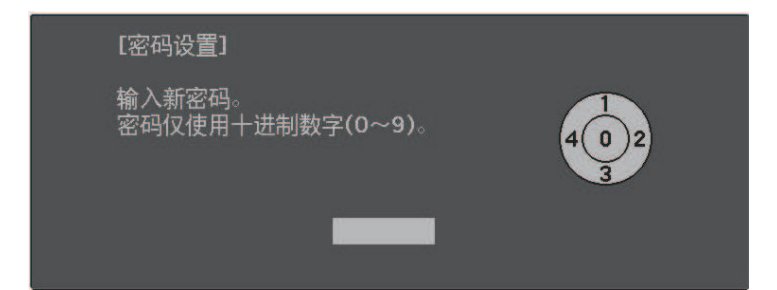

# 投影机安全功能 **<sup>64</sup>**

输入时密码显示为\*\*\*\*。输入第四位时确认提示会显示。

- <span id="page-63-1"></span>
- 5 再次输入密码。

您会看到信息"密码已被接受"。如果输入的密码不正确,会显示一 条消息提醒您重新输入密码。

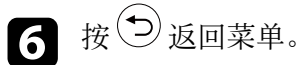

记下密码并妥善保存。

#### <span id="page-63-0"></span>选择密码安全类型

设定密码后,您会看到此菜单,用于选择要使用的密码安全类型。

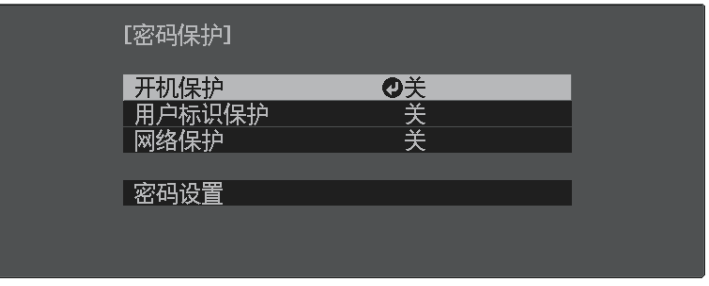

如果没有看到此菜单,请按住遥控器上的 ("eeze) 按钮五秒, 直至菜单显 示。

- 要防止未经授权使用投影机,请将开选作开机保护设定。
- 要防止更改用户标识屏幕或相关显示设定,请将开选作用户标识保护 设定。
- 要防止更改网络设定,请将开选作网络保护设定。

作为额外防盗措施,您可以给投影机贴上密码保护不干胶标签贴。

a 务必将遥控器放在安全的地方;如果丢失,您将不能输入密码。

#### 输入密码以使用投影机

密码屏幕显示时,输入正确的密码。

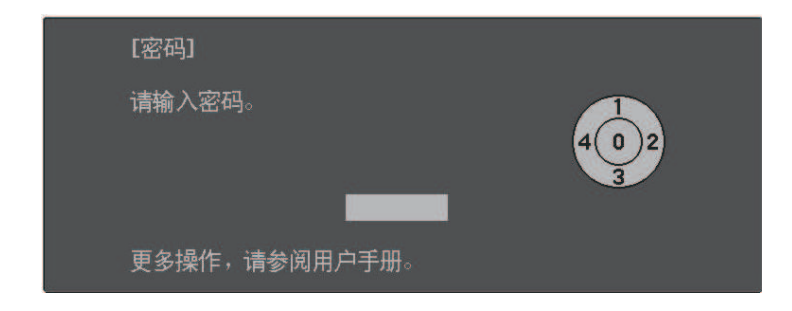

- a 使用遥控器上的 [Enter] 按钮和箭头按钮输入密码。 要选择 5 到 9 的数字, 请按 (三) 按钮。 密码屏幕关闭。
- 2 如果密码不正确,您会看到信息,提示重输。输入正确的密码继 续。

#### 注意

- 如果连续五次输入密码错误,信息"投影机将无法操作。"会显示约 5 分钟,之后投影机切换到待机模式。如果出现这种情况,请从电气 插座上拔下电源插头,然后重新插入并再次打开投影机。投影机再 次显示密码输入屏幕,以便您可以输入正确的密码。
- 如果忘记密码, 请记下屏幕上显示的"咨询代码: xxxxx"号码, 并 联系 Epson 寻求帮助。
- 如果不断重复上述的操作和输入错误密码 30 次,信息"将锁定投影机 操作。按说明文件所述的方法与Epson联系。"会显示,并且投影机将 不再接受任何密码输入。联系 Epson 寻求帮助。

## <span id="page-64-0"></span>安装安全电缆

您可以在投影机上安装安全电缆以作防盗之用。

• 使用投影机上的防盗安全锁孔安装 Kensington 微型存放保安系统。

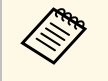

有关 Microsaver 安保系统的详细信息, 请登录 Kensington 网 站。

<https://www.kensington.com/>

• 使用投影机上的安全电缆安装点安装电缆线,并将其固定到室内家具 或重家具上。

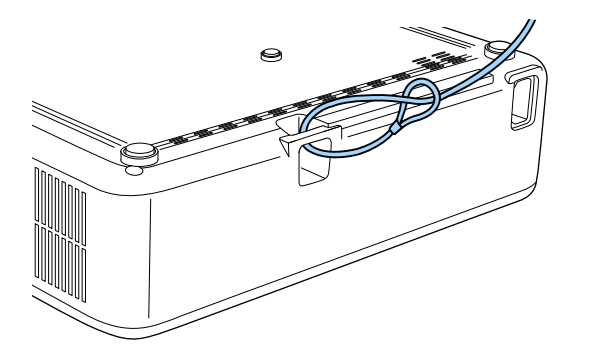

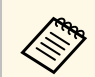

**《<sup>66</sup>6** 您可以使用市售的防盗线锁。有关锁定说明, 请参阅线锁随附的<br>《》 说明文件。

#### ▶ 相关链接

• "[投影机部件](#page-9-0) - 后面" p.10

# 监视和控制投影机

请查看以下各章节的内容监视和控制网络上的投影机。

#### ▶ 相关链接

- • ["Epson Projector Management"](#page-66-0) p.67
- "使用 Web [浏览器控制联网投影机](#page-67-0)" p.68
- "[设置投影机网络电子邮件提醒](#page-71-0)" p.72
- "使用 SNMP [设置监视](#page-72-0)" p.73

## **Epson Projector Management <sup>67</sup>**

<span id="page-66-0"></span>Epson Projector Management 软件(仅限 Windows)可让您通过网络监视 和控制投影机。参阅 *Epson Projector Management* 操作指南了解相关说 明。

您可从以下网站下载 Epson Projector Management 。

[epson.sn](http://epson.sn)

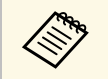

**< dive** 注册投影机时采用的验证方法因所使用的 Epson Projector<br>◆ Management 软件的版本而异。要达到最佳效果,建议使用最新版 Epson Projector Management 软件。

# 使用 **Web** 浏览器控制联网投影机 **<sup>68</sup>**

<span id="page-67-0"></span>将投影机连接到网络后,您可以使用兼容 Web 浏览器选择投影机设定和 控制投影。这可让您远程访问投影机。

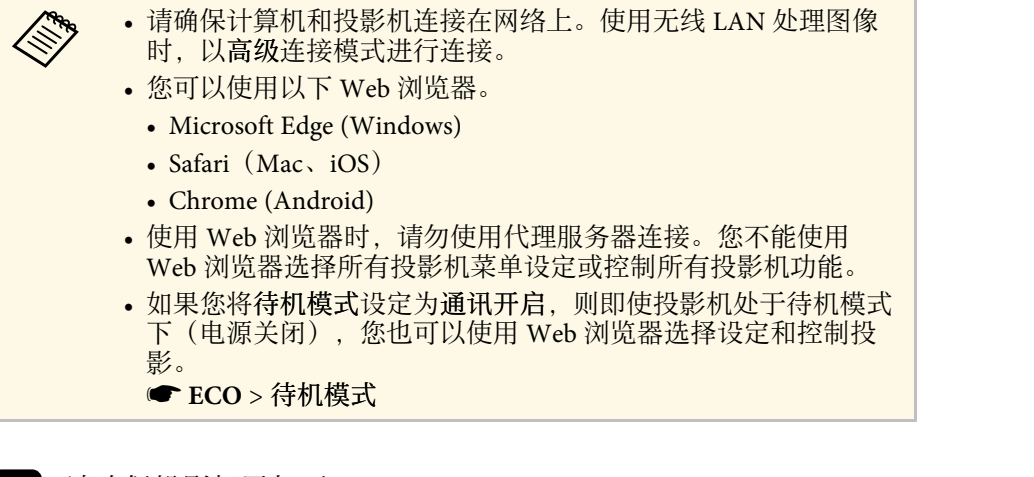

请确保投影机已打开。

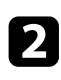

2 确保计算机或设备连接到与投影机相同的网络。

- c 启动计算机或设备上的 Web 浏览器。
- **4 将投影机的 IP 地址输入到浏览器的地址框, 以转到 Epson Web**<br> **Control** 屏幕。输入 IPv6 地址时, 将地址用 [ 和 ] 括起来。

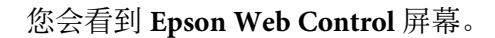

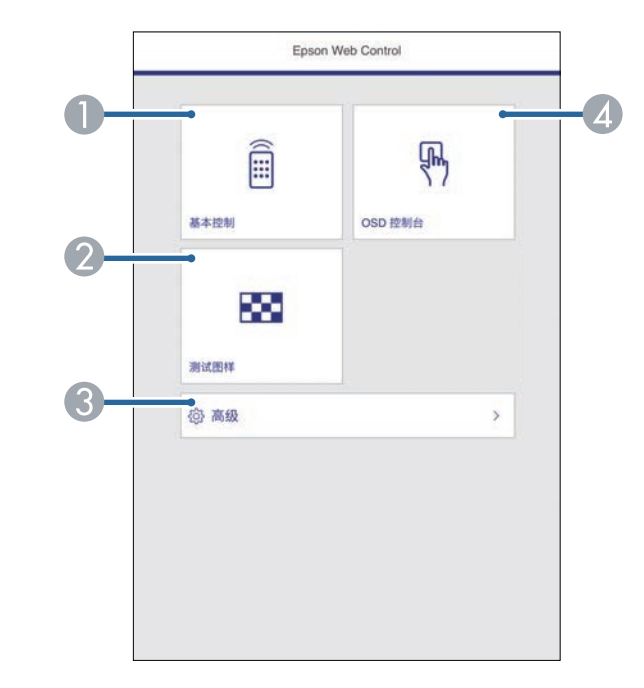

- 远程控制投影机。
- B 显示测试图样。
- 设定详细的投影机设置。
- 使用手指或鼠标操作投影机菜单设置。

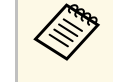

a 如果在投影机设置菜单中将日志保存的目标位置设为**USB** 和内置存储器,也可以在浏览器 URL 栏中输入"https://<投 影机 IP 地址>/WebControl/logs/",以检查投影机的日志文 件。

● 设置 > 操作 > 高级 > 日志保存的目标位置

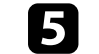

5 选择与要控制投影机功能对应的选项。

## 使用 **Web** 浏览器控制联网投影机 **<sup>69</sup>**

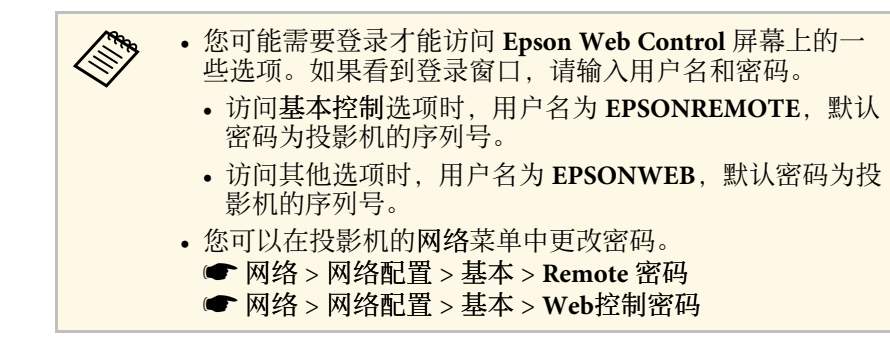

#### ▶ 相关链接

- "Web [控制选项](#page-68-0)" p.69
- "[投影机功能设定](#page-77-0) 设置菜单" p.78
- "[网络菜单](#page-79-0) 基本菜单" p.80
- "[投影机设置设定](#page-84-0) ECO 菜单" p.85

### <span id="page-68-0"></span>**Web** 控制选项

#### 基本控制

可通过基本控制屏幕上的选项选择输入信号源并控制投影机。

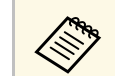

**A · 如果看到登录窗口, 请输入用户名和密码。(用户名为** EPSONREMOTE, 默认密码为投影机的序列号。)

- 您可以在投影机的网络菜单中更改密码。
	- **网络 > 网络配置 > 基本 > Remote 密码**

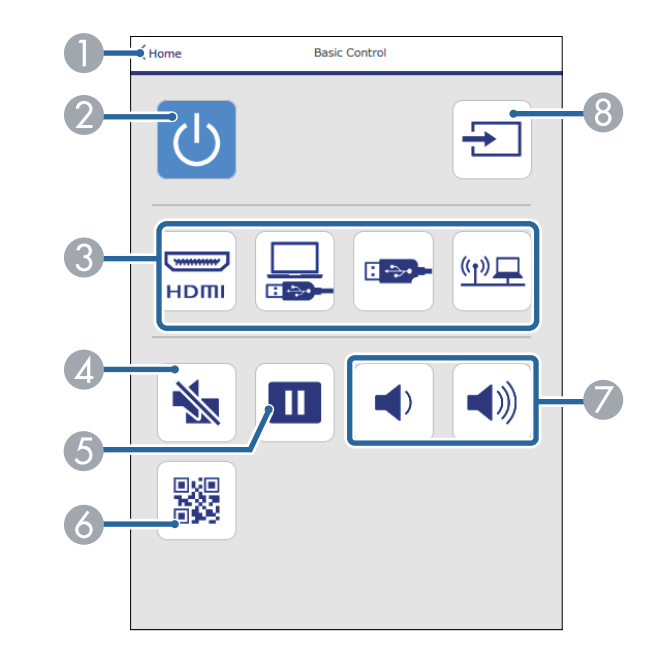

- A 返回 **Epson Web Control** 屏幕。
- 打开或关闭投影机。
- C 选择输入源。
- 暂时打开或关闭音频和视频。
- **6** 暂停或恢复图像。
- 6 显示二维码。
- G 调节扬声器音量。
- **6** 搜索源。

### **OSD** 控制台

**OSD** 控制台屏幕上的选项可显示投影机设置菜单,在控制台上移动手指 或鼠标即可选择各个菜单。

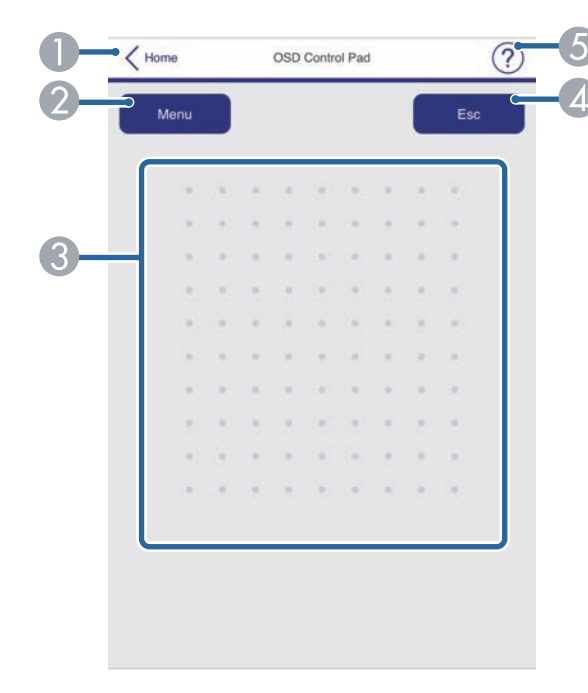

- **返回 Epson Web Control 屏幕。**
- 2 显示投影机的设置菜单。
- C 使用手指或鼠标浏览菜单。
- 4 返回上一个菜单。
- 6 显示帮助主题。

### 测试图样

测试图样屏幕会显示可用测试图样,并可选择投影测试图样。

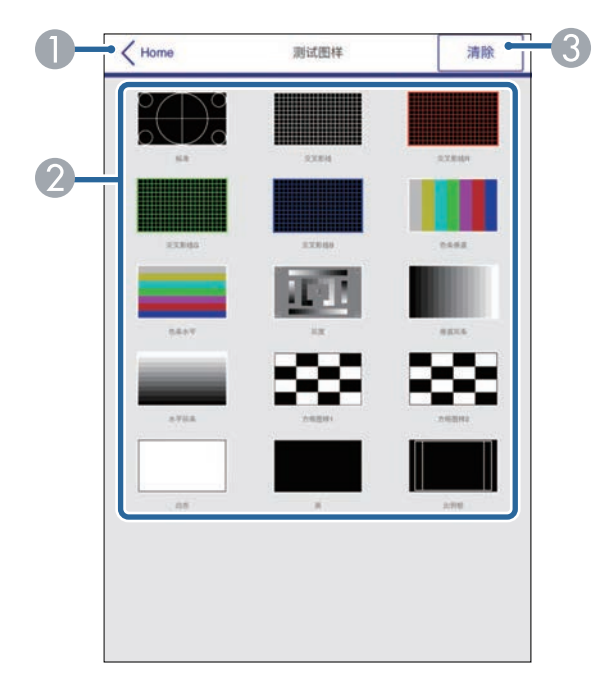

- A 返回 **Epson Web Control** 屏幕。
- 显示可用的测试图样;选择可投影测试图样。
- C 关闭测试图样显示。

高级

高级屏幕用于选择投影机设置。

# 使用 **Web** 浏览器控制联网投影机 **<sup>71</sup>**

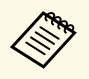

a 如果设置默认 **Web**控制密码,则会出现提示您更改密码的屏幕, 然后才能查看高级屏幕。按照屏幕指示更改密码。 强烈建议定期更改密码,以防止他人擅自访问。

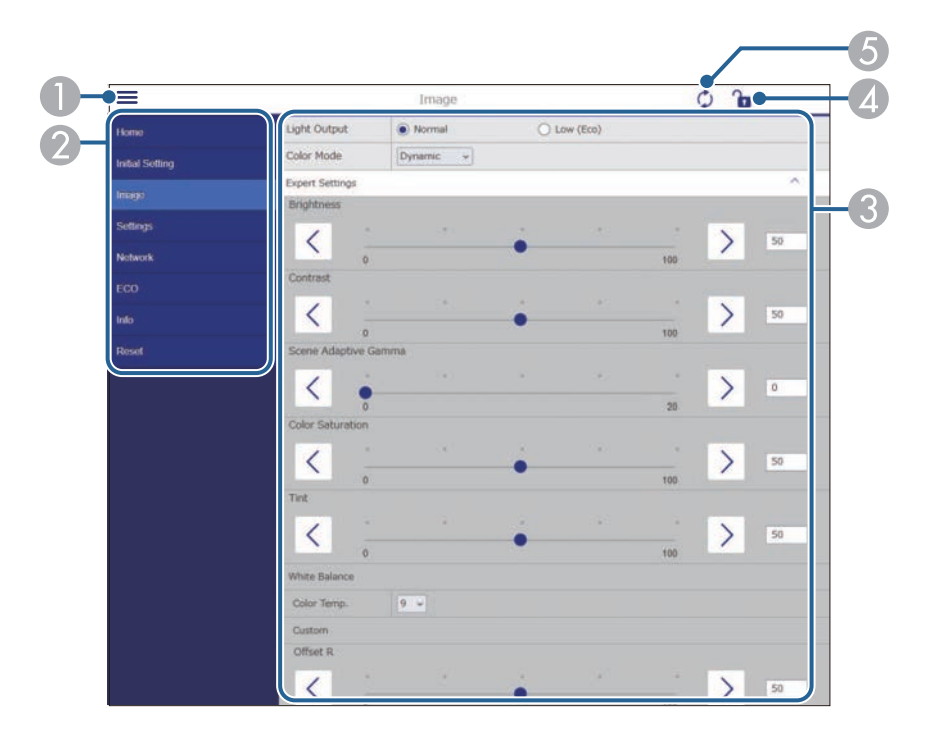

- A 打开菜单。
- 显示您选择的菜单名称。
- C 指定投影机设置。(可用设置因投影机型号而异。)
- 4 锁定/解锁投影机设置。
- E 更新投影机设置。

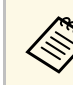

- **《 A** 您不能使用 Epson Web Control 更改以下设置。
	- **HDMI**连接
		- 图像位移
		- 用户标识
		- **HDMI EQ**设置
		- 语言
		- 搜索接入点

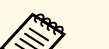

**《<sub>》</sub> 您只能使用 Epson Web Control 选择以下设定。**<br>◆ Monitor 密码(最多 16 个字母数字字符)

- 
- IPv6设置(手动)
- HTTP 端口(用于 Web 控制的端口号 [80(默认)除外]、843、 3620、3621、3625、3629、4352、4649、5357、10000、10001、 41794)

# 设置投影机网络电子邮件提醒 **<sup>72</sup>**

<span id="page-71-0"></span>您可以设置投影机在其发生问题时通过网络给您发送电子邮件提醒。 如果将待机模式设置设定为通讯开启,则投影机在待机模式下(电源关 闭时)也能接收电子邮件提醒。

**☞ ECO** > 待机模式

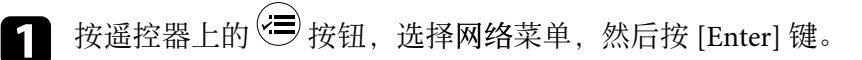

2 选择网络配置, 然后按 [Enter]。

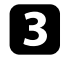

c 选择通知菜单并按 [Enter]。

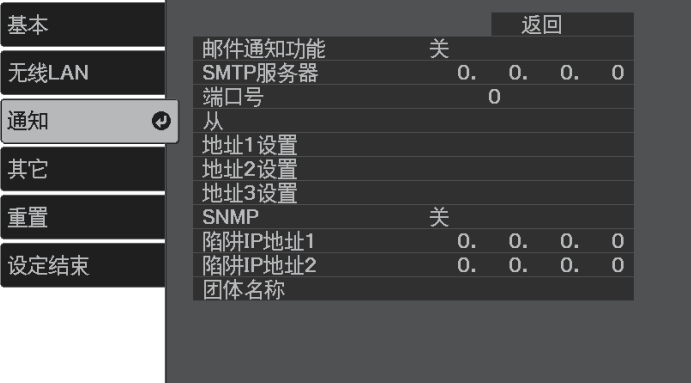

<span id="page-71-1"></span>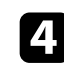

4 将邮件通知功能设定为开。

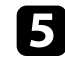

e 输入 **SMTP**服务器选项的 IP 地址。

**A THE SMTP服务器,** 请勿使用 "127.x.x.x" (其中 x 是 0 至 255 之间的一个数字)。

f 选择 <sup>0</sup> <sup>到</sup> <sup>65535</sup> 之间的一个 SMTP 服务器端口号(默认为 25)。

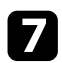

7 在从中输入要显示为发件人的电子邮件地址。

- 
- 8 选择一个地址字段,输入电子邮件地址,然后选择您想要接收的提

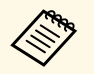

**《 1** 中子邮件地址最多可以为 64 个字母数字字符。要输入 32 个<br>( ) 中央性学生的主体中 Wab 浏览器 以上的字符,请使用 Web 浏览器。

9 完成设定选择后,选择设定结束并按照屏幕指示保存设定和退出菜 单。

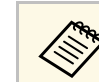

a 如果严重问题造成投影机关闭,您可能无法接收电子邮件提醒。

#### ▶ 相关链接

- "[网络投影机电子邮件提醒消息](#page-71-1)" p.72
- "[网络菜单](#page-81-0) 通知菜单" p.82

### 网络投影机电子邮件提醒消息

当网络上的投影机发生问题,并且您已选择接收电子邮件提醒时,您会 收到包含以下信息的电子邮件:

- 从中设置的电子邮件地址作为邮件发件人
- **Epson Projector** (主题行中)
- 发生问题的投影机名称
- 受影响投影机的 IP 地址
- 有关问题的详细信息
网络管理员可以在网络计算机上安装 SNMP (Simple Network Management Protocol) 软件,以便他们可以监视投影机。如果您的网络使 用此软件,您可以设置投影机进行 SNMP 监视。

**4 按遥控器上的 = 按钮,选择网络菜单,然后按 [Enter] 键。** 

- $\Omega$  选择网络配置, 然后按 [Enter]。
- 3 选择通知菜单并按 [Enter]。

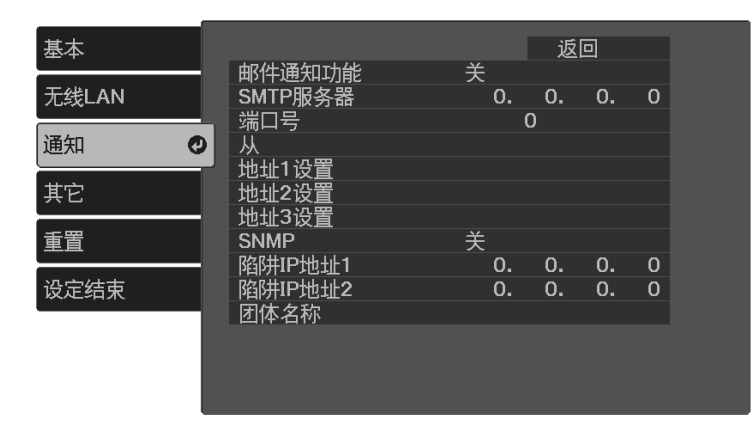

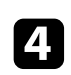

### d <sup>将</sup>**SNMP**设定为开。

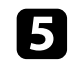

e 对每个地址字段使用 <sup>0</sup> <sup>到</sup> <sup>255</sup>,输入最多两个 IP 地址作为陷阱 **IP** 地址 **1** 和陷阱 **IP** 地址 **2** 设置,以接收 SNMP 通知。

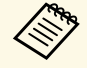

● 请勿使用以下地址: 224.0.0.0 到 255.255.255.255。此投影机 支持 SNMP 代理版本 1 (SNMPv1)。

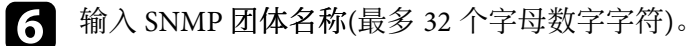

**7** 完成设定选择后, 选择<mark>设定结束</mark>并按照屏幕指示保存设定和退出菜

# 调整菜单设定

请按照以下各章节的说明访问投影机菜单系统和更改投影机设定。

#### ▶ 相关链接

- "[使用投影机的菜单](#page-74-0)" p.75
- "[使用显示键盘](#page-75-0)" p.76
- "[图像质量设定](#page-76-0) 图像菜单" p.77
- "[投影机功能设定](#page-77-0) 设置菜单" p.78
- "[投影机网络设定](#page-79-0) 网络菜单" p.80
- "[投影机设置设定](#page-84-0) ECO 菜单" p.85
- "[投影机信息显示](#page-85-0) 信息菜单" p.86
- "[投影机重设选项](#page-87-0) 重设菜单" p.88
- "[在不同投影机之间复制菜单设定](#page-88-0)(批量设定)" p.89

# 使用投影机的菜单 **<sup>75</sup>**

<span id="page-74-0"></span>您可以使用投影机的菜单调节控制投影机工作方式的设定。投影机在屏 幕上显示菜单。

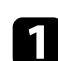

图 按下遥控器上的 罗按钮。

您会看到菜单屏幕显示图像菜单设定。

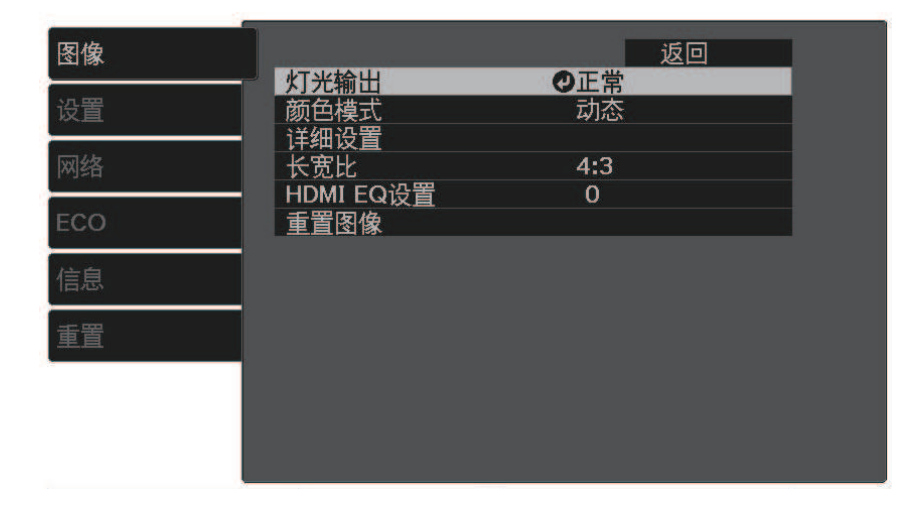

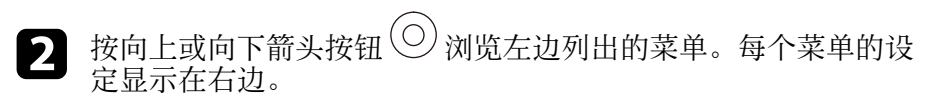

- 3 要更改所显示菜单中的设定, 按 [Enter]。
- 4 按向上或向下箭头按钮 ◎ 浏览设定。

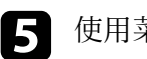

- 5 使用菜单屏幕底部所列的按钮更改设定。
- f 要将所有菜单设定恢复为其默认值,请选择重置。
- $\Box$ 完成对菜单上设定的更改后,按 $\bigcirc$ 。

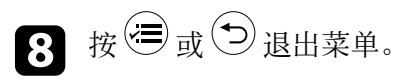

# 使用显示键盘 **<sup>76</sup>**

### <span id="page-75-0"></span>可使用显示键盘输入数字和字符。

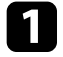

**■ 使用遥控器上的箭头按钮突出显示要输入的数字或字符,然后按**<br>[Enter] 按钮。

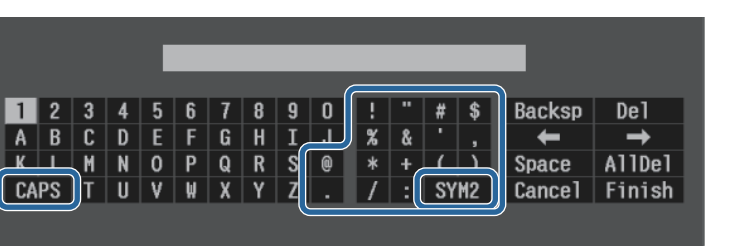

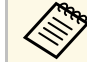

每次选择 CAPS 键,字符会在大小写之间切换。每次选择 **SYM1/2** 键,方框括起的符号会改变。

**2 输入文本后, 在键盘上选择 Finish 确认输入。选择 Cancel** 可取消

### ▶ 相关链接

- "[使用显示键盘时可用文字](#page-75-1)" p.76
- "使用 Web [浏览器控制联网投影机](#page-67-0)" p.68

# <span id="page-75-1"></span>使用显示键盘时可用文字

您可以使用显示键盘输入以下文字。

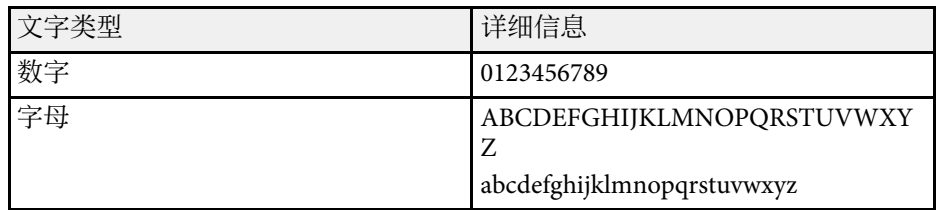

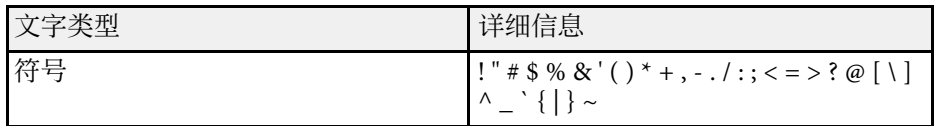

<span id="page-76-0"></span>图像菜单上的设定可让您调节当前所使用输入源图像的质量。

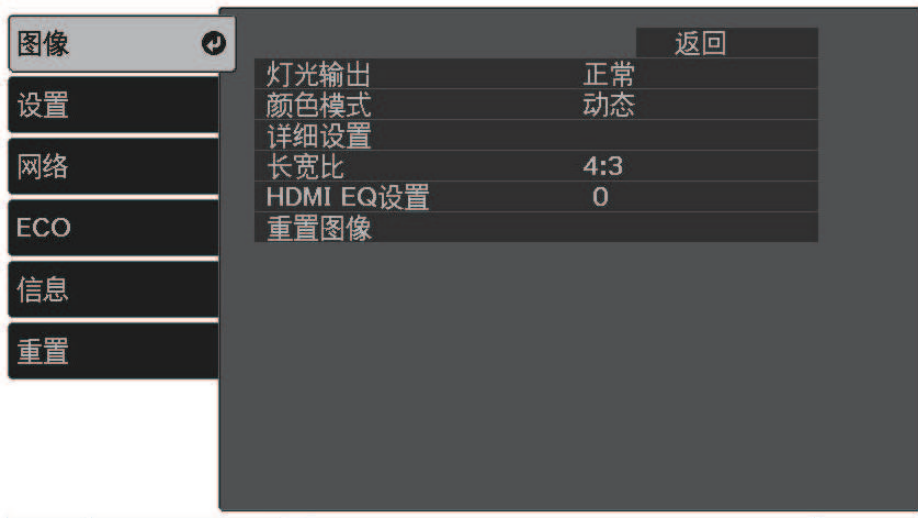

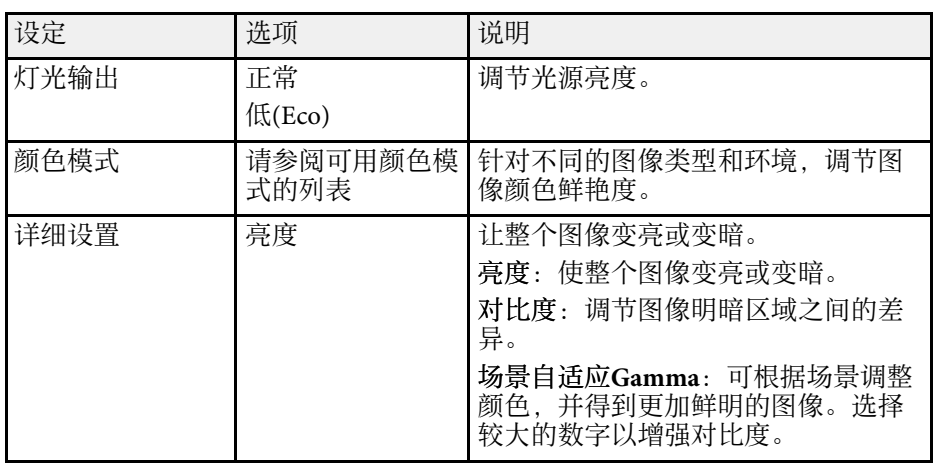

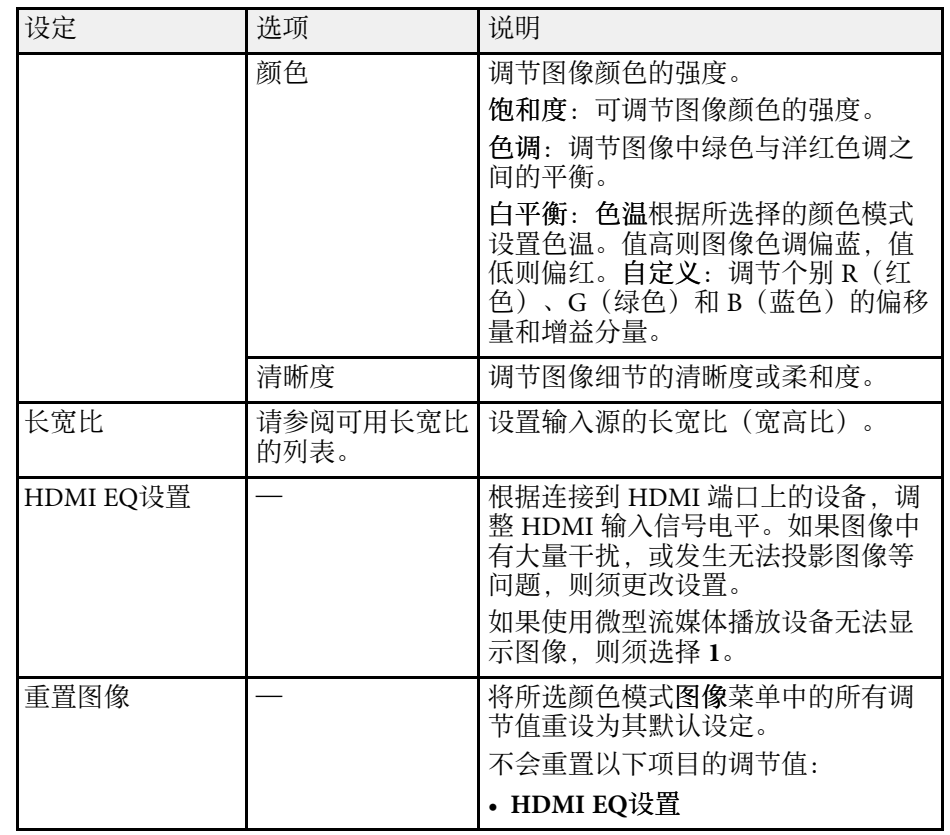

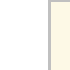

**《<sup>3</sup>》 亮度**设定不影响灯泡亮度。要更改灯泡亮度模式,请使用灯光输<br>《》 出设置。

### ▶ 相关链接

- "[可用颜色模式](#page-43-0)" p.44
- "[可用的图像长宽比](#page-41-0)" p.42

### <span id="page-77-0"></span>设置菜单上的选项可让您自定义不同的投影机功能。

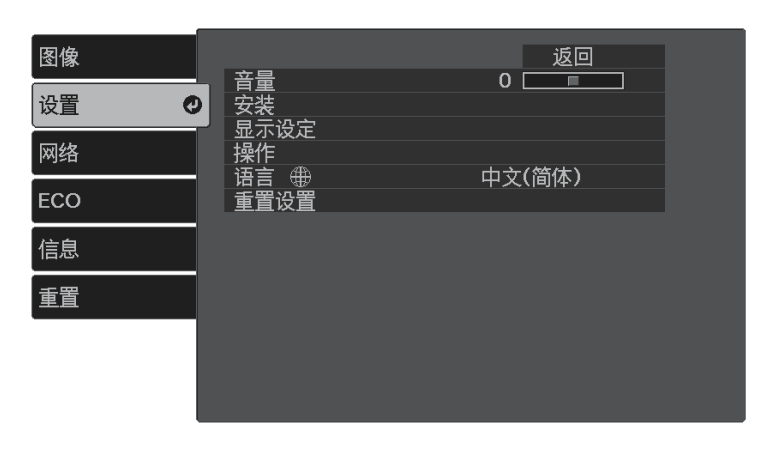

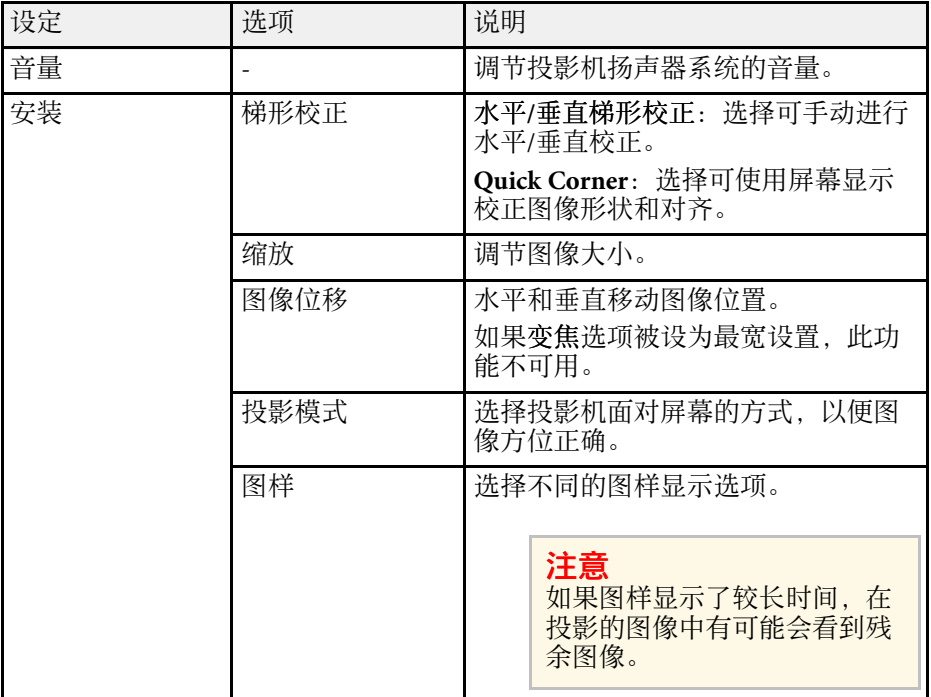

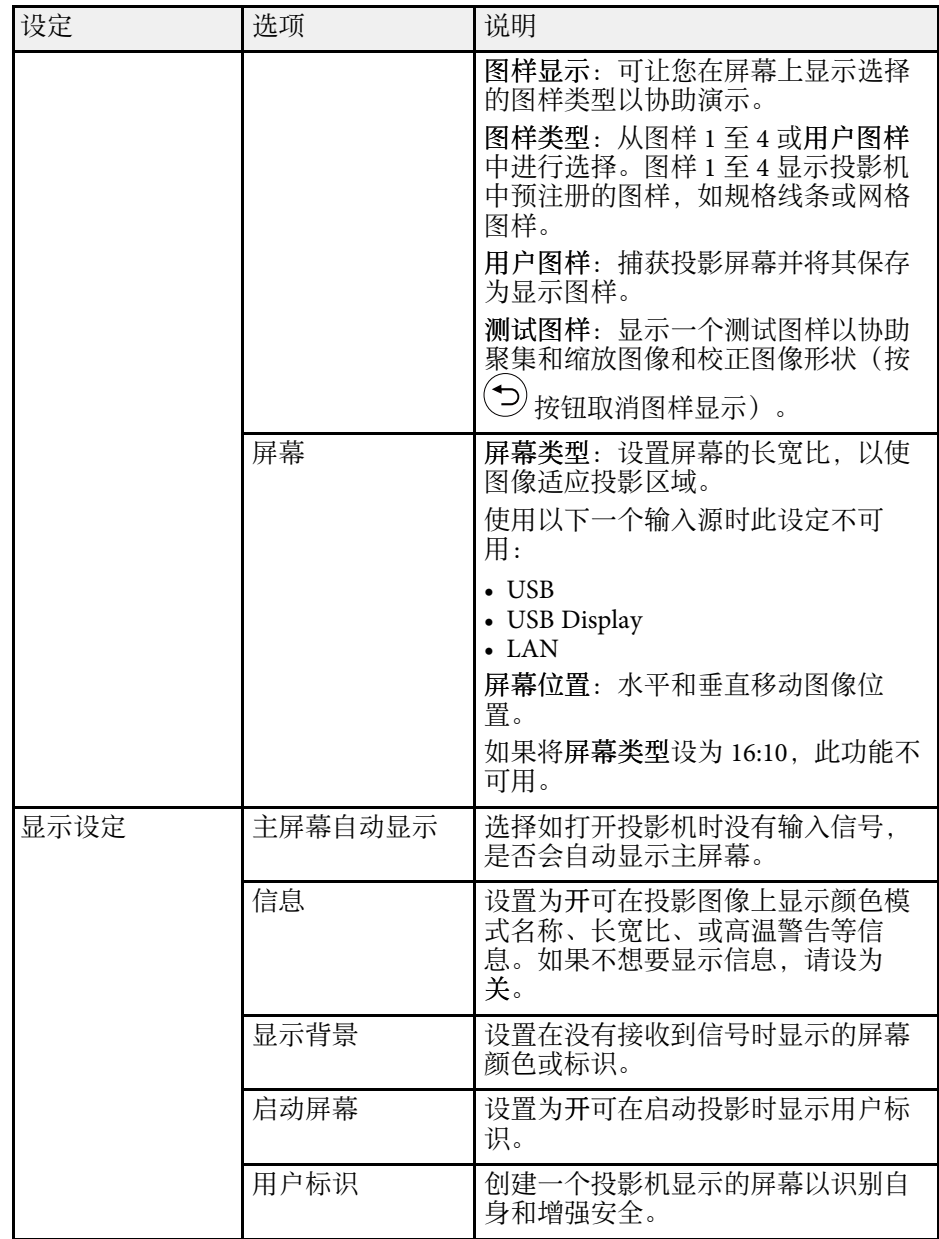

# 投影机功能设定 **-** 设置菜单 **<sup>79</sup>**

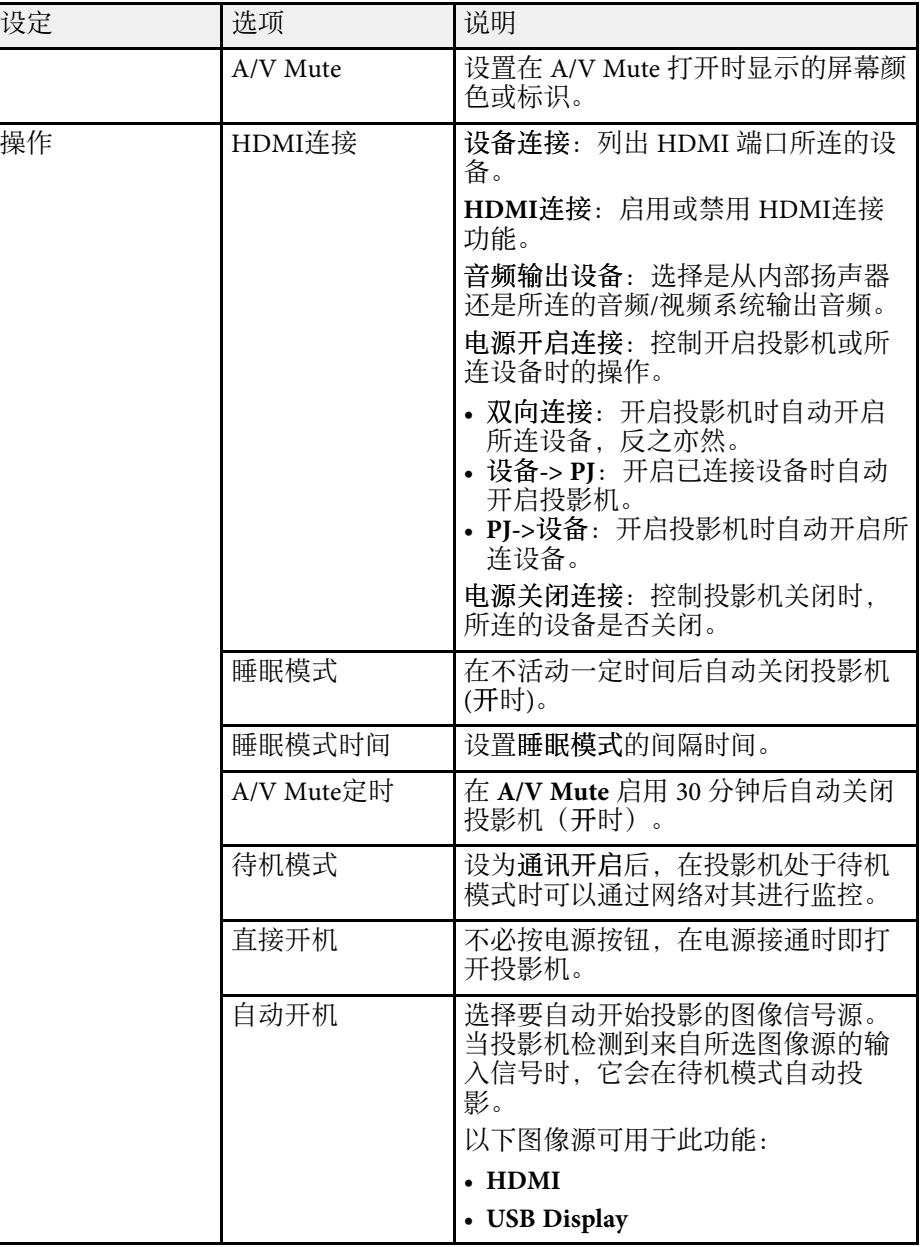

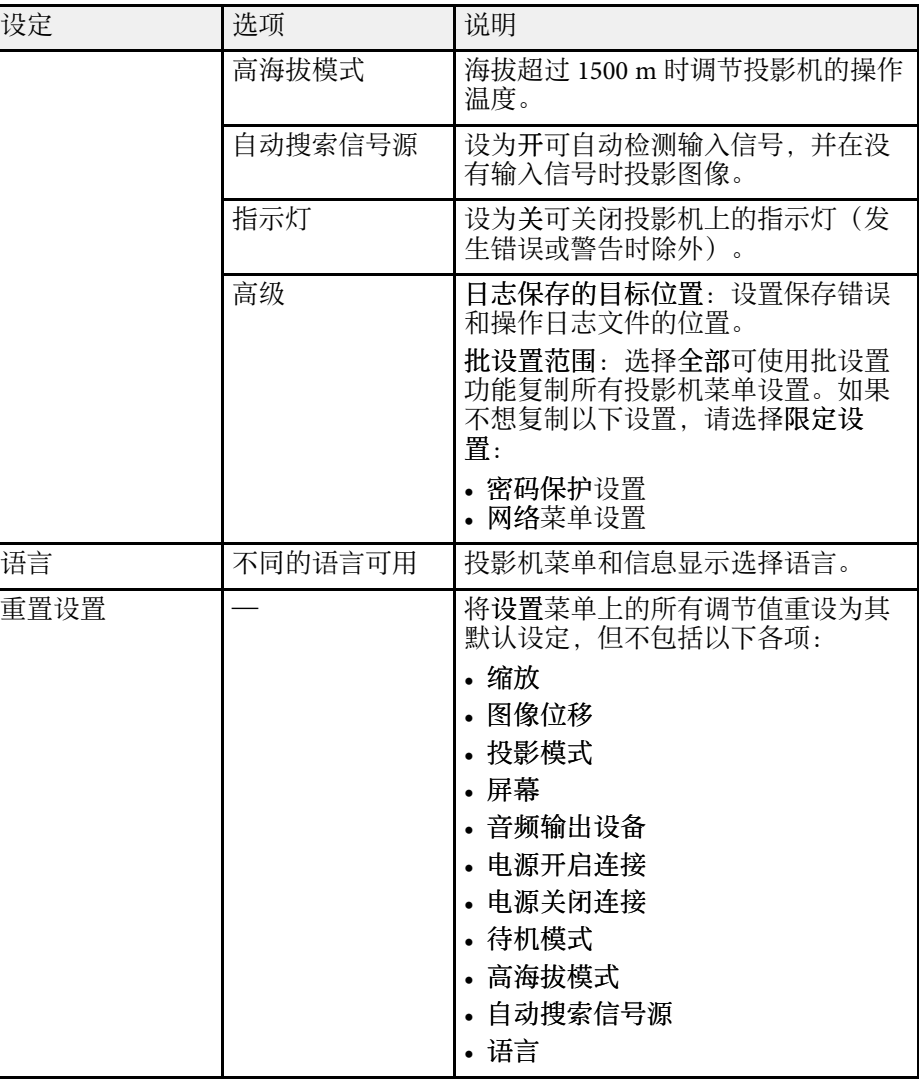

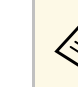

a 在密码保护屏幕将用户标识保护设为开时,您不能更改与用户标 识显示相关的设定(显示设定设置中的显示背景、启动屏幕、**A/V Mute**)。请先将用户标识保护设为关。

# 投影机网络设定 **-** 网络菜单 **<sup>80</sup>**

<span id="page-79-0"></span>网络菜单上的设定可让您查看网络信息以及设置投影机通过网络进行控 制。

在密码保护屏幕中将网络保护设为开时,您不能更改网络设定。请先将 网络保护设为关。

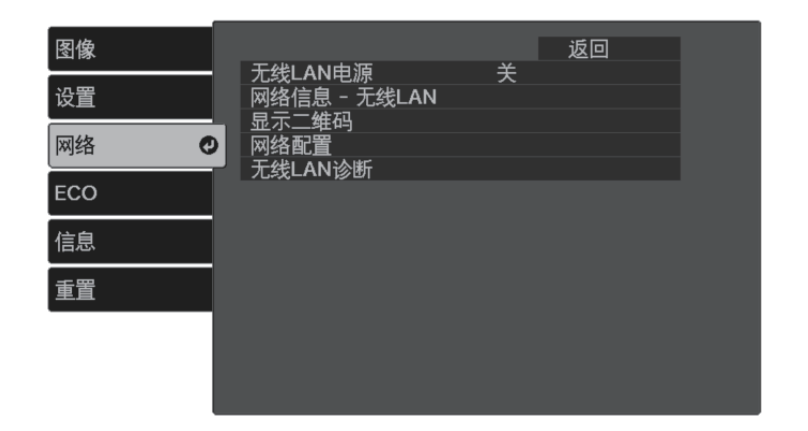

<span id="page-79-1"></span>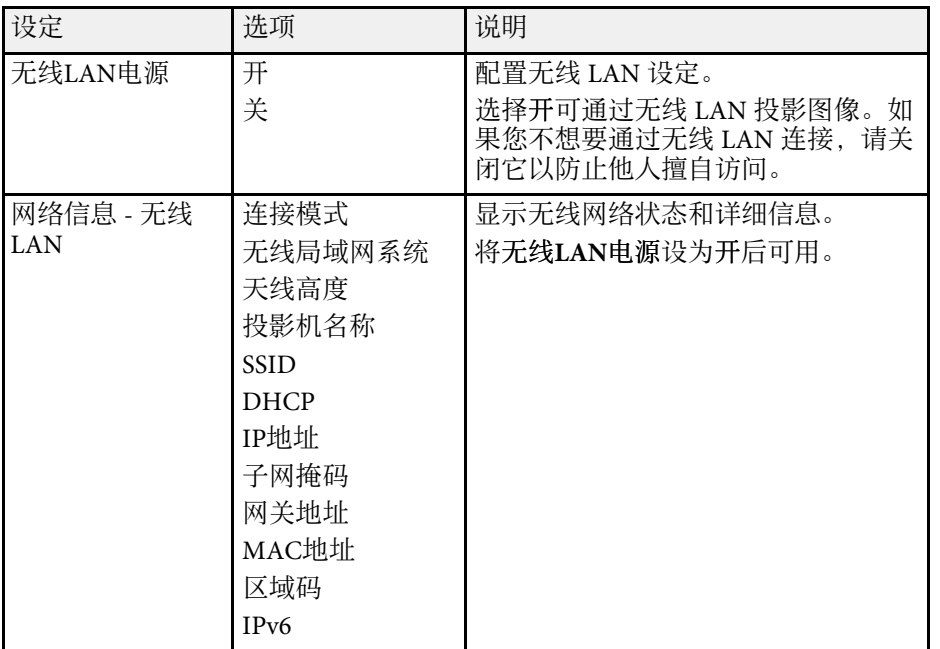

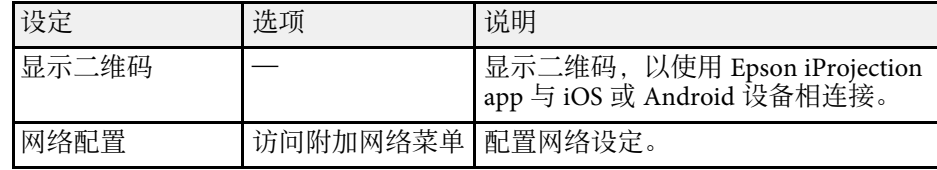

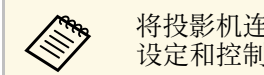

**A 将投影机连接到网络后,您可以使用兼容 Web 浏览器选择投影机** 设定和控制投影。这可让您远程访问投影机。

#### ▶ 相关链接

- "[网络菜单](#page-79-1) 基本菜单" p.80
- "[网络菜单](#page-80-0) 无线 LAN 菜单" p.81
- "[网络菜单](#page-81-0) 通知菜单" p.82
- "[网络菜单](#page-82-0) 其它菜单" p.83
- "[网络菜单](#page-82-1) 重设菜单" p.83
- "网络菜单 [设定结束菜单](#page-83-0)" p.84
- "[选择密码安全类型](#page-63-0)" p.64

### 网络菜单 **-** 基本菜单

基本菜单上的设定可让您选择基本网络设定。

 $\bullet$  网络 > 网络配置 > 基本

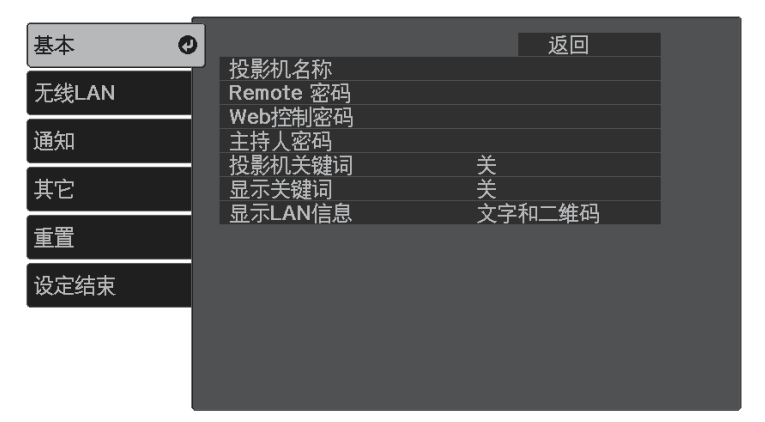

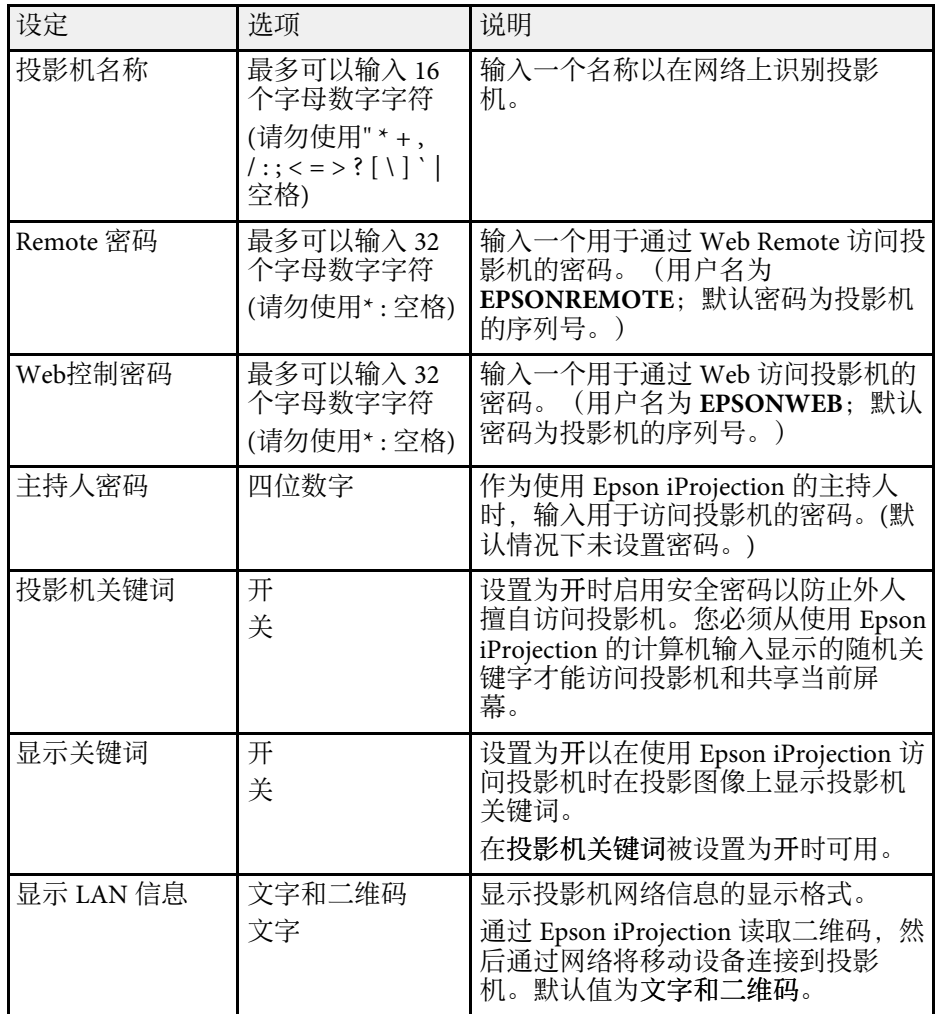

# <span id="page-80-0"></span>网络菜单 **-** 无线 **LAN** 菜单

无线**LAN** 菜单上的设置可让您选择无线 LAN 设置。

#### s 网络 > 网络配置 > 无线**LAN**

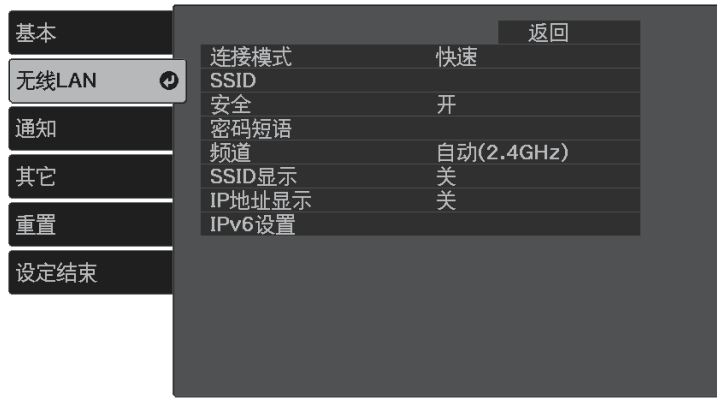

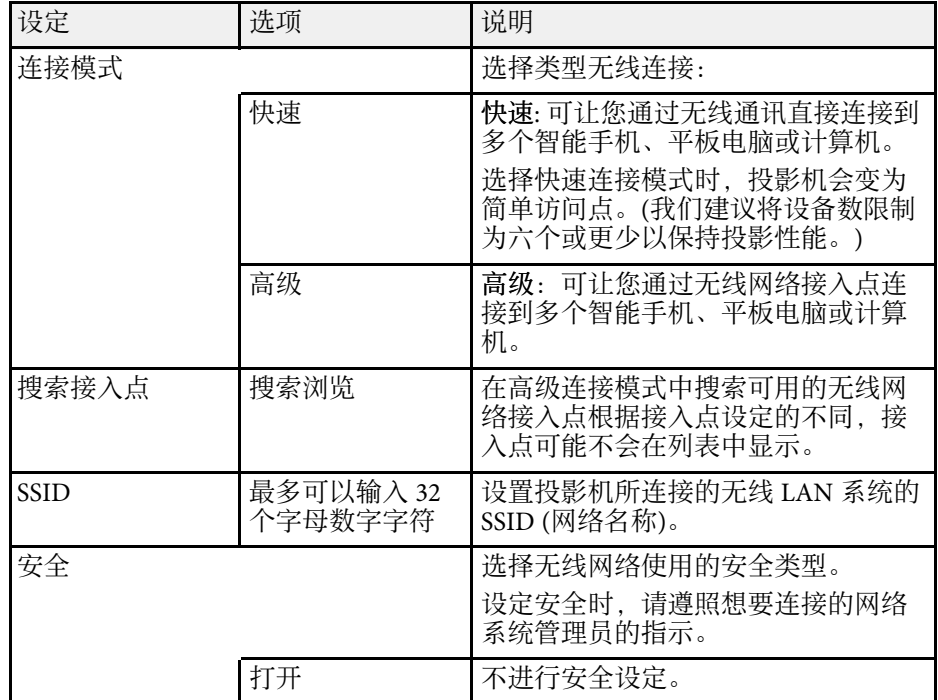

<span id="page-81-0"></span>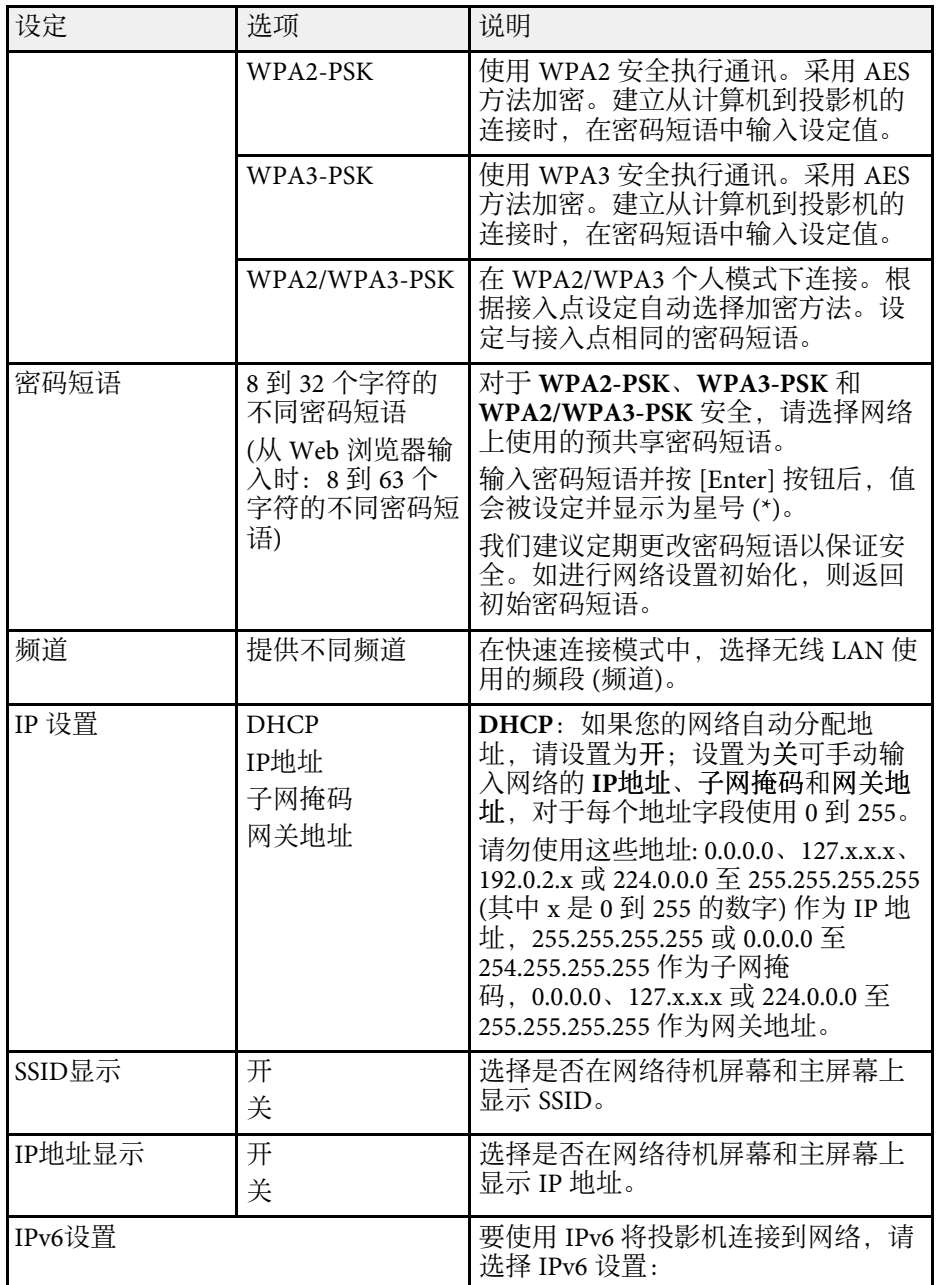

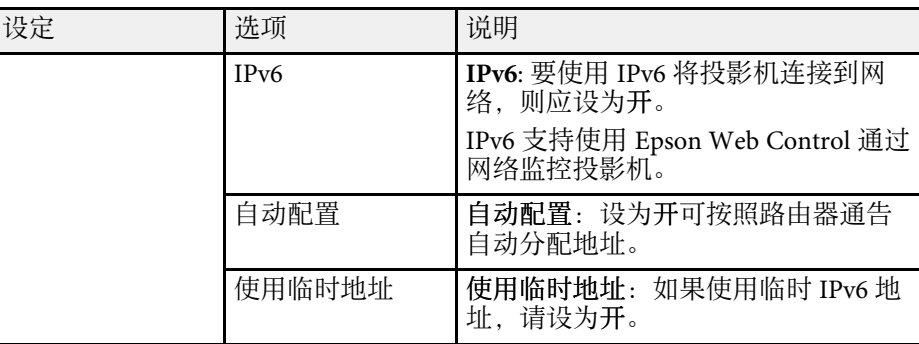

# 网络菜单 **-** 通知菜单

通知菜单上的设定可让您在投影机发生问题或发出警告时接收电子邮件 通知。

#### ● 网络 > 网络配置 > 通知

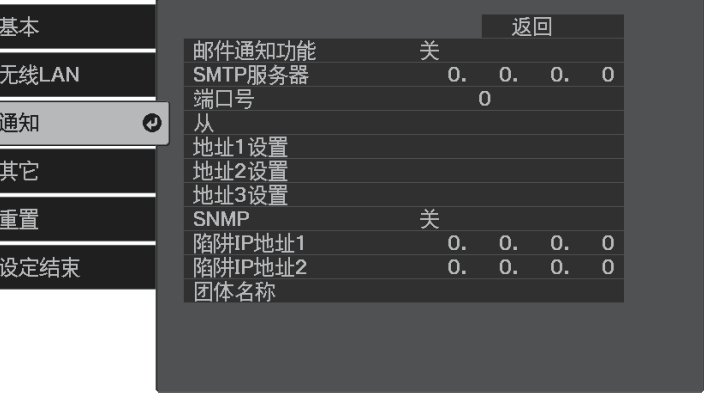

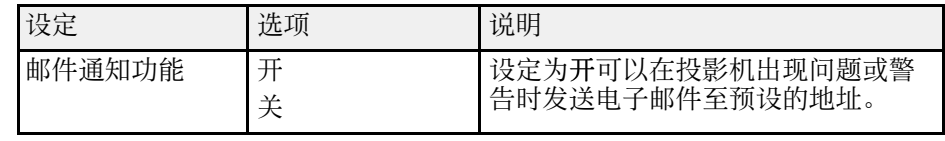

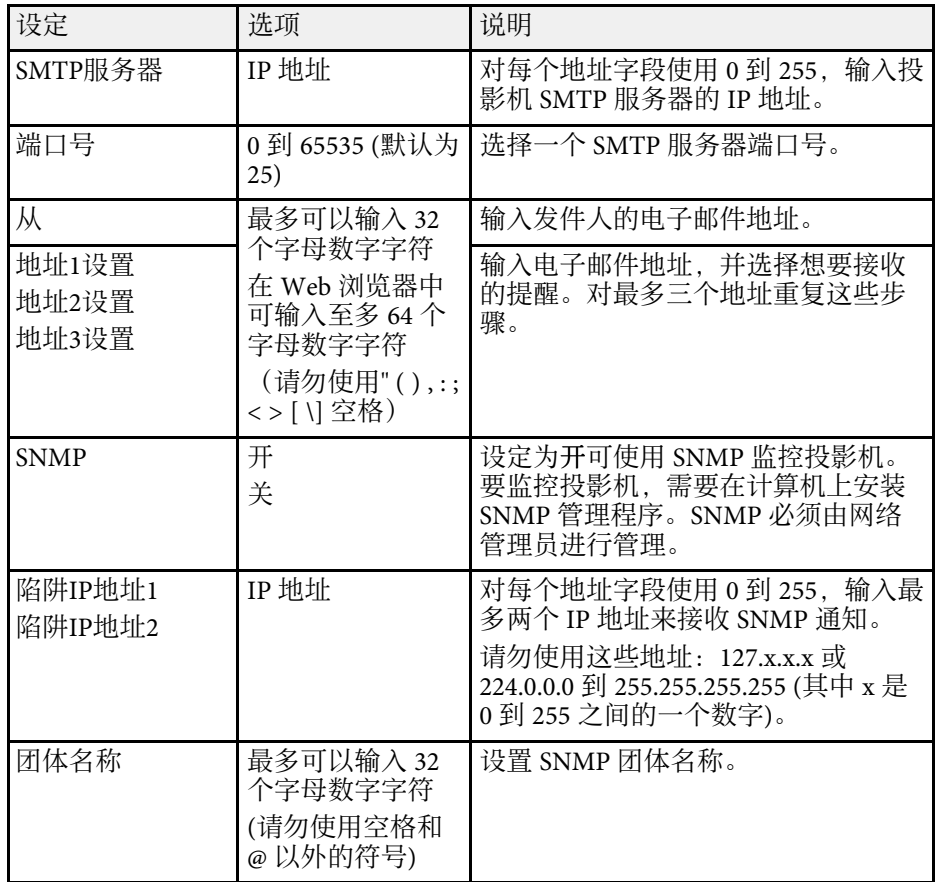

# <span id="page-82-0"></span>网络菜单 **-** 其它菜单

<span id="page-82-1"></span>其它菜单上的设定可让您选择其他网络设定。

#### ● 网络 > 网络配置 > 其它

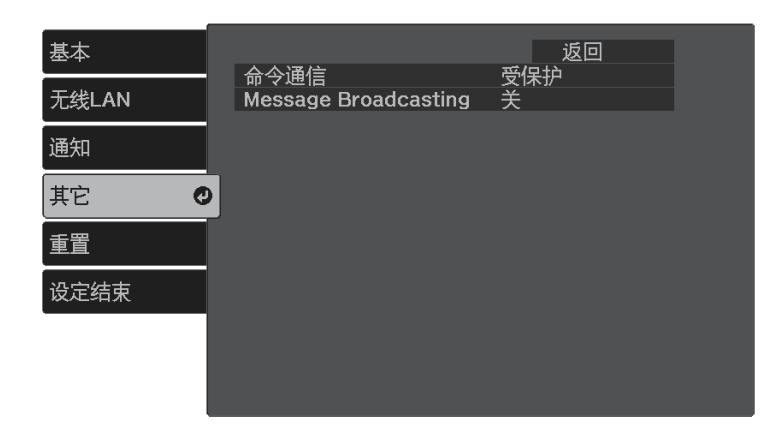

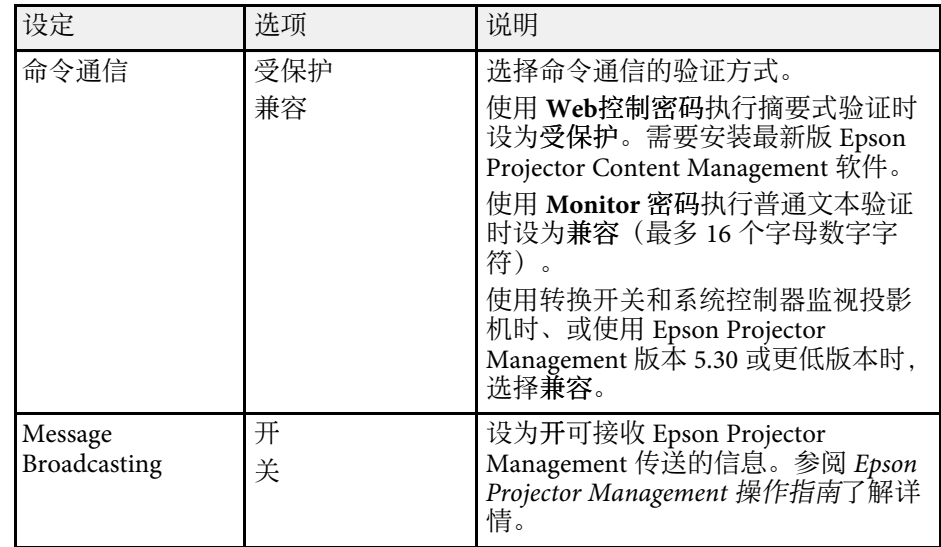

# 网络菜单 **-** 重设菜单

重置菜单上的设定可让您将网络设定全部重设。

● 网络 > 网络配置 > 重置

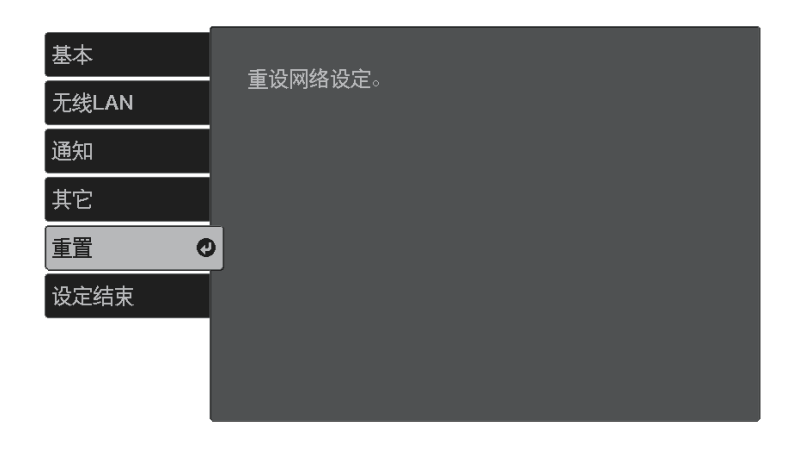

#### ● 网络 > 网络配置 > 设定结束

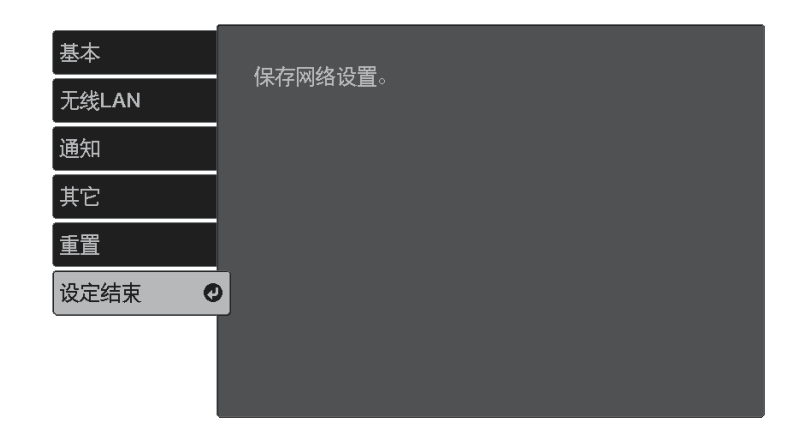

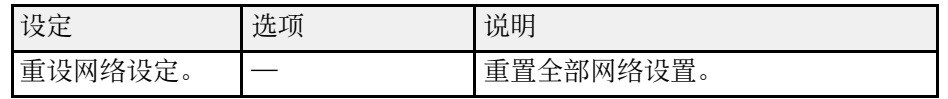

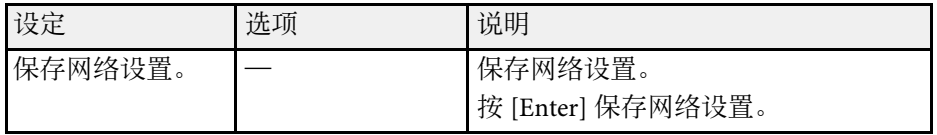

# <span id="page-83-0"></span>网络菜单 **-** 设定结束菜单

完成网络设置后,选择设定结束并按照屏幕指示保存设置。

### <span id="page-84-0"></span>**ECO** 菜单上的设定可让您自定义投影机功能以省电。 当您选择节能设定时,一个树叶图标会出现在菜单项旁边。

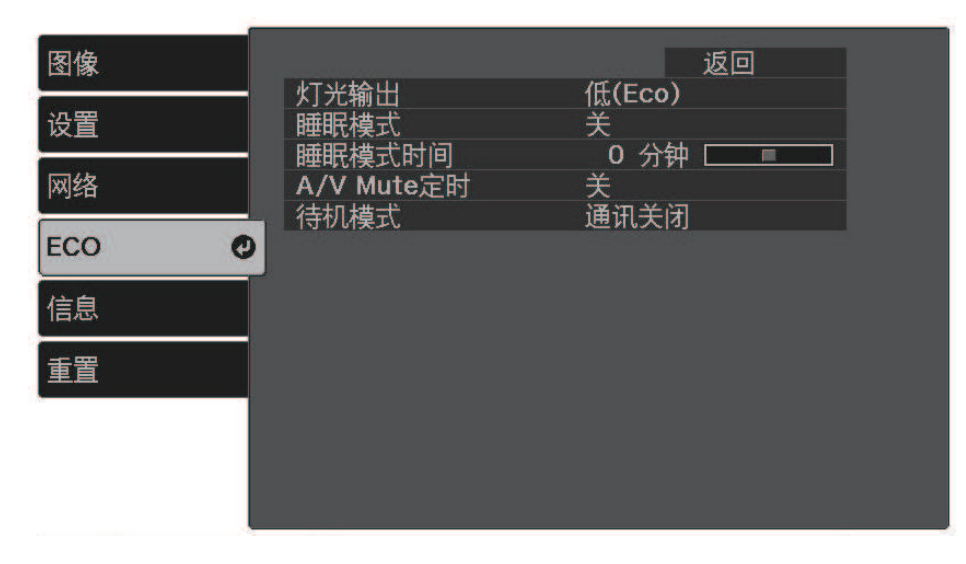

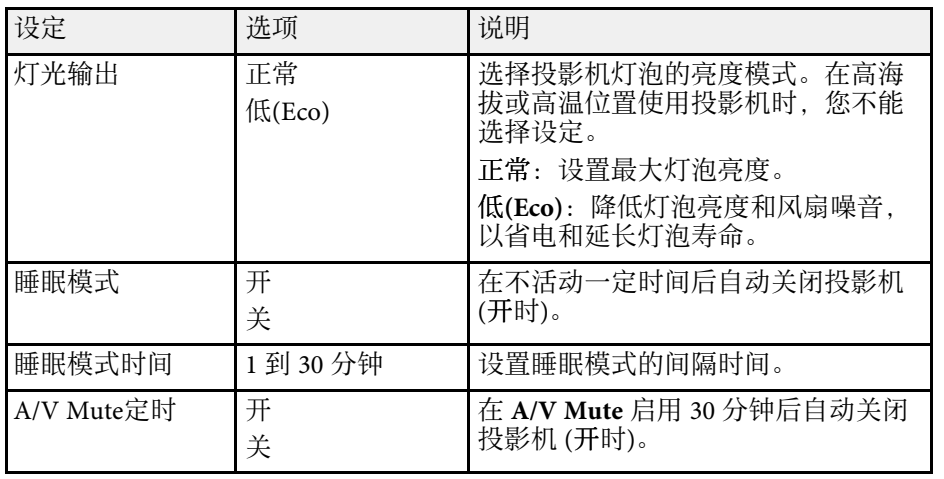

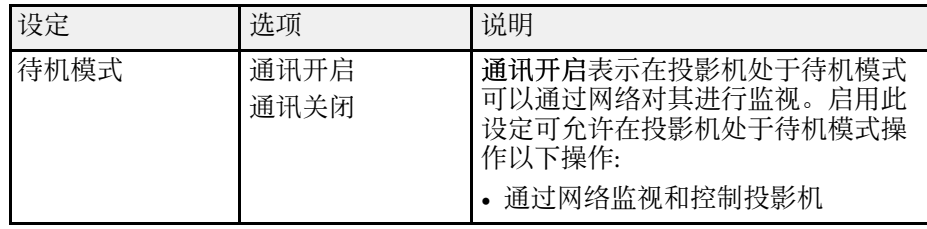

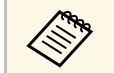

**a 中国文化 中国 中国 A/V Mute定时**设置并且启动 A/V Mute 时, 灯泡耗电量 会下降。

<span id="page-85-1"></span><span id="page-85-0"></span>通过查看信息菜单,您可以显示有关投影机的信息和版本。但是,您不 能更改此项目中的任何设定。

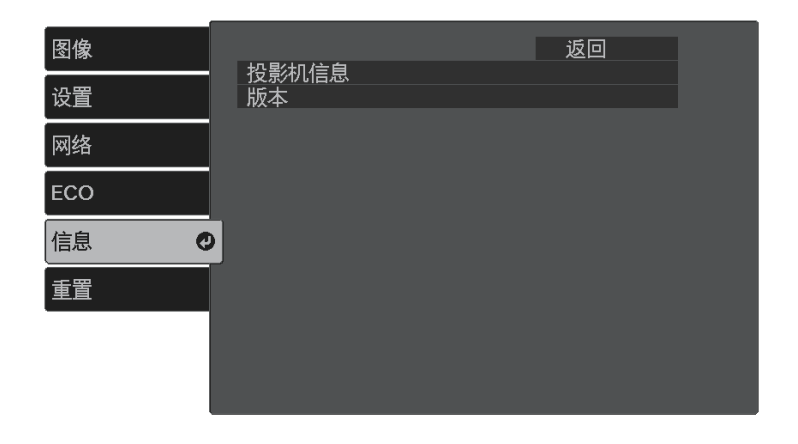

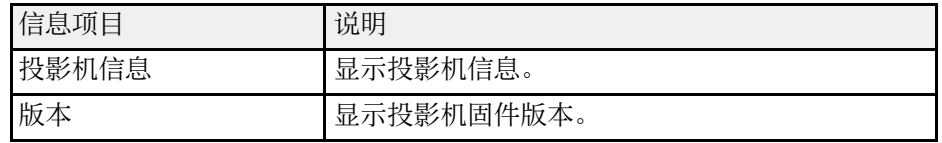

#### ▶ 相关链接

• "信息菜单 - [投影机信息菜单](#page-85-1)" p.86

### 信息菜单 **-** 投影机信息菜单

通过查看投影机信息菜单中的投影机信息菜单,您可以显示有关投影机 和输入源的信息。

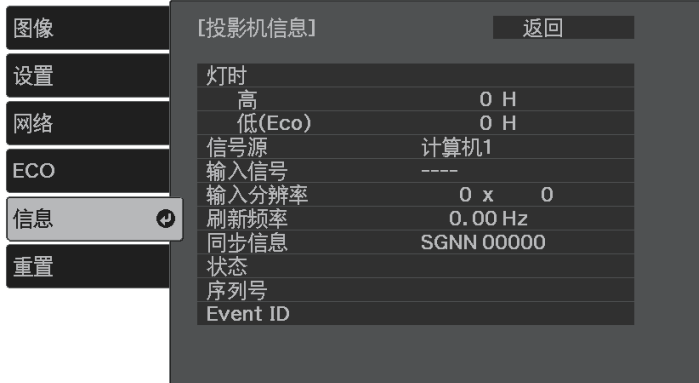

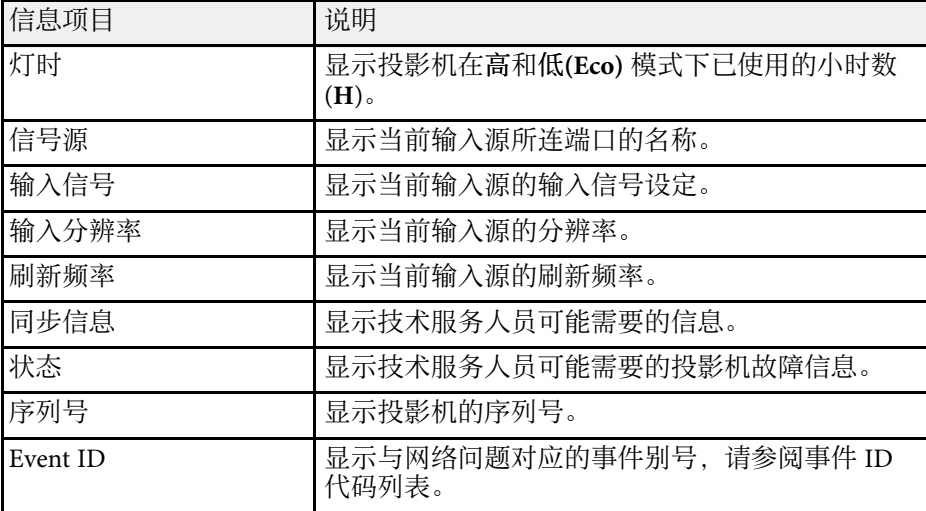

#### ▶ 相关链接

• "Event ID [代码列表](#page-86-0)" p.87

# <span id="page-86-0"></span>**Event ID** 代码列表

如果您不能解决问题,请联系网络管理员或者 Epson 寻求技术支持。

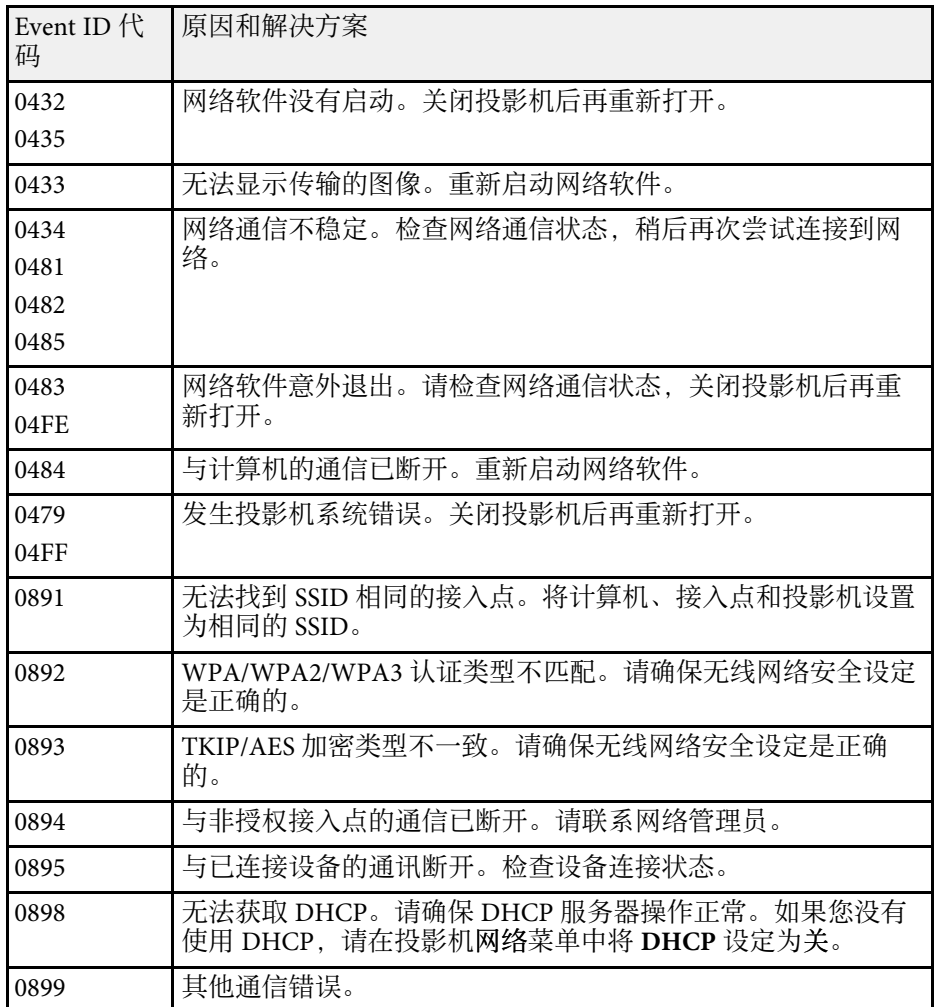

# 投影机重设选项 **-** 重设菜单 **<sup>88</sup>**

<span id="page-87-0"></span>您可以使用重置菜单中的全部重置选项,将大多数投影机设定重置为其 默认值。

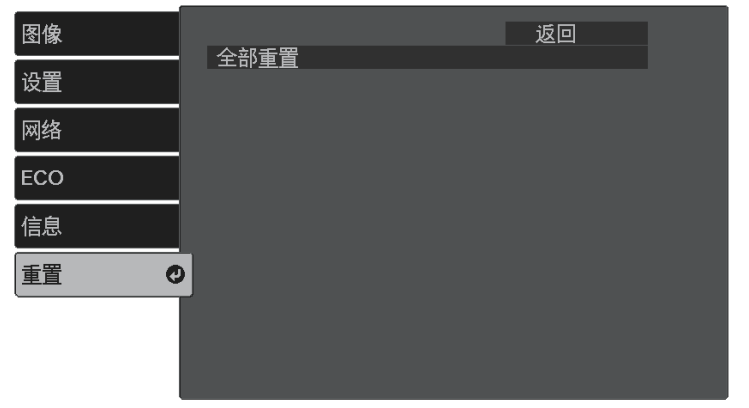

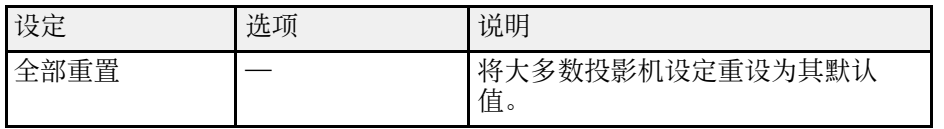

您不能使用全部重置选项重设以下设定:

- 缩放
- 图像位移
- 语言
- 网络菜单项目

<span id="page-88-0"></span>为一个投影机选择投影机的菜单设置后,您可以使用以下方法将设置复 制到其他投影机,只要它们是相同型号。

- 使用 USB 闪存盘
- 使用USB电缆连接计算机和投影机

下列菜单设定不复制到另一个投影机。

• 投影机信息菜单中的灯时和状态

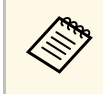

**△◎◎ •** 在调整梯形失真校正等图像设定之前,执行批量设置。由于图像<br>◇ 调整值也会复制到另一台投影机,在您执行批设置前执行的调整 会被覆盖,您调整过的投影屏幕会改变。

- 当您在两台投影机之间复制菜单设定时,也会复制用户标识。请 勿将您不想要在多个投影机之间共享的信息注册为用户标识。
- 如果不想复制以下设置,确保批设置范围已设置为限定设置:
- 密码保护设置
- 网络菜单设置(不包括通知菜单和其它菜单)
- 设置 > 操作 > 高级 > 批设置范围

# 注意

对由于停电、通信错误或其他问题所造成的批量设定故障或相关维修成 本,Epson 概不负责。

### ▶ 相关链接

- "从 USB [闪存盘中传输设置](#page-88-1)" p.89
- "[从计算机中传输设置](#page-89-0)" p.90

# <span id="page-88-1"></span>从 **USB** 闪存盘中传输设置

您可以使用 USB 闪存盘,将菜单设定从一个投影机复制到相同型号的另 一个投影机。

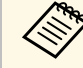

S < Sense DSB 闪存盘必须使用 FAT 格式并且不包含任何安全功能。删除驱<br>《 ③ 动器上的任何文件后再用于批量设字 ,不是出了一个 动器上的任何文件后再用于批量设定,否则设定无法正确保存。

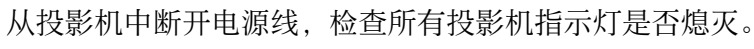

2 将空的 USB 闪存盘直接连接到投影机的 USB-A 端口。

c 按住遥控器上的 ② 按钮, 然后将电源线连接到投影机。

当投影机的所有指示灯亮起后,松开 $\left(\bigcirc\right)$ 按钮。 指示灯开始闪烁,批量设定文件被写入 USB 闪存盘。写入完成 后,投影机关闭。

# 注意

正在写入文件时,请勿从投影机中断开电源线或 USB 闪存盘。如果电 源线或 USB 闪存盘断开, 投影机不会正确启动。

### 5 移除 USB 闪存盘。

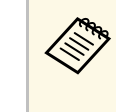

a 批设置文件的文件名是 PJCONFDATA.bin。如果需要更改文 件名,请只使用字母数字字符在 PJCONFDATA 后添加文 字。如果您更改文件名的 PJCONFDATA 部分, 投影机将不 能正确识别文件。

6 将您想要从中复制设定的投影机的电源线断开,检查投影机的所有 指示灯都已熄灭。

5 将包含保存批量设定文件的 USB 闪存盘连接到投影机的 USB-A 端 口。

3 按住遥控器上的 = 按钮, 然后将电源线连接到投影机。

9 当投影机的所有指示灯亮起后,松开 。 当所有指示灯开始闪烁时,设置即被写入。写入完成后,投影机关 闭。

# 在不同投影机之间复制菜单设定**(**批量设定**) <sup>90</sup>**

### 注意

正在写入文件时,请勿从投影机中断开电源线或 USB 闪存盘。如果电 源线或 USB 闪存盘断开, 投影机不会正确启动。

10 移除 USB 闪存盘。

# <span id="page-89-0"></span>从计算机中传输设置

通过用 USB 电缆连接计算机和投影机, 您可以将菜单设定从一个投影机 复制到相同型号的另一个投影机。

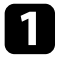

a 从投影机中断开电源线,检查所有投影机指示灯是否熄灭。

- 2 将 USB 电缆连接到计算机的 USB 端口和投影机的 Service (USB Mini-B) 端口。
- 
- $\epsilon$  按住遥控器上的 $^{(1)}$  按钮, 然后将电源线连接到投影机。
- $\overline{A}$  当投影机的所有指示灯亮起后, 松开 $\overline{B}$  按钮。 计算机会将投影机识别为移动磁盘。

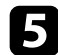

5 打开移动磁盘图标或文件夹,将批量设定文件保存到计算机。

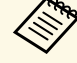

断开 USB 电缆。

△ 批设置文件的文件名是 PJCONFDATA.bin。如果需要更改文<br>◆ 件名,请只使用字母数字字符在 PJCONFDATA 后添加文 件名,请只使用字母数字字符在 PJCONFDATA 后添加文 字。如果您更改文件名的 PJCONFDATA 部分,投影机将不 能正确识别文件。

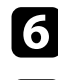

f 弹出 USB 设备 (Windows) 或将活动磁盘图标拖到垃圾桶 (Mac)。

投影机关闭。

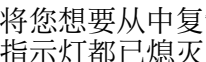

- 8 将您想要从中复制设定的投影机的电源线断开,检查投影机的所有 指示灯都已熄灭。
- 9 将 USB 电缆连接到计算机的 USB 端口和投影机的 Service (USB Mini-B) 端口。
- 10 按住遥控器上的 = 按钮, 然后将电源线连接到投影机。
- 1 当投影机的所有指示灯亮起后, 松开 →按钮。 计算机会将投影机识别为移动磁盘。

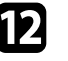

l 将您保存到计算机的批量设定文件 (PJCONFDATA.bin) 复制到移 动磁盘的顶层文件夹。

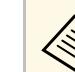

《<sub>》</sub> 不要将批量设定文件以外的任何文件或文件夹复制到移动磁<br>《 盘。

m 弹出 USB 设备 (Windows) 或将活动磁盘图标拖到垃圾桶 (Mac)。

#### 14 断开 USB 电缆。

当所有指示灯开始闪烁时,设置即被写入。写入完成后,投影机关 闭。

注意

正在写入文件时,请勿从投影机中断开电源线。如果电源线断开,投 影机不会正确启动。

- ▶ 相关链接
- "[批设置错误通知](#page-90-0)" p.91

### <span id="page-90-0"></span>批设置错误通知

如果在批设置操作时发生错误,投影机指示灯会通知您。检查投影机的 指示灯,然后按照此处表格中的说明执行。

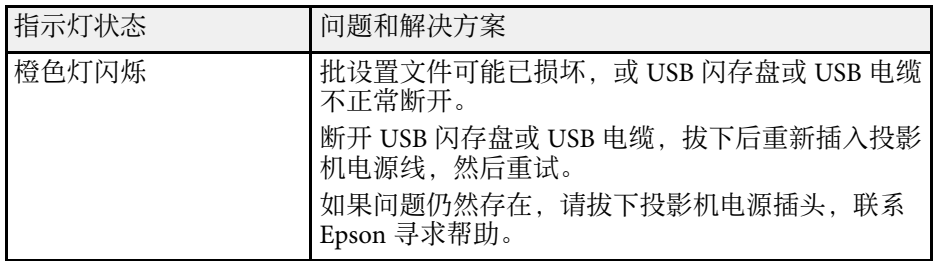

# 投影机维护

请按照以下各章节的说明维护投影机。

- ▶ 相关链接
- "[投影机维护](#page-92-0)" p.93
- "[清洁镜头](#page-93-0)" p.94
- "[清洁投影机外壳](#page-94-0)" p.95
- "[清洁通风口](#page-95-0)" p.96

# 投影机维护 **<sup>93</sup>**

<span id="page-92-0"></span>可能需要定期清洁投影机的镜头并清洁通风孔,以防止投影机由于通风 受阻而过热。

您可以更换的部件只有遥控器电池。如需更换任何其他部件,请联系 Epson 或授权 Epson 服务商。

# 警告

在清洁投影机任何部分之前,请将其关闭并拔下电源线插头。切勿打开投影 机上任何盖,除非本手册中特别说明。投影机内的高压可能会造成严重人身 伤害。

<span id="page-93-0"></span>定期或在发现表面有灰尘或污渍时清洁投影机的镜头。

- 要清除灰尘或污渍,请用洁净干燥的镜头清洁纸轻轻擦拭镜头。
- 如果镜头有灰,请使用吹风机吹掉灰尘,然后擦拭镜头。

### 警告

- 在清洁镜头前,请关闭投影机并拔下电源线插头。
- 请勿使用任何可燃气雾(如除尘剂)吹扫灰尘。投影机产生的高温可能 会引起火灾。

#### 注意

- 请勿在关闭投影机后立即擦拭镜头。这样可能会损坏镜头。
- 请勿使用任何刺激性材料清洁镜头,请勿撞击镜头,以免造成损坏。

<span id="page-94-0"></span>在清洁投影机外壳前,请关闭投影机并拔下电源线插头。

- 要清除灰尘或污渍,请使用一块柔软、不起球的干布。
- 要清除顽固污渍,请使用一块软布蘸水或少许肥皂。请勿对投影机直 接喷射液体。

注意 请勿使用蜡、酒精、苯、涂料稀释剂或其他化学剂清洁投影机外壳。以免 对外壳造成损坏。请勿使用压缩空气,否则会残留易燃气体。

# 清洁通风口 **<sup>96</sup>**

<span id="page-95-0"></span>定期清洁投影机进风口 /排气口,或在发现通风口表面有灰尘时进行清 洁,以免投影机因通风口堵塞而过热。

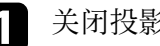

4 关闭投影机并拔下电源线插头。

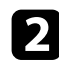

2 使用真空吸尘器或刷子仔细清理灰尘。

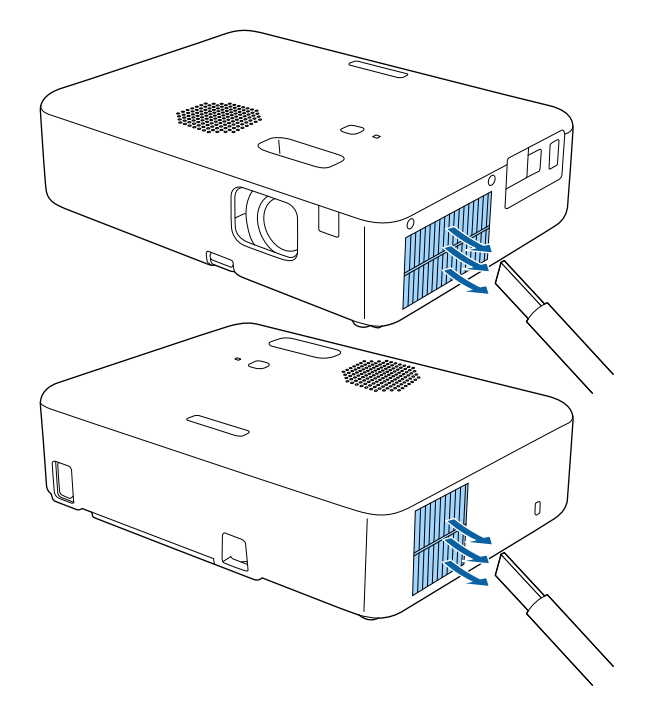

# 解决问题

如果您在使用投影机时有任何问题,请检查这些部分的解决方案。

- ▶ 相关链接
- "[投影问题](#page-97-0)" p.98
- "[投影机指示灯状态](#page-98-0)" p.99
- "[使用投影机帮助显示](#page-99-0)" p.100
- "[解决投影机开机或关机问题](#page-100-0)" p.101
- "[解决图像问题](#page-101-0)" p.102
- "[解决声音问题](#page-105-0)" p.106
- "[解决遥控器操作问题](#page-106-0)" p.107
- "[解决密码问题](#page-107-0)" p.108
- "解决 HDMI [连接问题](#page-108-0)" p.109
- "显示"[需要更换投影机。](#page-109-0)"消息时" p.110

# 投影问题 **<sup>98</sup>**

<span id="page-97-0"></span>如果投影机工作不正常,请关闭它后拔下电源插头,然后插回后再重新 开启。

如果这不能解决问题,请检查以下各项 :

- 投影机上的指示灯可能指示问题。
- 投影机的帮助系统可能会显示常见问题的信息。
- 本手册中的解决方案可以帮助您解决许多问题。

如果这些解决方案都不管用,请联系 Epson 寻求技术支持。

# 投影机指示灯状态 **<sup>99</sup>**

<span id="page-98-0"></span>投影机上的指示灯指示投影机状态,在发生问题时会让您知道。请检查 指示灯的状态和颜色,然后参阅此表格寻求解决方案。

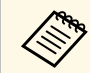

《<sup>38</sup>8 如果指示灯显示的图样未在上表中列出,请关闭投影机,拔下电<br>《 》 源插头,联系 Epson 寻求帮助。

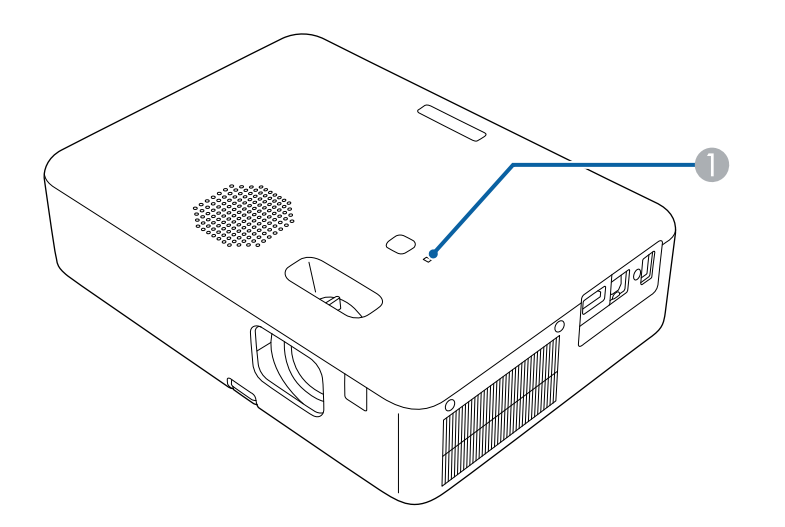

A 状态指示灯

### 投影机状态

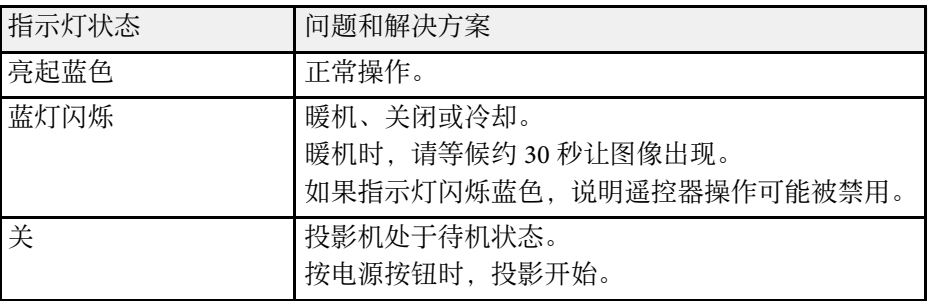

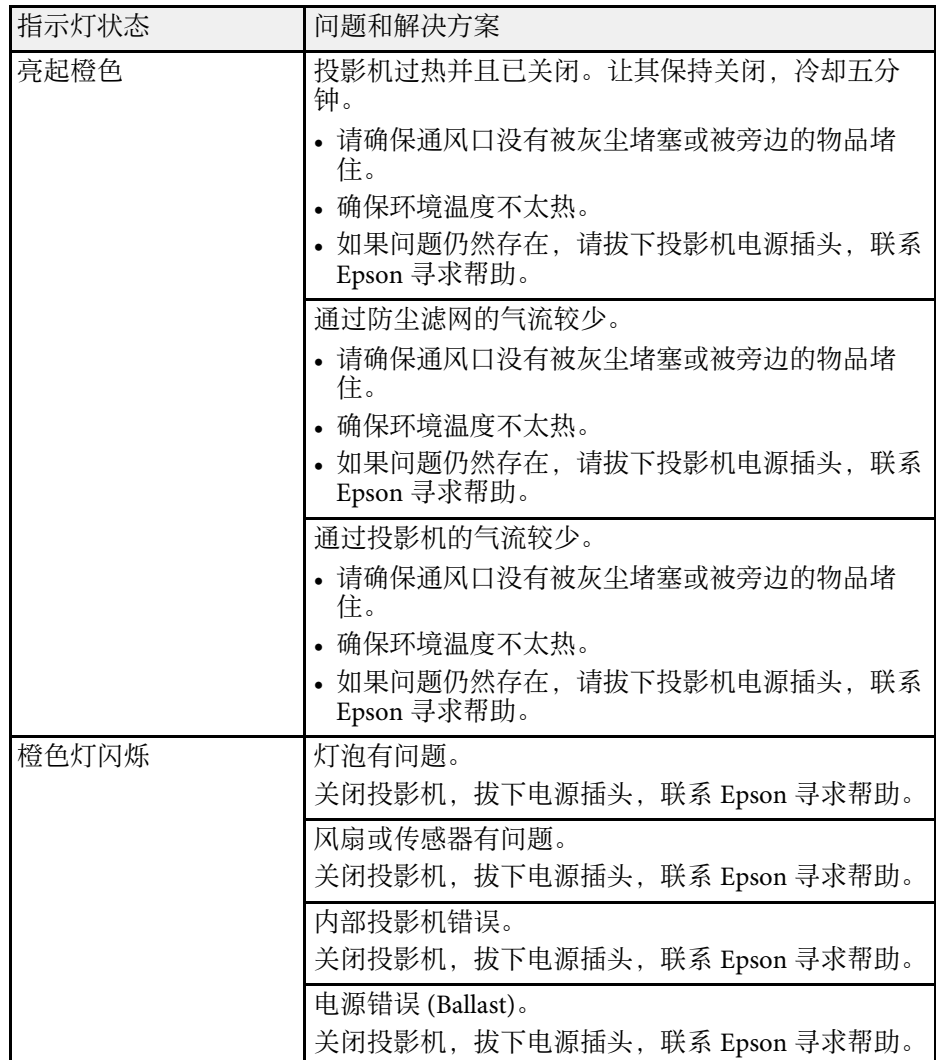

# 使用投影机帮助显示 **<sup>100</sup>**

<span id="page-99-0"></span>您可以使用投影机的帮助系统显示信息,以帮助您解决常见问题。

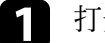

a 打开投影机。

2 按下遥控器上的 仓按钮。

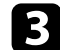

c 在主屏幕上选择帮助。

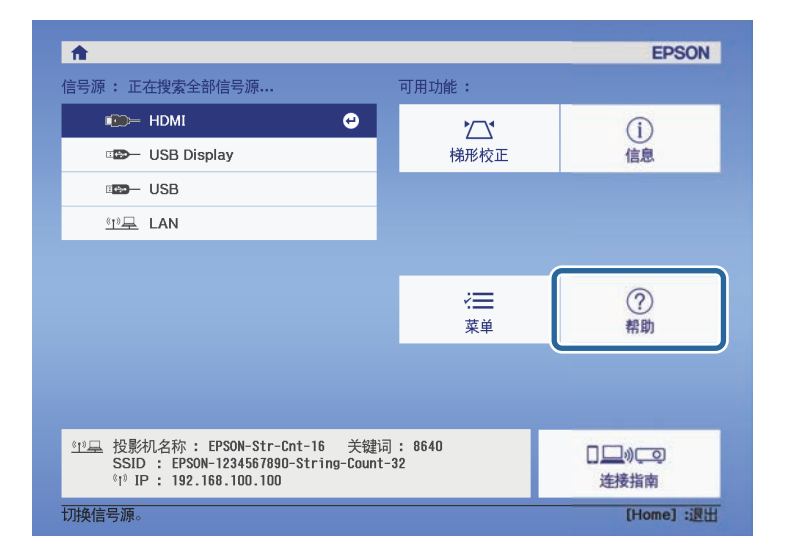

将显示帮助菜单。

4 使用向上和向下箭头按钮突出显示想要解决的问题。

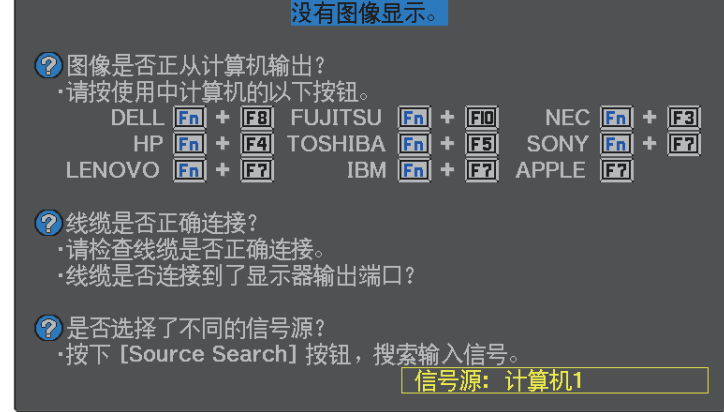

- $\left\{ \right\}$  按 [Enter] 查看解决方案。
- f 完成后执行以下一项操作。
	- 要选择解决其他问题, 按 $\left(\overline{\textbf{t}}\right)$ 。
	- 要退出帮助系统,按

# 解决投影机开机或关机问题 101

<span id="page-100-0"></span>如果您按电源按钮后投影机没有打开或意外关闭,请尝试以下部分中的 解决方案。

### ▶ 相关链接

- "[解决投影机电源问题](#page-100-1)" p.101
- "[解决投影机关闭问题](#page-100-2)" p.101

### <span id="page-100-1"></span>解决投影机电源问题

如果您按下电源按钮后投影机未启动,请尝试执行以下步骤,直至问题 得到解决。

### 1 检查以下项目。

- 如果您在使用遥控器,请检查遥控器电池。
- 确保电源线已牢固连接到投影机和工作正常的电源插座。

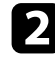

2 断开电源线并联系 Epson 寻求帮助。

- ▶ 相关链接
- "[投影机灯泡不亮时](#page-100-3)" p.101

### <span id="page-100-3"></span>投影机灯泡不亮时

如果按下电源按钮后投影机灯泡不亮,说明灯泡可能损坏。

# △ 警告

- 请勿摇晃或倾斜投影机。玻璃碎片可能脱落,并可能造成人身伤害。
- 如果玻璃碎片进入眼睛或嘴里,请立刻就医。

### <span id="page-100-2"></span>解决投影机关闭问题

如果投影机意外关闭,请尝试执行以下步骤,直至问题得到解决。

- 投影机可能在一段时间内无操作后进入睡眠模式。执行任何操作唤<br>■ 醒投影机。要关闭睡眠模式, 请将关选作睡眠模式设定。
	- 设置 > 操作 > 睡眠模式
- 2 如果投影机意外关闭, A/V Mute 定时可能启用。要关闭 A/V Mute 定时,请在投影机的 设置 菜单中将关选作 **A/V Mute** 定时设置。
	- s 设置 > 操作 > **A/V Mute**定时
- 3 如果状态指示灯呈橙色亮起状态,说明投影机过热且已关闭。

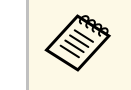

a 根据投影机设置,散热风扇可能会在待机状态运行。当投影 机从待机状态唤醒时,风扇可能会造成意外噪音。这不是故 障。

#### ▶ 相关链接

• "[投影机功能设定](#page-77-0) - 设置菜单" p.78

<span id="page-101-0"></span>如果投影图像有任何问题,请查看以下部分的解决方案。

#### ▶ 相关链接

- "[解决图像缺失问题](#page-101-1)" p.102
- "[调节非矩形图像](#page-101-2)" p.102
- "[调整模糊不清的图像](#page-102-0)" p.103
- "[解决显示部分图像的问题](#page-102-1)" p.103
- "[调整含有噪声或静态画面的图像](#page-102-2)" p.103
- "[调节闪烁图像](#page-103-0)" p.104
- "[调整亮度或颜色不正确的图像](#page-103-1)" p.104
- "[调节倒置图像](#page-103-2)" p.104
- "解决 [USB Display](#page-103-3) 问题" p.104

检查投影机的状态:

### <span id="page-101-1"></span>解决图像缺失问题

如果未显示图像,请尝试执行以下步骤,直至问题得到解决。

- 按遥控器上的  $(\mathbb{S})$  按钮查看图像是否暂时关闭。
- 检查状态指示灯,以确认投影机处于正常工作模式。
- 按投影机的电源按钮将其从待机或睡眠模式唤醒。另外,检查所 连的计算机是否处于睡眠模式或显示空白屏幕保护程序。

### s 设置 > 操作 > 睡眠模式

# <span id="page-101-2"></span>2 检查电缆连接:

- 确保所有必要电缆已牢牢连接,且投影机电源已打开。
- 将视频源直接连接到投影机。
- 将 HDMI 电缆换为较短的电缆。
- c 检查视频源的状态:
	- 如果必要,打开所连的视频信号源,然后按播放按钮开始播放视 频。
- 确保连接设备符合 HDMI CEC 标准。请参阅设备随附的文件了 解更多信息。
- 如果您从便携式电脑投影,请确保它被设为在外部监视器上的显 示。

### 检查以下项目:

- 关闭投影机和所连的视频信号源,然后再重新打开。
- 再次为已连接设备设置 CEC 功能并重新启动设备。
- 请确保计算机的显示分辨率没有超过投影机的分辨率和频率限 制。如果必要,为计算机选择不同的显示分辨率。(请参阅计算 机手册了解详情。)
- 将投影机的所有设置重设为默认值。

### ● 重置 > 全部重置

- ▶ 相关链接
- "[投影机功能设定](#page-77-0) 设置菜单" p.78
- "[投影机重设选项](#page-87-0) 重设菜单" p.88

### 调节非矩形图像

如果投影图像不是均匀的矩形,请尝试执行以下步骤,直至问题得到解 决。

- 将投影机放置在屏幕中心正前方, 如果可能, 以正方形面对它。
- 2 使用梯形校正设置调节图像形状。
	- s 设置 > 安装 > 梯形校正 > 水平**/**垂直梯形校正
	- s 设置 > 安装 > 梯形校正 > **Quick Corner**

#### ▶ 相关链接

- "[投影机重设选项](#page-87-0) 重设菜单" p.88
- "[用梯形校正按钮校正图像形状](#page-34-0)" p.35

# 解决图像问题 **<sup>103</sup>**

• "用 Quick Corner [校正图像形状](#page-35-0)" p.36

# <span id="page-102-1"></span><span id="page-102-0"></span>调整模糊不清的图像

如果投影图像模糊不清,请尝试执行以下步骤,直至问题得到解决。

1 使用聚焦杆调整图像聚焦。

2 检查以下项目:

- 使投影机离屏幕足够近。
- 放置投影机时使梯形校正调节角度不太宽,以便不会使图像失 真。
- 3 清洁投影机镜头。

a 为避免投影机从低温环境到高温环境时镜头出现结露,请让 投影机升温到室温情况下再使用。

2] 调节投影机图像菜单中的清晰度设定以提高图像质量。

s 图像 > 详细设置 > 清晰度

<span id="page-102-2"></span>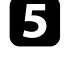

5 如果从计算机投影,请使用较低分辨率或选择与投影机的原始分辨 率匹配的分辨率。

#### ▶ 相关链接

- "[图像质量设定](#page-76-0) 图像菜单" p.77
- "[使用聚焦杆聚焦图像](#page-37-0)" p.38
- "[清洁镜头](#page-93-0)" p.94

### 解决显示部分图像的问题

如果只显示一部分计算机图像,请尝试执行以下步骤,直至问题得到解 决。

- 如果您使用缩放设置放大或缩小图像,请按 (2)按钮,直至投影机 恢复全屏显示。
- 2 确保您选择了正确的投影模式。您可以使用投影机设置菜单中的投 影模式设置进行选择。
	- 设置 > 安装 > 投影模式
- 3 检查计算机显示设定,禁用双显示并设定投影机限制范围内的分辨 率。(请参阅计算机手册了解详情。)
- ▶ 相关链接
- "[投影机功能设定](#page-77-0) 设置菜单" p.78

### 调整含有噪声或静态画面的图像

如果投影图像含有电子干扰(噪声)或静态画面,请尝试执行以下步 骤,直至问题得到解决。

- a 检查用于将视频源连接到投影机的电缆。它们应:
	- 与电源线分开以防止干扰
	- 两端均已牢固连接
	- 没有连接延长电缆

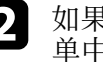

2 如果您使用投影机控制调节了图像形状,请尝试降低投影机图像菜

s 图像 > 详细设置 > 清晰度

# 解决图像问题 **<sup>104</sup>**

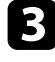

**C** 如果您连接了延长电源电缆, 请尝试在不使用它的情况下投影, 查 看是否有信号干扰。

4 选择与投影机兼容的计算机视频分辨率和刷新频率。

#### ▶ 相关链接

• "[图像质量设定](#page-76-0) - 图像菜单" p.77

### <span id="page-103-0"></span>调节闪烁图像

如果投影图像闪烁,请尝试执行以下步骤,直至问题得到解决。

- 如果屏幕仅在输入视频信号时闪烁, 请尝试更换连接投影机和视频 设备的电缆, 或尝试使用 Epson iProjection 连接视频设备。如果使 用 USB 电缆连接计算机,请尝试更改 HDMI 连接方式。
- 

**2 如果灯光输出设为低(Eco)**, 请将其改为正常, 并尝试持续投影图 像 2 小时左右,查看图像是否仍闪烁。

<span id="page-103-2"></span>**6** 断开所有连接投影机和视频设备的电缆,确认未输入信号,然后在

### ▶ 相关链接

- "[投影机设置设定](#page-84-0) ECO 菜单" p.85
- "[投影机重设选项](#page-87-0) 重设菜单" p.88

### <span id="page-103-3"></span><span id="page-103-1"></span>调整亮度或颜色不正确的图像

如果投影图像太暗或太亮,或颜色不正确,请尝试执行以下步骤,直至 问题得到解决。

a 在投影机的图像菜单中选择颜色模式设置,尝试为您的图像和环境 使用不同的颜色模式。

- 2 检查视频源设定。
- 3 调节当前输入源的投影机图像菜单的可用设定,如亮度、对比度、 色调、饱和度。
	- 图像 > 详细设置 > 亮度
	- 图像 > 详细设置 > 颜色
- 4 确保所有电缆已牢固连接到投影机和视频设备。如果您连接的是长 电缆,请尝试连接短一些的电缆。

### 5 使投影机离屏幕足够近。

#### ▶ 相关链接

• "[图像质量设定](#page-76-0) - 图像菜单" p.77

### 调节倒置图像

如果投影图像倒置,请选择正确的投影模式。

- 设置 > 安装 > 投影模式
- ▶ 相关链接
- "[投影机功能设定](#page-77-0) 设置菜单" p.78

### 解决 **USB Display** 问题

使用 USB Display 功能时, 如果不显示图像或图像显示不正确, 请尝试执 行以下步骤,直至问题得到解决。

### a 断开 USB 电缆后重新连接。

**2 请确保 Epson USB Display 软件已正确安装。** 

根据操作系统或计算机设置,软件可能未自动安装。从以下网站下 载最新软件并安装。

#### [epson.sn](http://epson.sn)

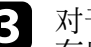

c 对于 Mac:选择 **Dock** 文件夹中的 **USB Display** 图标。如果图标没 有出现在 **Dock**中,请双击应用程序文件夹中的 **USB Display** 。 如果从 **Dock** 上的 USB Display 图标菜单中选择退出,则连接 USB 电缆时不会自动启动 **USB Display** 。

4 如果鼠标光标闪烁, 请在计算机上的 Epson USB Display 设定程序<br>中选择使鼠标指针平滑移动。

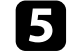

5 在计算机上的 Epson USB Display 设定程序中关闭传送分层窗口设

**Children** 

• 如果在投影时更改计算机分辨率,视频的性能和质量可能会下 降。

• 对于使用 Windows Media Center 投影的图像,请从全屏模式减 少画面大小。

• 对于从使用 Windows DirectX 的应用程序中投影的图像,请关闭 DirectX 功能。

# 解决声音问题 **<sup>106</sup>**

<span id="page-105-0"></span>如果没有声音或音量过低,请尝试执行以下步骤,直至问题得到解决。

- 图 使用遥控器上的 3或 3 按钮调节投影机的音量设定。
- 
- 2 检查投影机和视频信号源之间的电缆连接。
- c 检查以下投影机设置:
	- 如果只是暂时停止, 请按遥控器上的 9 按钮恢复视频和音频。
	- 按遥控器上的<sup>(36</sup>) 按钮以取消音频静音 (若已静音)。
- 4 检查以下视频设备设置:
	- 检查视频信号源,确保音量已调高并针对正确的信号源设置音频 输出。
	- 将已连接设备设为 PCM 输出。
	- 使用 HDMI 电缆将投影机连接到 Mac 时, 确保 Mac 支持通过 HDMI 端口连接的音频。
- ▶ 相关链接
- "[投影机功能设定](#page-77-0) 设置菜单" p.78

<span id="page-106-0"></span>如果投影机对遥控器命令没有反应,请尝试执行以下步骤,直至问题得 到解决。

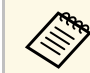

人物 如果您丢失了遥控器,可以从 Epson 订购新的。

- 4 检查遥控器电池已正确安装并且有电。如果必要,更换电池。
- 2 检查遥控器上的按钮是否卡住,从而造成它进入睡眠模式。松开按 钮以唤醒遥控器。
- 3 确保您在投影机接收角度和范围内操作遥控器。
- 4. 确保投影机没有暖机或关闭。
- e 萤光灯强光、直射阳光强或红外线设备信号可能会干扰到投影机的 遥控接收器。调暗一下灯光或使投影机远离阳光或干扰设备。
- ▶ 相关链接
- "[遥控器操作](#page-17-0)" p.18

# 解决密码问题 **<sup>108</sup>**

#### <span id="page-107-0"></span>如果您不能输入或记住密码,请尝试以下解决方案 :

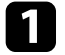

1 如果您设置 Epson Web Control 密码并忘记用户 ID 或密码,请尝试输入以下内容:

- 用户 ID: **EPSONWEB**
- 默认密码:投影机的序列号。
- 2 如果您设置 Remote 密码 (在 Epson Web Control 中) 并忘记用户<br>ID 或密码, 请尝试输入以下内容:
	- 用户 ID: **EPSONREMOTE**
	- 默认密码:投影机的序列号。

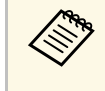

a 如果您多次输入错误的密码并看到显示请求代码的信息,请记下 该代码并联系 Epson。提供请求代码和拥有证据以寻求投影机解锁 的协助。

- ▶ 相关链接
- "[网络菜单](#page-79-1) 基本菜单" p.80
## 解决 **HDMI** 连接问题 **<sup>109</sup>**

如果无法使用 HDMI连接功能操作已连接设备,请尝试执行以下步骤, 直至问题得到解决:

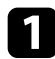

**4 确保电缆符合 HDMI CEC 标准。** 

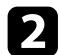

2 确保连接设备符合 HDMI CEC 标准。请参阅设备随附的文件了解 更多信息。

3 检查设备是否包含在设备连接列表中。 如果设备没有出现在设备连接列表中, 则其不符合 HDMI CEC 标 准。连接其它设备。

s 设置 > 操作 > **HDMI**连接 > 设备连接

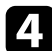

4 检查HDMI连接所需的所有电缆是否牢固连接。

5 确保连接设备已打开并处于待机状态。请参阅设备随附的文件了解 更多信息。

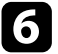

f 如果连接新设备或更改连接,请再次设置连接设备的 CEC 功能, 然后重新启动设备。

#### ▶ 相关链接

• "[投影机功能设定](#page-77-0) - 设置菜单" p.78

投影机灯泡达到其使用寿命时,会出现 "需要更换投影机。更多信息, 请查看用户手册。 "消息。即使灯泡仍继续工作,也请关闭投影机并考 虑更换投影机。

## 警告

- 如果在灯泡已达到使用寿命后仍继续使用投影机,灯泡碎裂的可能性增 大。
- 如果灯泡碎裂,请注意以下几点:
	- 立即为区域通风。
	- 请勿摇晃或倾斜投影机。玻璃碎片可能脱落,并可能造成人身伤害。
	- 如果玻璃碎片进入眼睛或嘴里,请立刻就医。

# 附录

阅读这些部分,了解有关产品的技术规格和重要声明。

#### ▶ 相关链接

- "[选购件和更换部件](#page-111-0)" p.112
- "[画面大小和投影距离](#page-112-0)" p.113
- "[支持的监视器显示分辨率](#page-114-0)" p.115
- "[投影机规格](#page-115-0)" p.116
- "[外部尺寸](#page-116-0)" p.117
- • ["USB Display](#page-117-0) 系统要求" p.118
- "[安全符号和说明列表](#page-118-0)" p.119
- "[警告标签](#page-120-0)" p.121
- "[用语解说](#page-121-0)" p.122
- "声明" [p.123](#page-122-0)

## 选购件和更换部件 **<sup>112</sup>**

<span id="page-111-3"></span><span id="page-111-0"></span>可以使用以下选购件和更换部件。请在需要时购买这些产品。 下列选购件和更换部件列表列出的是截至 2022 年 6 月的现有库存品。 附件详细信息如有变更,恕不另行通知,根据购买国家的不同,供货情 况可能不同。

- ▶ 相关链接
- "安装" [p.112](#page-111-1)
- "[用于无线连接](#page-111-2)" p.112
- "[外部设备](#page-111-3)" p.112

## <span id="page-111-1"></span>安装

吊装 **ELPMB23** 将投影机安装在天花板上时使用。

- 投影机安全吊绳套件 **ELPWR01** 将投影机连接至安装吊架时使用,可防止投影机掉落。
- 吊管 **(450 mm) ELPFP13**
- 吊管 **(700 mm) ELPFP14**

将投影机安装在较高的天花板上时使用。

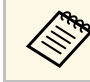

人民文化技术是<mark>分影机需要特殊的技术。联系 Epson 寻求帮助。</mark>

## <span id="page-111-2"></span>用于无线连接

无线网卡 **ELPAP11** 使用它通过无线通讯从计算机中投影图像。

### 外部设备

文件摄像机 **ELPDC21/ELPDC13/ELPDC07** 投影书本、OHP 文稿或幻灯片等图像时使用。

软携带箱 **ELPKS69**

使用此箱手动搬运投影机。

## 画面大小和投影距离 **<sup>113</sup>**

<span id="page-112-0"></span>检查此处的表格,根据所投影图像的尺寸,决定离屏幕多远来放置投影 机。

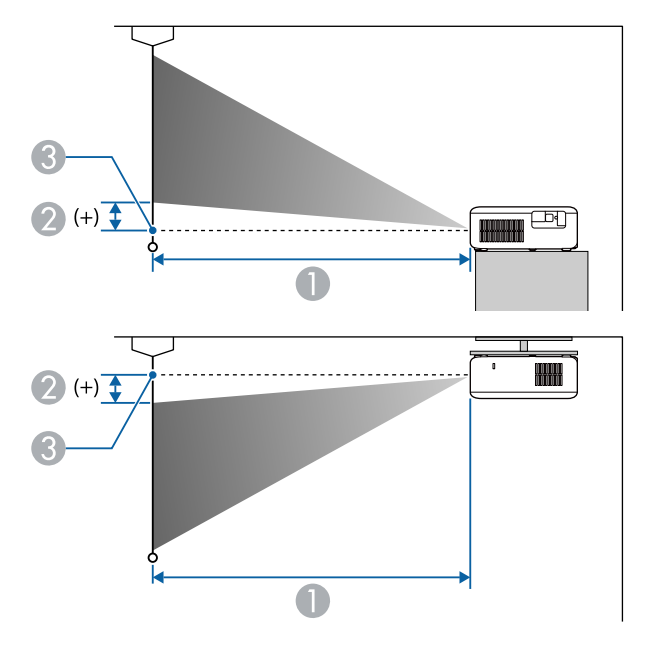

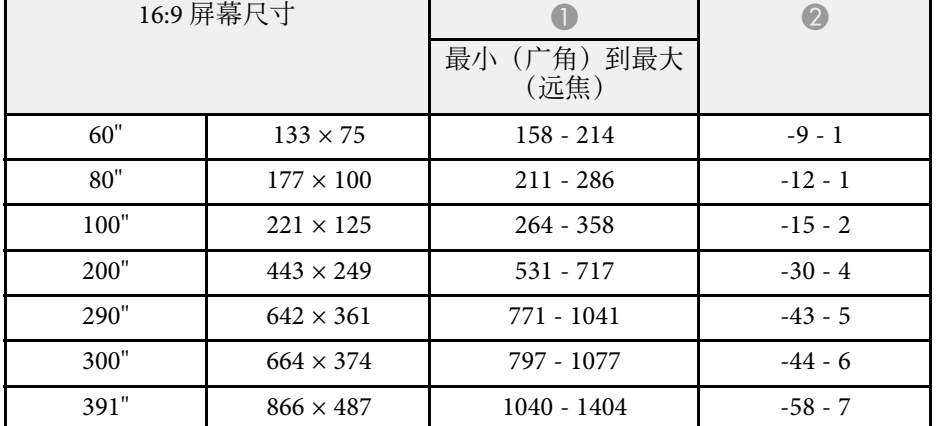

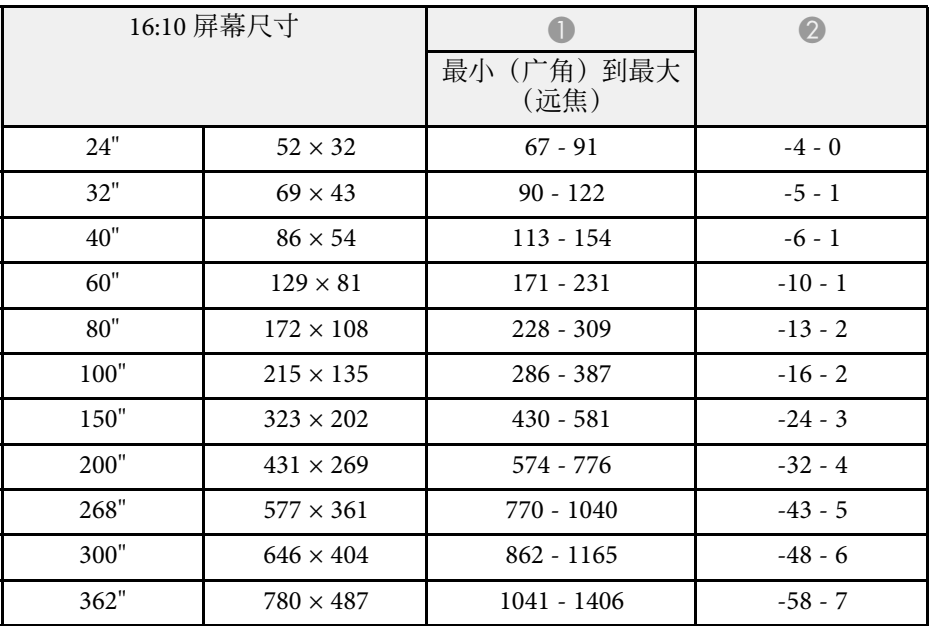

#### $\bigoplus$  投影距离 (cm)

B 镜头的中心到屏幕底面的距离(如果从天花板悬吊,则到屏幕顶部)(cm) C 镜头中心

#### **CO**‑**FH01**

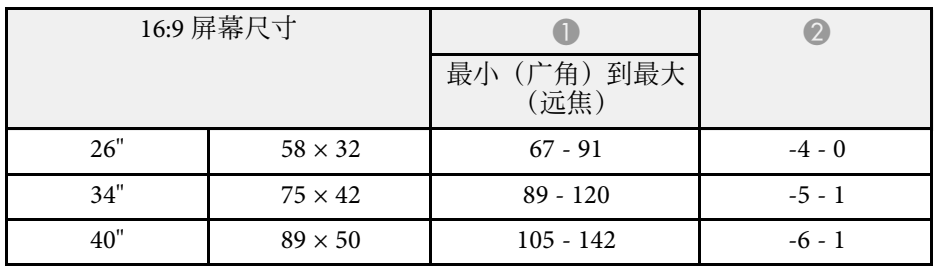

# 画面大小和投影距离 **<sup>114</sup>**

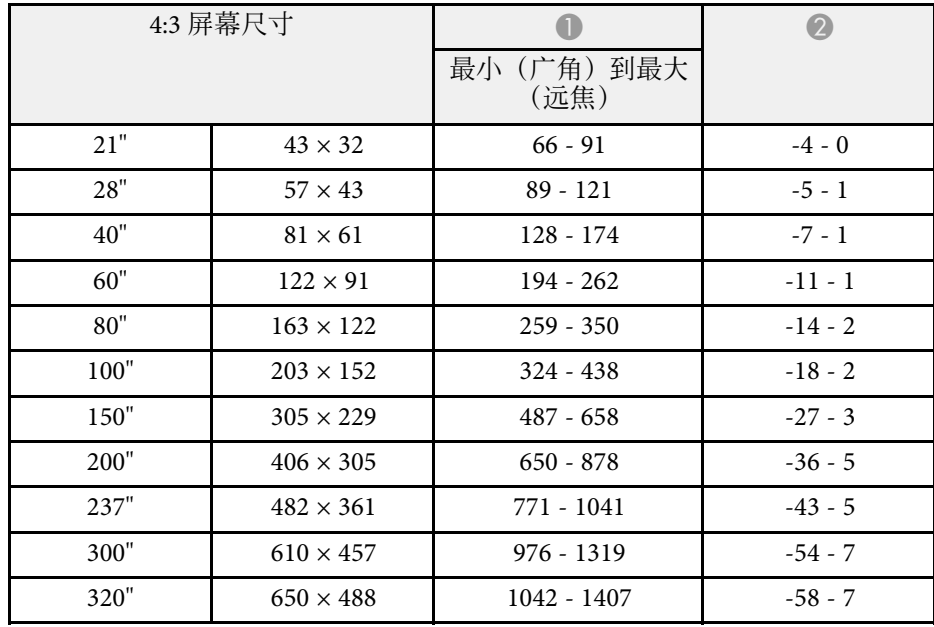

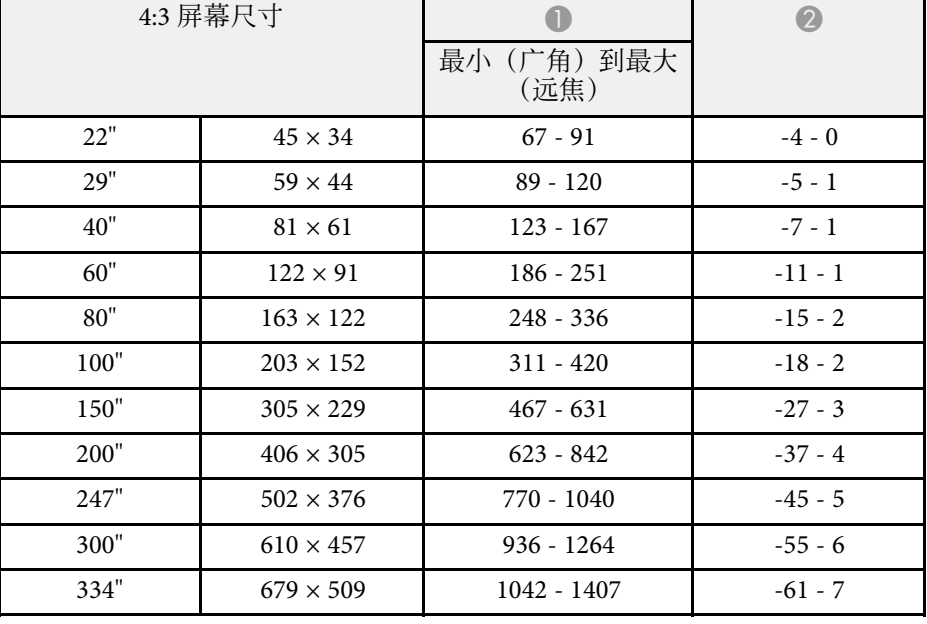

#### **CO**‑**W01/CO**‑**WX01/CO**‑**WX02**

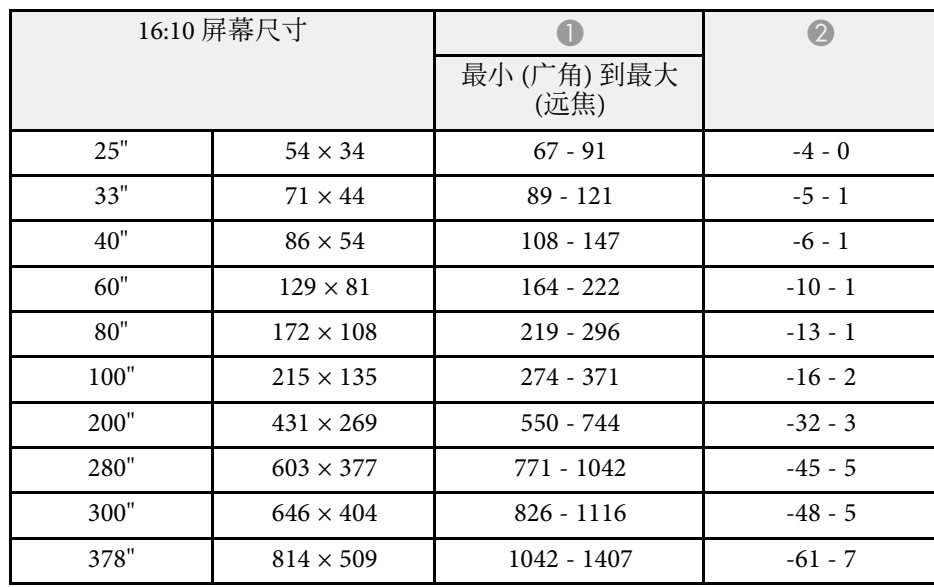

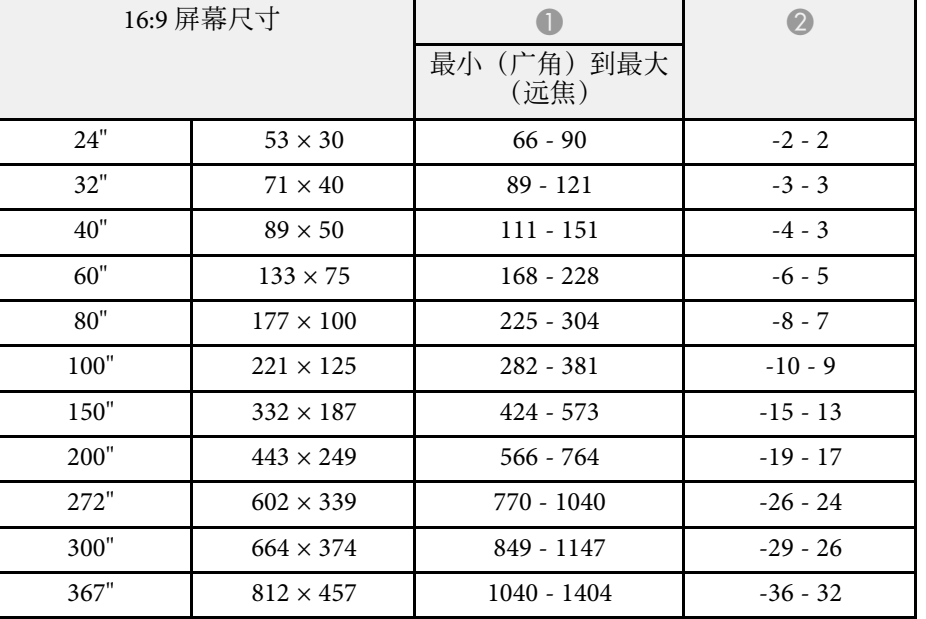

<span id="page-114-0"></span>此处表格列出了每个兼容视频显示格式的兼容刷新频率和分辨率。

#### **HDMI** 端口输入信号

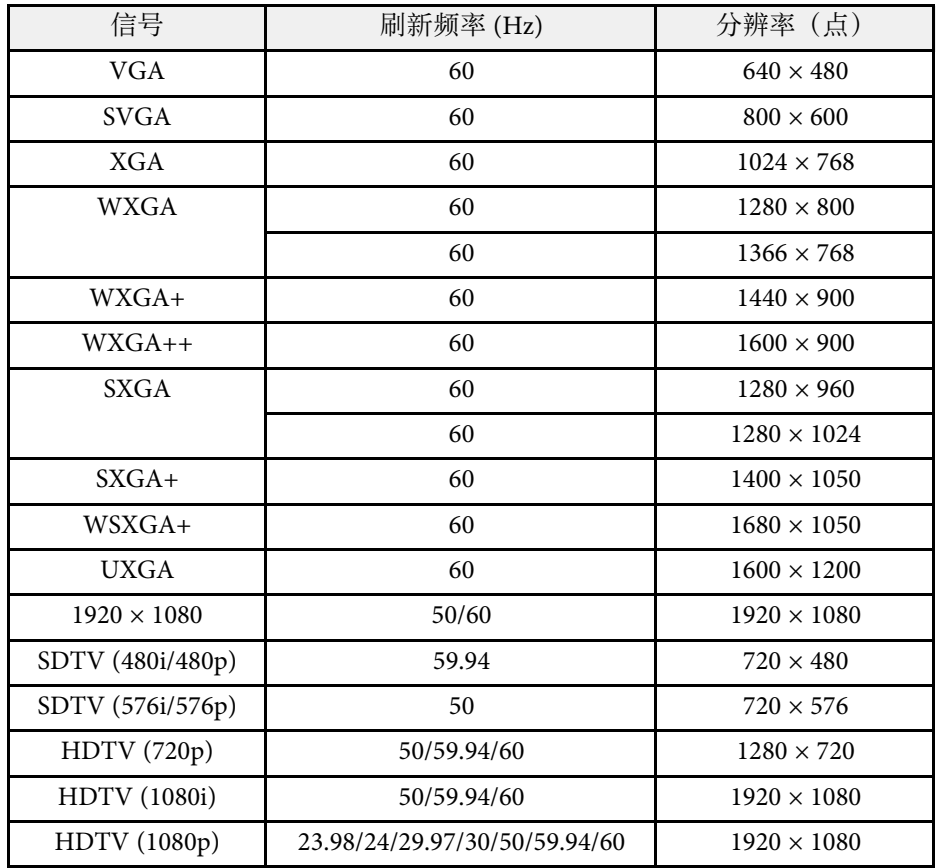

## 投影机规格 **<sup>116</sup>**

<span id="page-115-1"></span><span id="page-115-0"></span>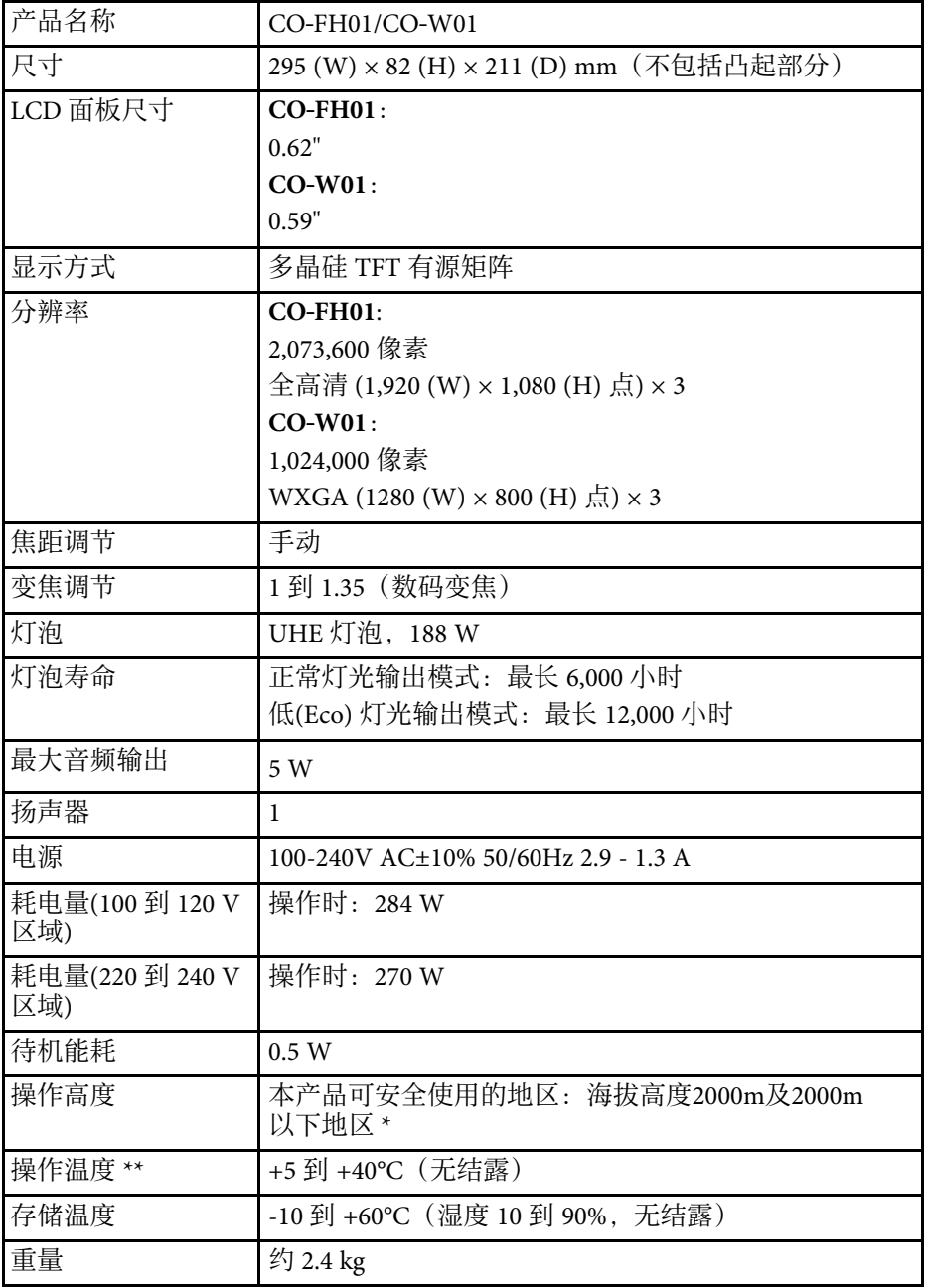

- \* 基于中国国家标准GB4943.1-2011
- \*\* 当周围温度过高时,灯泡亮度将自动调低。(约 35°C)

倾斜角度

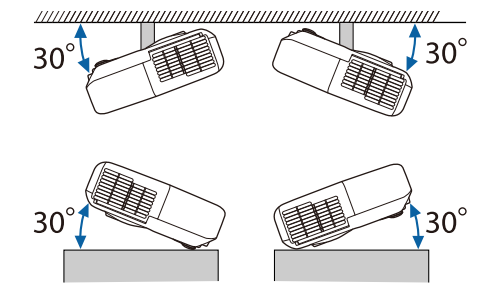

如果使用投影机时其倾斜角度超过 30º,可能会损坏投影机并造成事故。

▶ 相关链接

• "[连接器规格](#page-115-1)" p.116

## 连接器规格

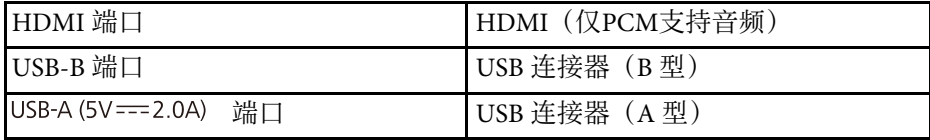

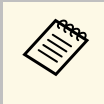

**<<<<<<>>
•** USB-A 和 USB-B 端口支持 USB 2.0。不过,不保证 USB 端口适合于支持 USB 的所有设备。

• USB-B 端口不支持 USB 1.1。

<span id="page-116-0"></span>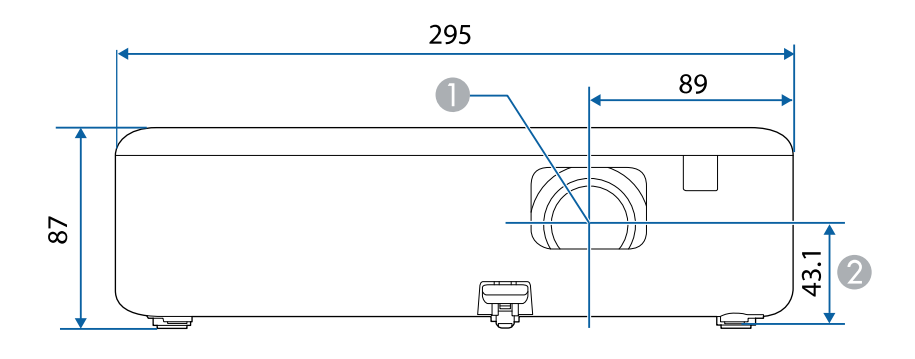

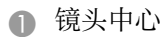

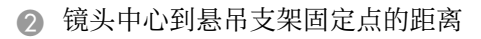

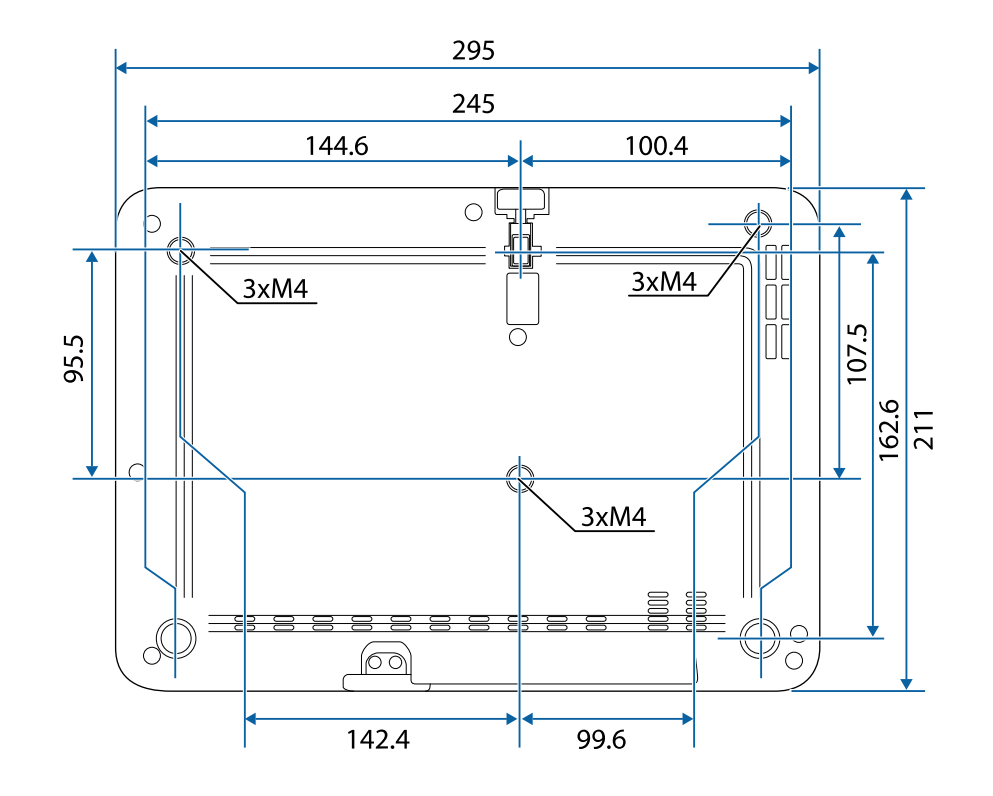

这些示意图的单位为 mm。

<span id="page-117-0"></span>要使用投影机的 Epson USB Display 软件, 计算机必须满足系统要求。

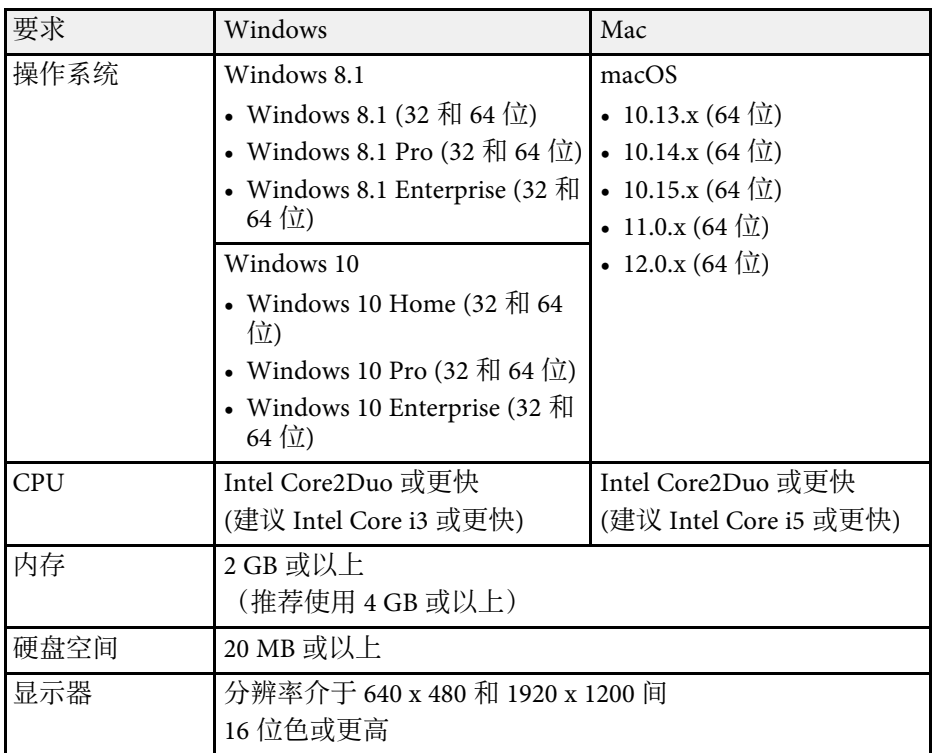

<span id="page-118-0"></span>下表列出了设备上所标安全符号的含义。

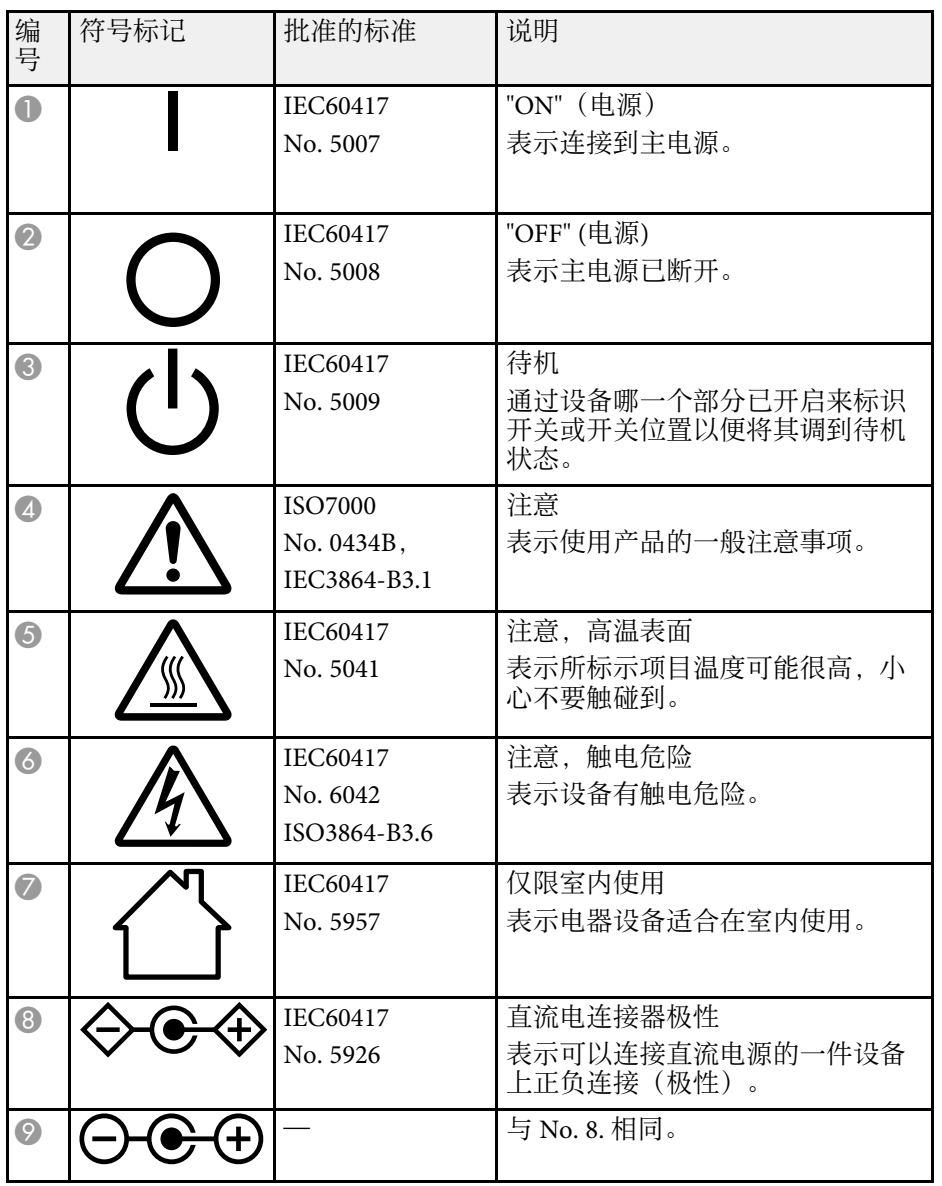

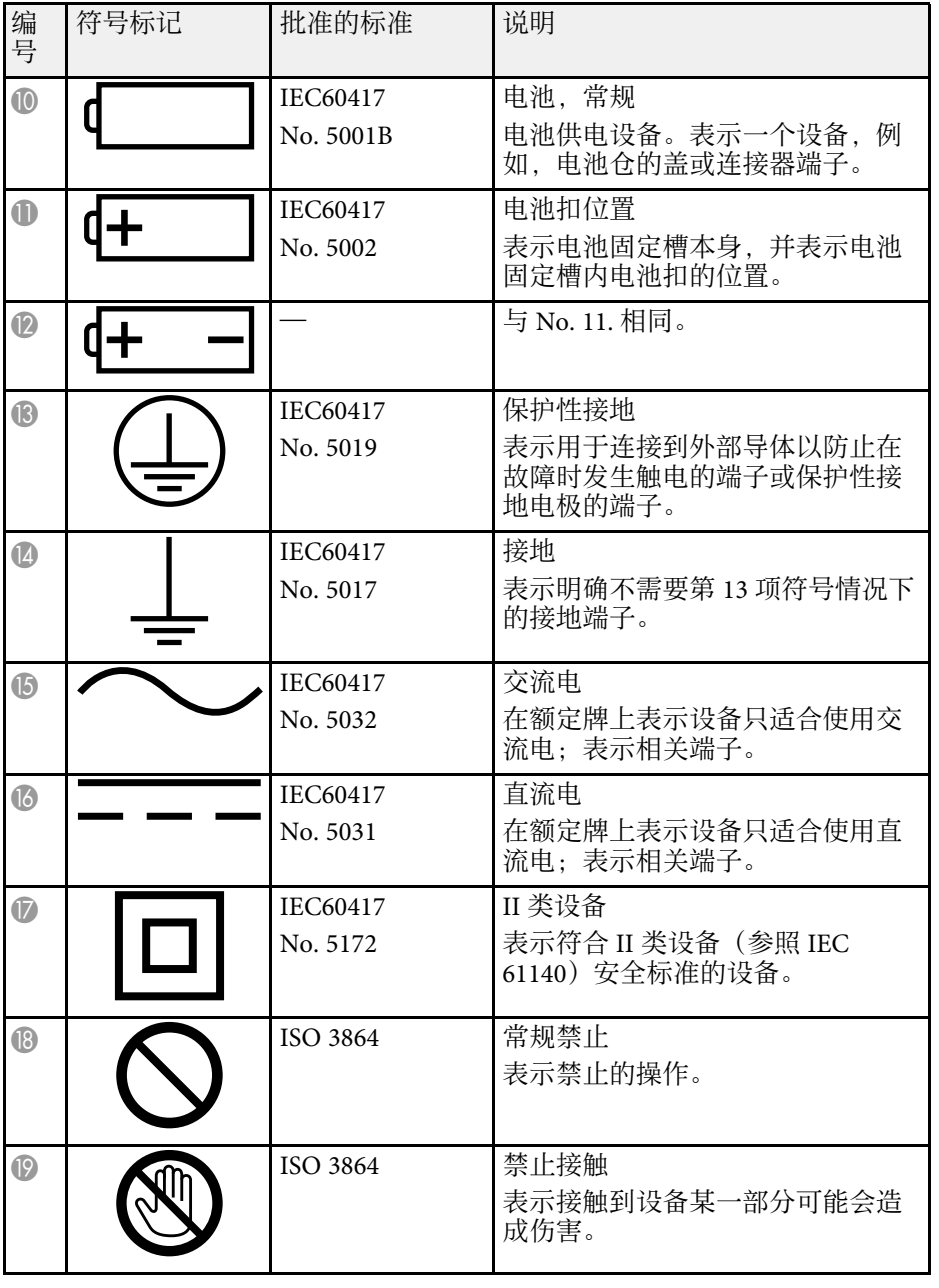

# 安全符号和说明列表 **<sup>120</sup>**

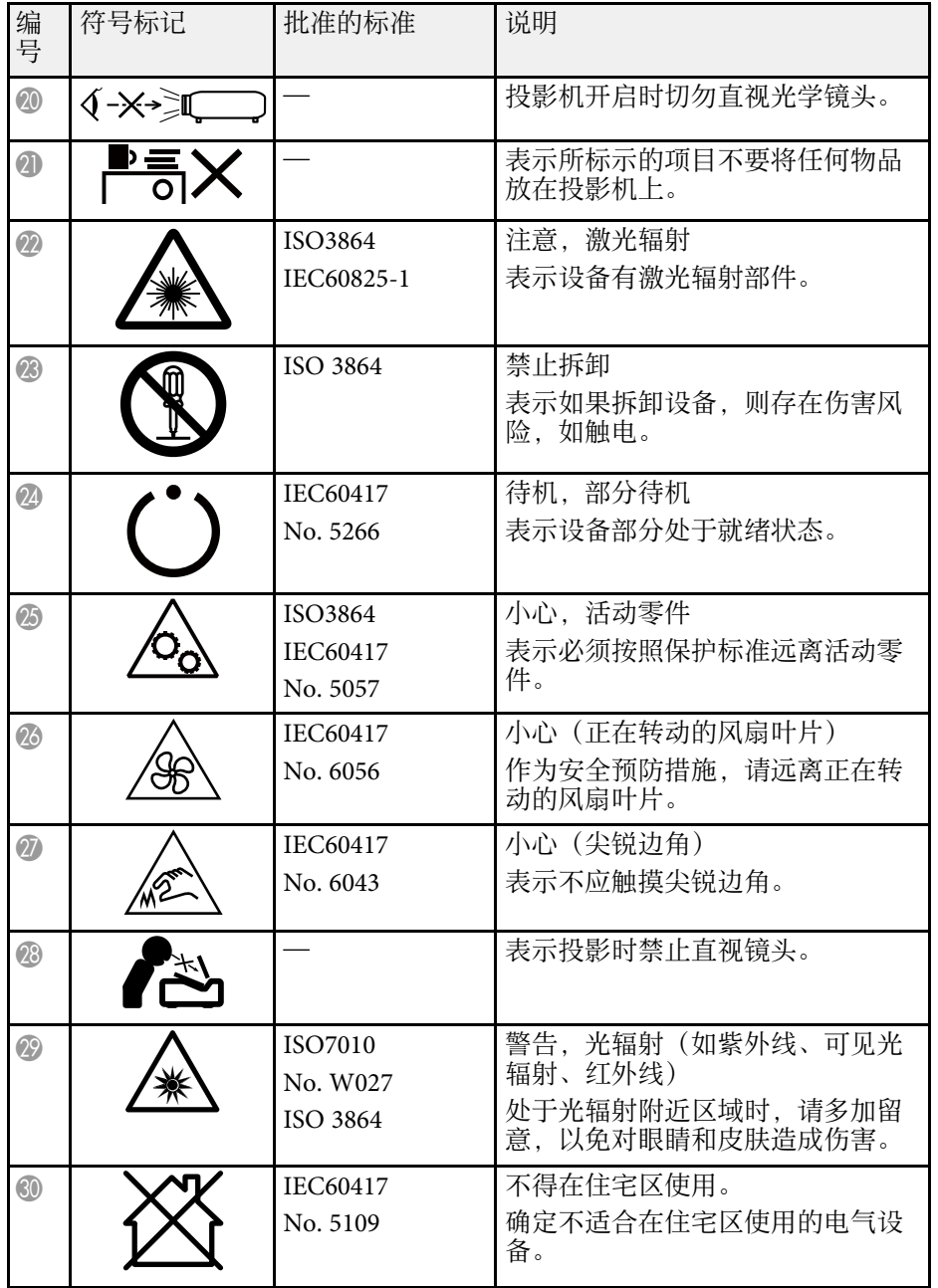

#### <span id="page-120-0"></span>本产品配有警告标签。

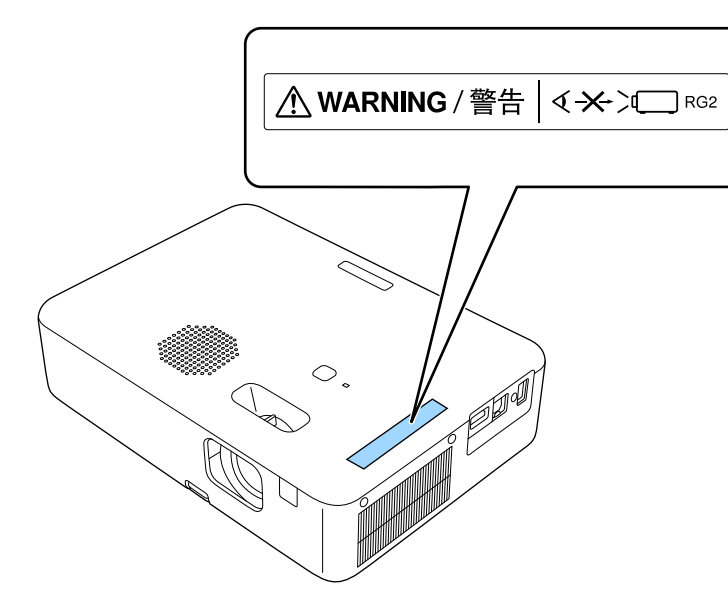

同其它明亮光源一样,请勿直视光束 RG2 IEC/EN 62471-5:2015。 与任何明亮的光源相同,请勿凝视直射光束,RG2 GB/T 30117.5-2019

<span id="page-121-0"></span>本节简要说明本指南文本中未说明的疑难术语。有关详细资料,参考其 他市售的出版物。

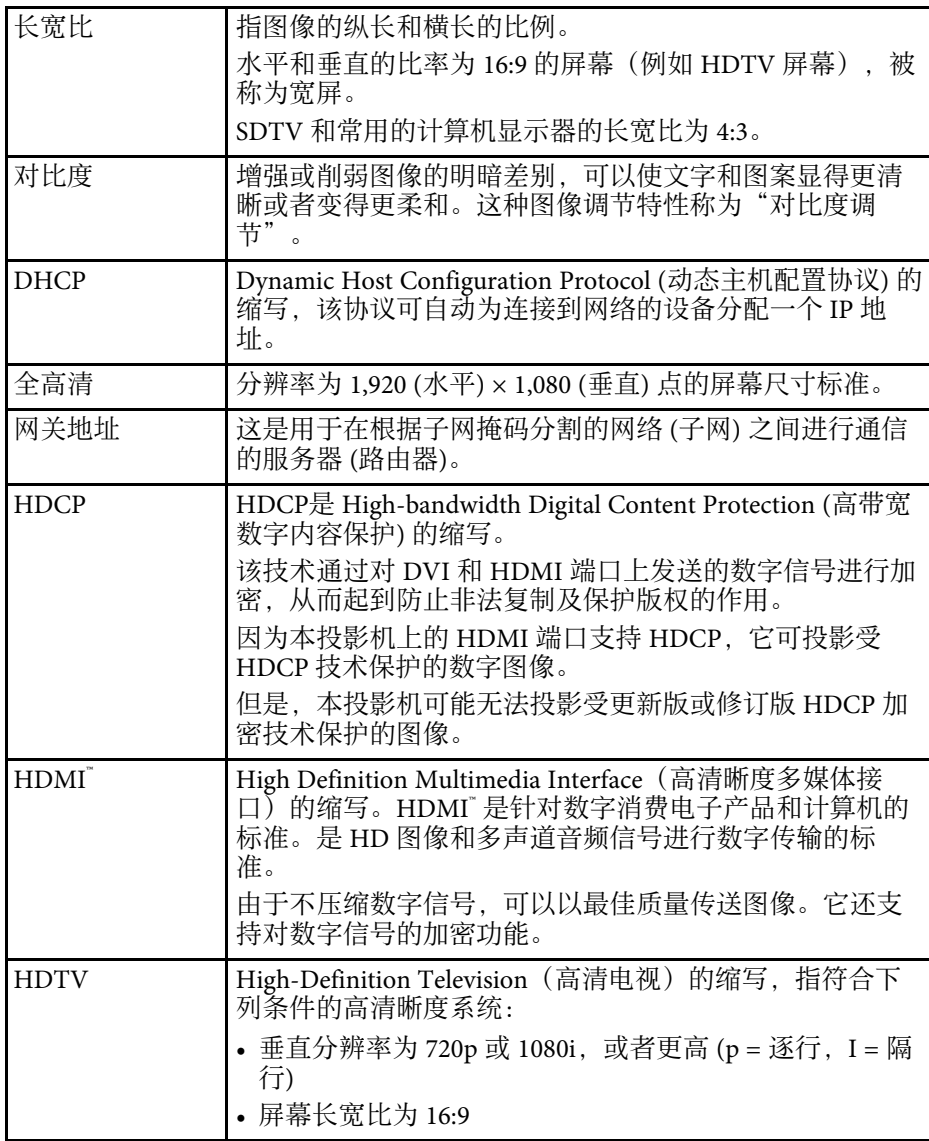

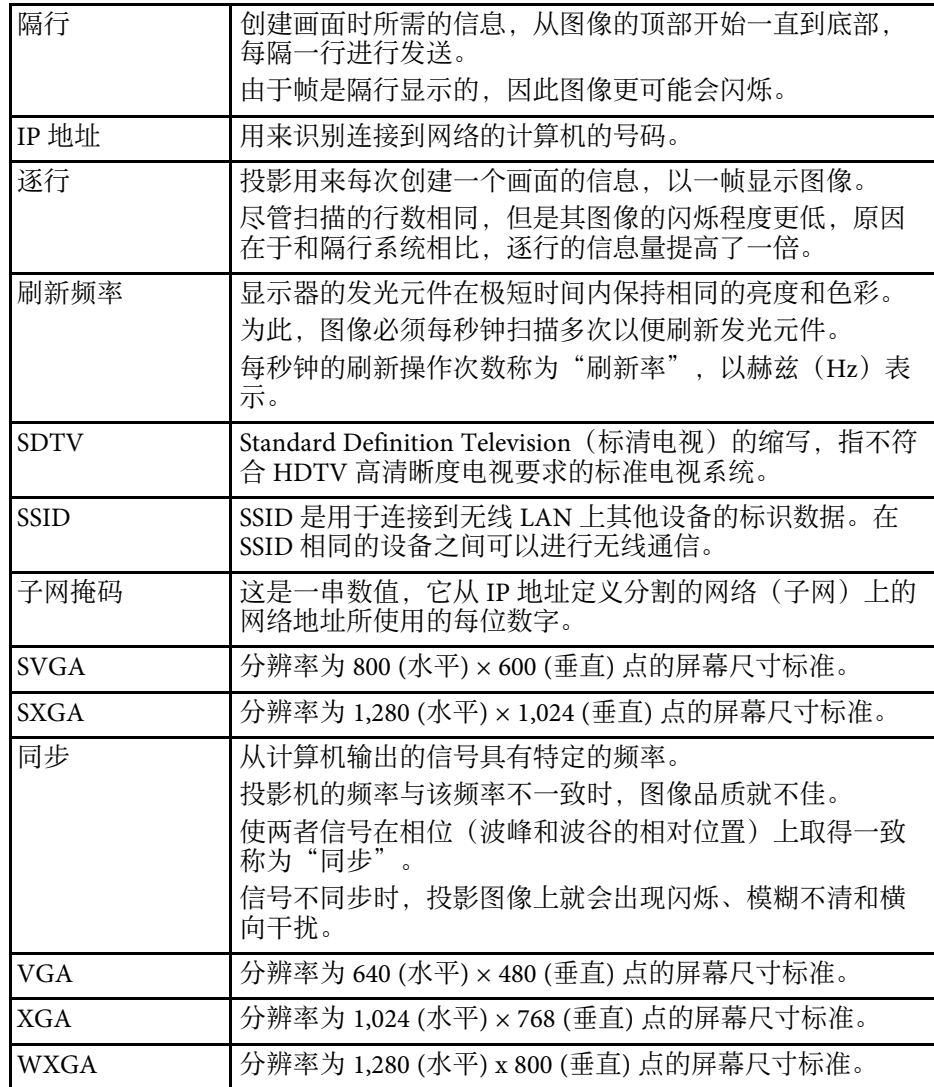

<span id="page-122-0"></span>检查这些章节的内容了解有关投影机的重要声明。

#### ▶ 相关链接

- "[使用限制](#page-122-1)" p.123
- "[如何报废投影机](#page-122-2)" p.123
- "[操作系统参考](#page-122-3)" p.123
- "商标" [p.123](#page-122-4)
- "[版权声明](#page-123-0)" p.124
- "[版权归属](#page-123-1)" p.124

## <span id="page-122-1"></span>使用限制

<span id="page-122-4"></span>将本产品用于需要高度可靠性 / 安全性的应用时, 例如与航空、铁路、 海运、汽车等相关的运输设备、防灾设备、各种安全设备、或机能 / 精 密设备等,您应当在考虑将故障保险和冗余机制加入设计中以维持安全 和整体系统可靠性之后再使用本产品。因为本产品不设计为被应用于需 要极高可靠性 / 安全性的应用,例如航空设备、主要通讯设备、核电控 制设备或与直接医疗相关的医学设备,请在进行完全评估之后自行判断 是否适用本产品。

## <span id="page-122-2"></span>如何报废投影机

本产品中的灯泡含汞 (Hg)。如果要在投影机达到产品使用寿命后进行报 废处理,请查阅当地有关报废和回收的法规。请勿将其与普通垃圾一同 放入垃圾桶。

## <span id="page-122-3"></span>操作系统参考

- Microsoft Windows 8.1 操作系统
- Microsoft ՝ Windows 10 操作系统
- Microsoft Windows 11 操作系统

在本说明书中,将上述操作系统分别称为"Windows 8.1"、 "Windows 10"和"Windows 11"。此外,通用术语"Windows"表示所 有这些操作系统。

- $\cdot$  macOS 10.13 x
- $\cdot$  macOS 10.14. $x$
- $\cdot$  macOS 10.15 x
- macOS 11.0.x
- macOS 12.0.x

本说明书中,通用术语 "Mac" 表示上述所有操作系统。

## 商标

EPSON是精工爱普生株式会社的注册商标, EXCEED YOUR VISION, ELPLP 是精工爱普生株式会社的注册商标或商标。

iPad、iPhone、Mac、OS X、iOS 和 macOS 是 Apple Inc. 的商标。

Microsoft、Windows 和 Windows 标识是 Microsoft Corporation 在美国和/ 或其他国家(地区)的商标或注册商标。

HDMI、HDMI 标志和 High-Definition Multimedia Interface 是 HDMI Licensing Administrator, Inc.的商标或注册商标。HDMI

"QR Code"是 DENSO WAVE INCORPORATED 的注册商标。

Intel° 是 Intel Corporation 在美国和/或其他国家的注册商标。

Wi-Fi<sup>®</sup> 是 Wi-Fi Alliance 的商标。

Bluetooth 文字标志和徽标是 Bluetooth SIG, Inc. 的注册商标, Seiko Epson Corporation 经许可使用这些标志。其它商标或商品名称属其各自拥有者 所有。

所有其他商标属于各自的所有者,在此仅用于说明目的。

### <span id="page-123-0"></span>版权声明

版权所有。未经Seiko Epson Corporation的书面许可,禁止以电子、机 械、影印、录制、或者其他任何形式和方式复制、贮存检索、或者传递 本手册中的任何部份。Seiko Epson Corporation对用户使用此处包含的资 料不承担任何知识产权保证责任;对于用户因使用此处包含的资料而造 成的损失,也不承担任何责任。

<span id="page-123-1"></span>如果用户或者第三方由于意外、使用不当、或者违反本机操作规程或未 经授权对机器作出任何修改、检修、或者以任何形式更换本产品、或者 (除美国之外)操作和维修时未能严格遵循Seiko Epson Corporation提供 的操作和维修手册而使其遭受任何损坏、损失、产生任何费用或开 销, Seiko Epson Corporation及其附属公司概不负责。

本指南的内容可能会变更或更新,恕不另行通知。

本出版物中使用的图例和屏幕截图可能与实际状态存在差异,仅供参 考。

本产品信息如有更改,恕不另行通知。对其中涉及的描述和图像,以包 装箱内实际内容为准,在中国法律法规允许的范围内,爱普生(中国) 有限公司保留解释权。 本产品及相关资料以针对在大陆地区销售产品的 简体中文内容为准。英文及其他语种内容针对全球销售产品,仅供用户 对照。本资料仅供参考。除中国现行法律法规规定,爱普生(中国)有 限公司不承担任何由于使用本资料而造成的直接或间接损失的责任。

注意:其它信息,可查看产品本身、产品包装和其他形式的资料,包括 爱普生(中国)有限公司网站:<https://www.epson.com.cn> 。

制造商:精工爱普生株式会社

地址:日本国东京都新宿区新宿4-1-6

公司名称:爱普生(中国)有限公司

公司地址:北京市朝阳区建国路81号1号楼4层

#### 对于中国大陆地区的用户

如果您在使用本产品的过程中遇到问题,可通过以下的顺序来寻求帮 助:

1、首先可查阅产品的相关使用说明,包括产品的说明书(手册)等,以 解决问题;

- 2、登陆爱普生(中国)有限公司网站(简体中文) [https:/](https://www.epson.com.cn) [/www.epson.com.cn](https://www.epson.com.cn),查询相关信息以解决问题;
- 3、拨打爱普生(中国)有限公司的客户服务热线 400-810-9977,爱普生 专业工程师将指导用户解决问题;

## 版权归属

本信息可能会随时变更,恕不另行通知。

© 2022 Seiko Epson Corporation

2022.6 414326400SC